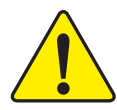

**Installieren Sie die AGP-Grafikkarte erst, wenn Sie sich den folgenden Hinweis sorgfältig durchgelesen haben. Beachten Sie ihn bei der Durchführung genau. Wenn die AGP-Grafikkarte eine "AGP 4X-Kerbe" hat (siehe unten), sollten Sie darauf achten, daß es sich um eine AGP-Grafikkarte des Typs AGP 4X (1,5 V) handelt.**

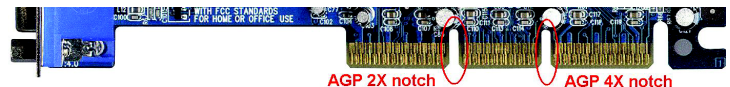

**Achtung: Eine AGP-Grafikkarte des Typs AGP 2X wird vom Chipsatz Intel® 845(GE/PE) / 845(E/G) / 850(E) nicht unterstützt. Wenn Sie diese Karte verwenden, ist es möglich, daß das System nicht normal hochfahren kann. Setzen Sie dann eine Karte des Typs AGP 4X ein.**

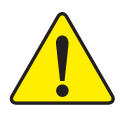

Beispiel 1: Die Grafikkarte Diamond Vipper V770 Goldfinger ist kompatibel für einen AGP-Steckplatz mit den Funktionen 2X/4X. Sie kann durch Ändern der Jumperstellung auf AGP 2X (3,3 V) oder 4X (1,5 V) angepaßt werden. Die werkseitige Voreinstellung für diese Karte ist 2X (3,3 V). Es ist möglich, daß das Motherboard GA-8GE667 (und alle anderen Motherboards, die nur AGP 4X unterstützen) nicht einwandfrei funktionieren, wenn Sie diese Grafikkarte installieren, ohne die Jumperstellung auf 4X(1,5 V) zu ändern

Beispiel 2: Der Goldfinger einiger Grafikkarten wie ATi Rage 128 Pro von "Power Color" oder SiS 305 ist kompatibel mit AGP-Steckplätzen mit den Funktionen 2X (3,3 V)/4X (1,5 V), unterstützen aber selbst nur die Funktion 2X (3,3 V). Es ist möglich, daß das Motherboard GA-8GE667 (und alle anderen Motherboards, die nur AGP 4X unterstützen) nicht einwandfrei funktionieren, wenn Sie diese Karten installieren.

Hinweis: Obwohl die Grafikkarte AG32S(G) von Gigabyte auf dem Chip ATi Rage 128 Pro basiert, entspricht die AG32S(G) der Spezifikation von AGP 4X (1,5 V). Deshalb ist ein einwandfreier Betrieb der AG32S (G) mit den Chipsätzen Intel®845(GE/PE) /845(E/G) / 850(E) möglich.

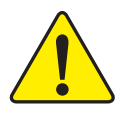

**0 Der Autor übernimmt keine Haftung für eventuelle Irrtümer oder Auslassungen in diesem Dokument. Es besteht für ihn auch keine Verpflichtung, die in diesem Dokument enthaltenen Informationen zu aktualisieren.**

**0 Marken und Namen Dritter sind das Eigentum der jeweiligen Inhaber.**

**0 Entfernen Sie keine Etiketten vom Motherboard. Das kann zum Verlust der Garantieansprüche für das Motherboard führen.**

**0 Aufgrund der schnellen Änderungen auf technologischem Gebiet ist es möglich, daß einige technische Angaben bereits vor der Veröffentlichung dieser Dokumentation überholt sind.**

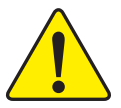

WARNING: Never run the processor without the heatsink properly and firmly attached. PERMANENT DAMAGE WILL RESULT!

Mise en garde: Ne faites jamais tourner le processeur sans que le dissipateur de chaleur soit fix correctement et fermement. UN DOMMAGE PERMANENT EN RÉSULTERA !

- Achtung: Der Prozessor darf nur in Betrieb genommen werden, wenn der W rmeableiter ordnungsgem  $\beta$  und fest angebracht ist. DIES HAT EINEN PERMANENTEN **SCHADEN ZUR FOLGE!**
- Advertencia: Nunca haga funcionar el procesador sin el disipador de calor instalado correcta y firmemente. ¡SE PRODUCIRÁ UN DAÑO PERMANENTE!

Aviso: Nunca execute o processador sem o dissipador de calor estar adequado e firmemente conectado. O RESULTADO SERÁ UM DANO PERMANENTE!

警告: 将散热板牢固地安装到处理器上之前,不要运行处理器。过热将永远损坏处理器!

- 警告: 將散熱器牢固地安裝到處理器上之前,不要運行處理器。過熱將永遠損壞處理器!
- 경고: 히트싱크를 제대로 또 단단히 부착시키지 않은 채 프로세서를 구동시키지 마십시오. 영구적 고장이 발생합니다!
- 永久的な損傷を防ぐため、ヒートシンクを正しくしっかりと取り付けるまでは、プロセ 警告 ッサを動作させないようにしてください。

Declaration of Conformity We, Manufacturer/Importer

(full address)

#### **G.B.T. Technology Träding GMbH Ausschlager Weg 41, 1F, 20537 Hamburg, Germany**

declare that the product ( description of the apparatus, system, installation to which it refers)

#### **Mother Board**

GA-8GE667

is in conformity with

(reference to the specification under which conformity is declared)

in accordance with 89/336 EEC-EMC Directive

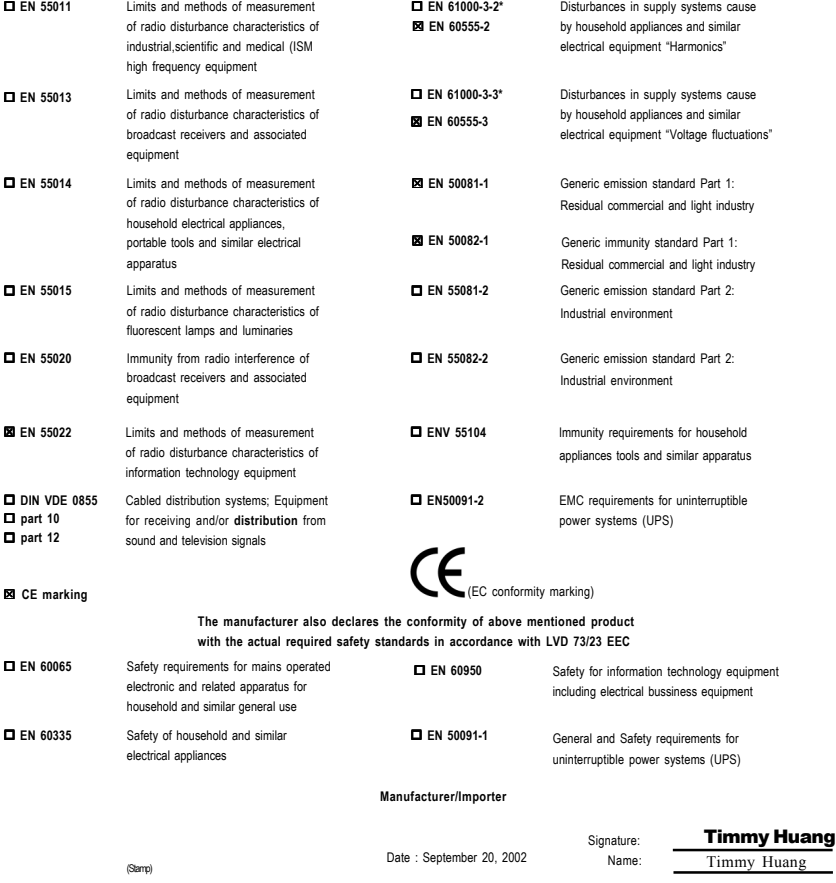

### **DECLARATION OF CONFORMITY**

Per FCC Part 2 Section 2.1077(a)

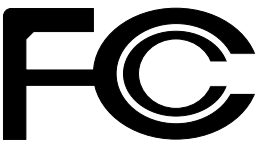

**Responsible Party Name: G.B.T. INC. (U.S.A.)**

**Address: 17358 Railroad Street City of Industry, CA 91748**

**Phone/Fax No: (818) 854-9338/ (818) 854-9339**

hereby declares that the product

**Product Name: Motherboard Model Number: GA-8GE667**

Conforms to the following specifications:

FCC Part 15, Subpart B, Section 15.107(a) and Section 15.109(a),Class B Digital Device

**Supplementary Information:**

This device complies with part 15 of the FCC Rules. Operation is subject to the following two conditions: (1) This device may not cause harmful and (2) this device must accept any inference received, including that may cause undesired operation.

Representative Person's Name: ERIC LU

Signature: Eric Lu

Date: September 20,2002

## Motherboard GA-8GE667 P4 Titan 667

# **BENUTZERHANDBUCH**

 Motherboard Pentium®4 Processor Ver. 1001 12MG-8GE667-1001

## **Inhaltsverzeichnis**

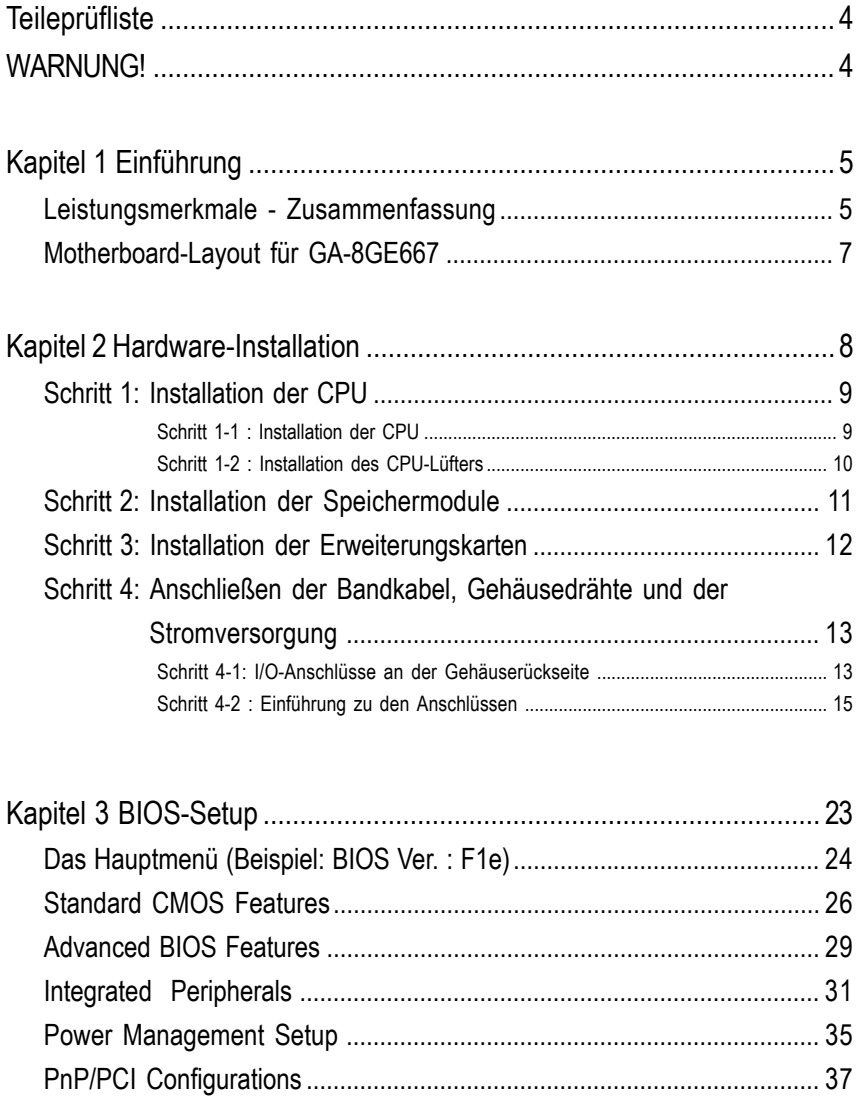

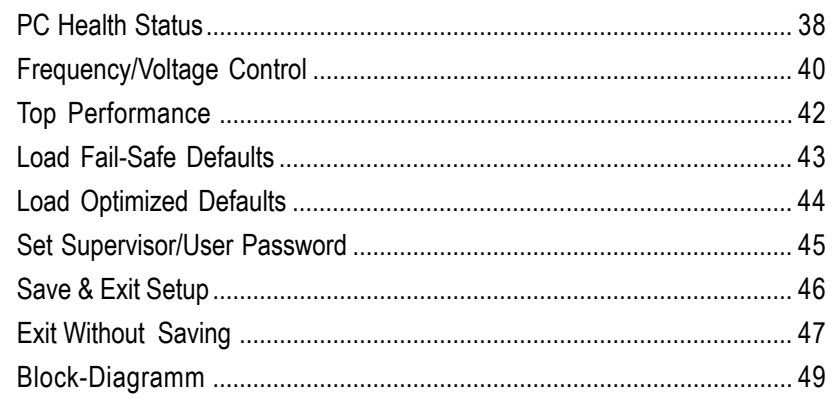

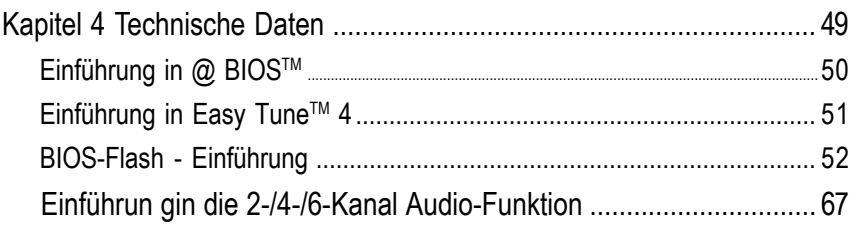

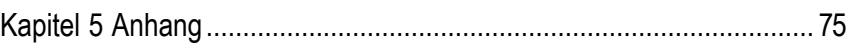

### **Teileprüfliste**

- 
- 
- $\boxtimes$  Treiber- und Programm-CD für das  $\square$  SPDIF-KIT x 1 (SPD-KIT) Motherboard **ID IEEE 1394-Kabel x1**
- $\boxtimes$  Benutzerhandbuch für das GA-8GE667  $\Box$  Audio-Kombi-Kit x 1
- 
- $⊓$  Installations-Kurzanleitung
- RAID-Handbuch

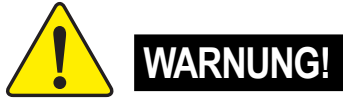

- ; Das Motherboard GA-8GE667 ; USB-Kabel mit 2 Anschlüssen x 1
- $\boxtimes$  IDE-Kabel x 1/ Floppy-Kabel x 1  $\Box$  USB-Kabel mit 4 Anschlüssen x 1
	-
	-
	-
- I/O-Anschlußleiste ; Etikett für die Motherboard-Einstellungen

Motherboards und Erweiterungskarten für Computer enthalten sehr empfindliche IC-Chips (Integrated Circuits = Integrierte Schaltkreise). Befolgen Sie einige wichtige Hinweise bei der Installation des Computers, um diese vor Schäden aufgrund elektrischer Entladung zu schützen.

- 1. Öffnen Sie den Computer erst, wenn Sie ihn vom Stromnetz getrennt haben.
- 2. Tragen Sie ein geerdetes Armband, wenn Sie mit Computer-Bauteilen arbeiten. Falls keines vorhanden ist, berühren Sie mit beiden Händen einen geerdeten Gegenstand oder einen Metallgegenstand wie das Gehäuse des Netzteils.
- 3. Fassen Sie die Bauteile nur an den Rändern an und berühren nicht die IC-Chips, Leiter, Anschlüsse und andere Komponenten.
- 4. Legen Sie die Bauteile, die Sie aus dem Computer entnehmen, auf eine geerdete antistatische Unterlage oder auf die Schutzhülle, in der die Teile ausgeliefert wurden.
- 5. Achten Sie darauf, daß die ATX-Stromversorgung ausgeschaltet ist, bevor das ATX-Netzstromteil auf dem Motherboard angeschlossen oder entfernt wird.

#### **Installation des Motherboards im Chassis…**

Wenn das Motherboard über Montagelöcher verfügt, die aber nicht mit den Löchern in der Grundplatte übereinstimmen und es keine Schlitze für die Befestigung der Abstandhalter gibt, ist es dennoch möglich, die Klammern mit den Montagelöchern zu verbinden. Schneiden Sie einfach den unteren Teil der Abstandhalter passend ab (das kann unter Umständen etwas schwierig sein!). So ist es dennoch möglich, das Motherboard an der Grundplatte zu befestigen, ohne daß dabei Kurzschlüsse verursacht werden. In manchen Fällen müssen Kunststoffedern als Isolierung zwischen Schraube und PCB-Oberfläche des Motherboards verwendet werden, ,weil der Schaltkreisdraht sich in der Nähe der Öffnung befinden kann. Achten Sie darauf, daß die Schraube keine der aufgedruckten Schaltkreisleitungen oder Teile auf dem PCB berühren, die sich in der Nähe des Montageloches befinden. Das kann zu Funktionsstörungen oder Schäden am Motherboard führen.

## **Kapitel 1 Einführung**

## **Leistungsmerkmale - Zusammenfassung**

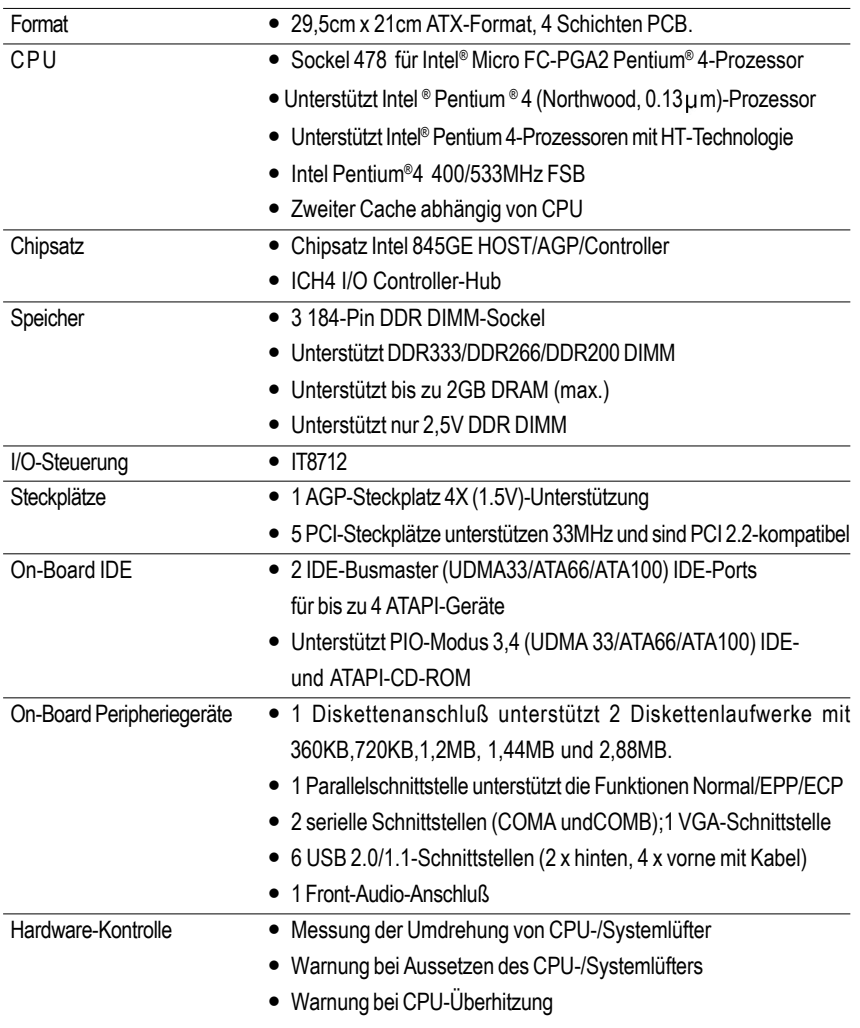

Fortsetzung folgt......

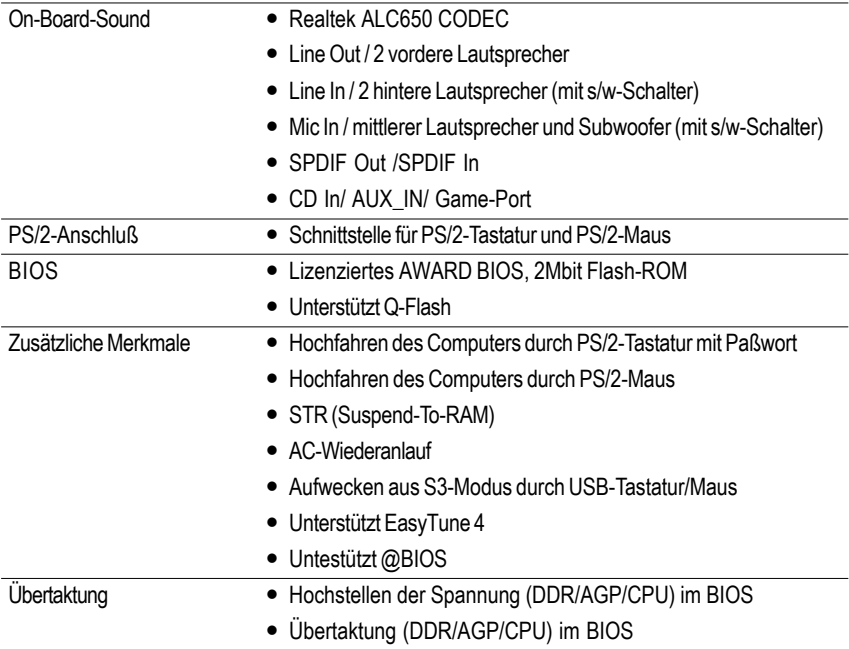

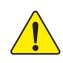

Die Frequenz des CPU-Hosts muß entsprechend der Daten des Prozessors eingestellt werden. Es ist nicht empfehlenswert, die Frequenz des System-Busses höher einzustellen als den für die CPU angegebenen Wert, das diese speziellen Bus-Frequenzen nicht den Standard-Werten von CPU, Chipsatz und den meisten Peripheriegeräten entsprechen. Ob das System mit diesen speziellen Bus-Frequenzen einwandfrei arbeiten kann, hängt von der Hardwarekonfiguration, einschließlich der von CPU, Chipsätzen, SDRAM, Karten usw. ab.

### **Motherboard-Layout GA-8GE667**

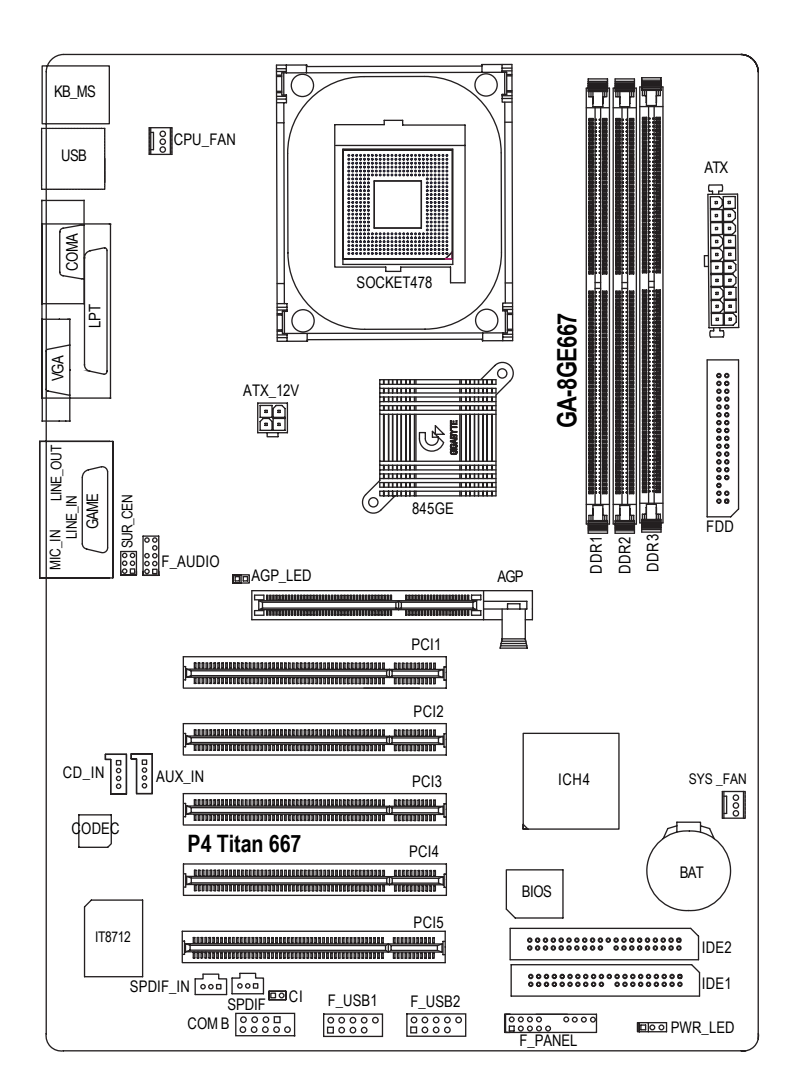

## **Kapitel 2 Hardware-Installation**

Zum Einrichten des Computers gehören die folgenden Schritte:

Schritt 1- Installation der CPU

Schritt 2- Installation der Speichermodule

Schritt 3- Installation der Erweiterungskarten

Schritt 4- Anschließen der Bandkabel, Gehäusedrähte und der Stromversorgung

Schritt 5- BIOS-Setup

Schritt 6- Installation der notwendigen Software

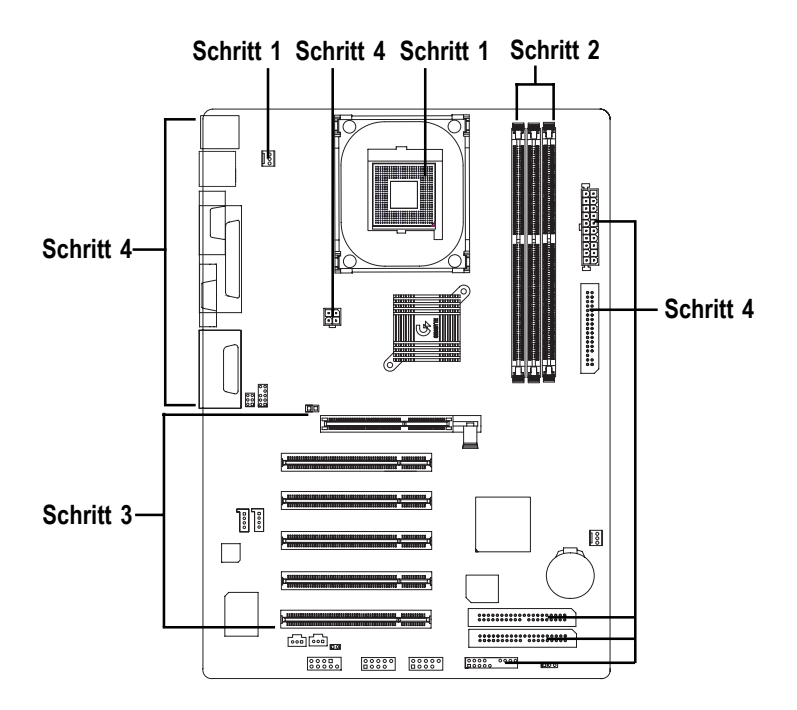

### **Schritt 1: Installation der CPU Schritt 1-1 : Installation der CPU**

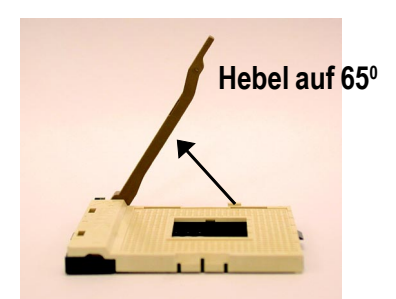

1. Wenn Sie den Hebel auf einen Winkel von 65° gehoben haben, merken Sie einen kleinen Widerstand. Überwinden Sie diesen Widerstand. Es gibt ein leicht kratzendes Geräusch..

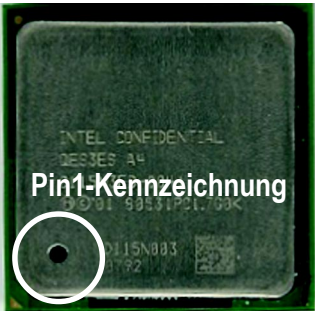

3. Ansicht der CPU von oben

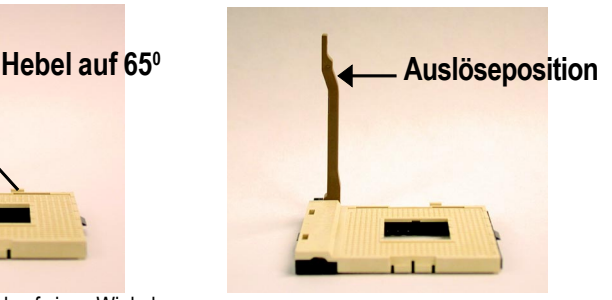

2. Ziehen Sie den Hebel weiter bis auf einen 90°-Winkel hoch.

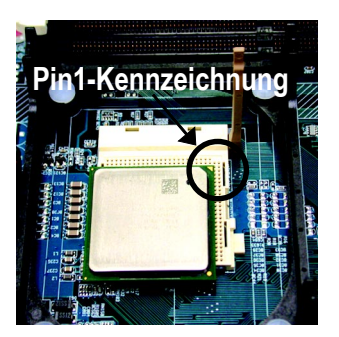

- 4. Suchen Sie im Sockel die Position Pin 1 und richten die (goldfarben) markierte, ausgeschnittene obere Ecke der CPU daran aus. Setzen Sie die CPU in den Sockel ein.
- 0 **Achten Sie darauf, daß der CPU-Typ vom Motherboard unterstützt wird.**
- 0 **Wenn die Pin-1 vom CPU-Sockel nicht genau mit der Markierung der CPU übereinstimt, kann die CPU nicht richtig in den Sockel eingesetzt werden. Ändern Sie die Ausrichtung der CPU.**

### **Schritt 1-2 : Installation des CPU-Lüfters**

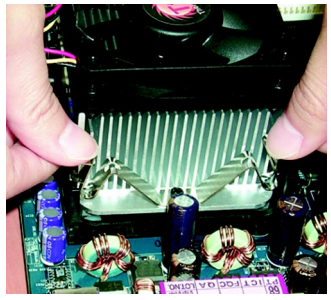

1. Haken Sie erst eine Seite der Lüfterklammer in den CPU-Sockel ein.

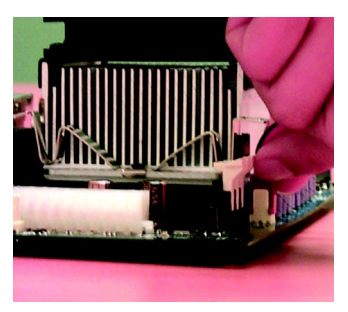

2. Haken Sie die andere Seite der Lüfterklammer in den CPU-Sockel ein.

- 0 **Verwenden Sie einen von Intel zugelassenen Lüfter.**
- 0 **Um eine bessere Wärmeleitung zwischen CPU und Lüfter zu gewährleisten, sollten Sie eine Wärmeleitpaste verwenden.**

**(Der CPU-Lüfter kann nach dem Aushärten der Wärmeleitpaste an der CPU festkleben. Beim Herausnehmen des Lüfters ist es dann möglich, daß der Prozessor mit aus dem CPU-Sockel herausgezogen wird. Dabei kann der Prozessor beschädigt werden. Um das zu vermeiden, müssen Sie den Lüfter äußerst vorsichtig entnehmen, oder Sie können anstelle von Wärmeleitpaste auch einen Wärmeleitfolie verwenden.)**

- 0 **Das Stromkabel des CPU-Lüfters muß an den Anschluß für den CPU-Lüfter angeschlossen werden. Damit ist die Installation abgeschlossen.**
- 0 **Eine genaue Installationsanleitung finden Sie im Benutzerhandbuch des CPU-Lüfters.**

### **Schritt 2: Installation der Speichermodule**

Das Motherboard verfügt über drei DIMM-Sockel (Dual Inline Memory Module). Speichertyp und größe werden automatisch vom BIOS erkannt. Setzen Sie das Speichermodul ein, indem Sie es senkrecht auf den DIMM-Sockel schieben. Aufgrund der Einkerbung paßt das DIMM-Modul nur in einer Ausrichtung in den Sockel. In den Sockeln können Speicher verschiedener Speichergröße verwendet werden.

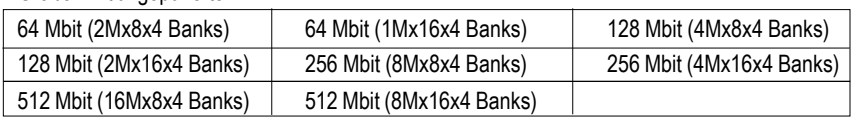

Größen mit ungepuffertem DDR DIMM:

Hinweis: Double-Sided x16 DDR-Speichergeräte werden nicht von den Chipsätzen Intel 845E/G / PE/GE unterstützt.

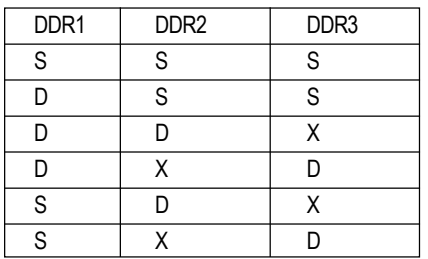

D: Double-Sided DIMM S: Single-Sided DIMM

X: Nicht verwenden

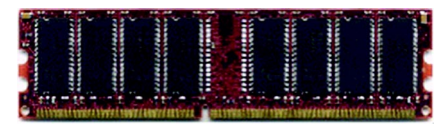

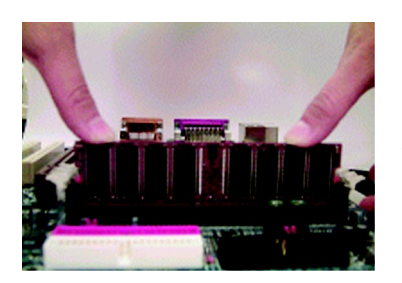

DDR

- 1. Der DIMM-Sockel hat eine Kerbe, so daß das DIMM-Speichermodul nur in einer Richtung eingesetzt werden kann.
- 2. Setzen Sie das DIMM-Speichermodul senkrecht auf den DIMM-Sockel und drücken ihn dann hinein.
- 3. Drücken Sie die Plastikklammern an beiden Seiten des DIMM-Sockels nach innen, um das DIMM-Modul zu sichern. Soll das DIMM-Modul herausgenommen werden, führen Sie diese Schritte in umgekehrter Reihenfolge durch.

0 **Aufgrund der zwei Kerben paßt das DIMM-Modul nur in einer Ausrichtung in den Sockel. Anders herum kann das Modul nicht richtig eingesetzt werden. Drehen Sie das Modul dann um.**

#### **DDR - Einführung**

Der DDR-Speicher (Double Data Rate) basiert auf der existierenden SDRAM-Infrastruktur und ist eine sehr leistungsfähige aber kostengünstige Lösung für die Hersteller von Speichern, OEMs und Systemherstellern, da er leicht adaptierbar ist.

Der DDR-Speicher ist eine vernünftige evolutionäre Lösung für die PC-Industrie, die auf der bestehenden SDRAM-Infrastruktur basiert, aber eine Lösung bietet für Engpässe in der Systemleistung, indem er die Speicherbandbreite verdoppelt. Der DDR SDRAM wird, ausgehend von den existierenden SDRAM-Designs, einen herausragenden Ausgangspunkt darstellen, was Verfügbarkeit, Preis und allgemeiner Marktunterstützung angeht. Der PC2100 DDR-Speicher (DDR266) verdoppelt die Datenraten indem an den Taktflanken gelesen und geschrieben wird, wodurch eine Datenbandbreite erreicht wird, die zweimal größer ist als beim PC133 mit derselben DRAM-Taktfrequenz. Die höchste Bandbreite des DDR-Speichers liegt bei 2.1GB pro Sekunde. Dadurch können OEMs leistungsfähige Computer bauen mit DRAM-Subsystemen niedriger Latenz, die geeignet sind für Server, Workstations, High-End PCs und Desktop-SMA-Systeme. Im Vergleich zur herkömmlichen Betriebsspannung von SDRAMs von 3,3 V ist der DDR-Speicher mit nur 2,5 V eine überzeugende Lösung für kleinformatige Desktop- und Notebookanwendungen.

### **Schritt 3: Installation der Erweiterungskarten**

- 1. Lesen Sie sich zunächst die Installationsanleitung zur entsprechenden Karte durch, bevor Sie die Karte im Computer installieren.
- 2. Entfernen Sie die Gehäuseabdeckung des Computers, die notwendigen Schrauben und die Steckplatzklammer.
- 3. Drücken Sie die Erweiterungskarte fest in den Steckplatz des Motherboard hinein.
- 4. Achten Sie darauf, daß die Metallkontakte der Karte in den Steckplatz eingeführt sind.
- 5. Schrauben Sie die Erweiterungskarte an der Steckplatzklammer fest.
- 6. Setzen Sie die Gehäuseabdeckung des Computers wieder auf.
- 7. Schalten Sie den Computer ein und richten im BIOS das Hilfsprogramm für die Erweiterungskarte ein.
- 8. Installieren Sie den Treiber der Karte im Betriebssystem

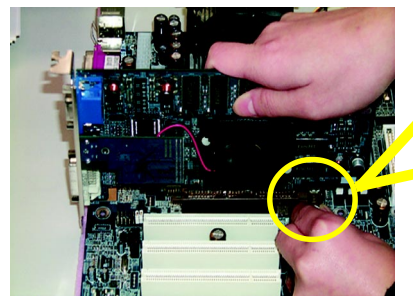

AGP-Karte

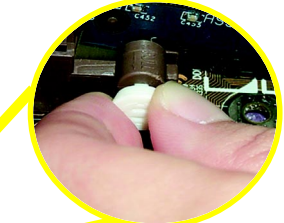

Ziehen Sie vorsichtig den kleinen drehbaren Modulhaltestift am Ende des AGP-Steckplatzes heraus, wenn Sie die AGP-Grafikkarte installieren/deinstallieren. Richten Sie die AGP-Karte am AGP-Steckplatz aus und drücken sie fest in den Steckplatz ein. Sichern Sie die Karte mit dem kleinen weißen, drehbaren Stift.

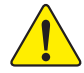

Sobald eine AGP-Grafikkarte 2x (3.3V) installiert ist, leuchtet die AGP\_LED. So wird angezeigt, daß eine nicht-unterstützte Karte verwendet wird. Es ist dann möglich, daß der Computer nicht einwandfrei hochfährt, weil die Grafikkarte AGP 2x (3.3V) nicht vom Chipsatz unterstützt wird.

### **Schritt 4: Anschließen der Bandkabel, Gehäusedrähte und der Stromversorgung**

### **Schritt 4-1 : I/O-Anschlüsse an der Gehäuserückseite**

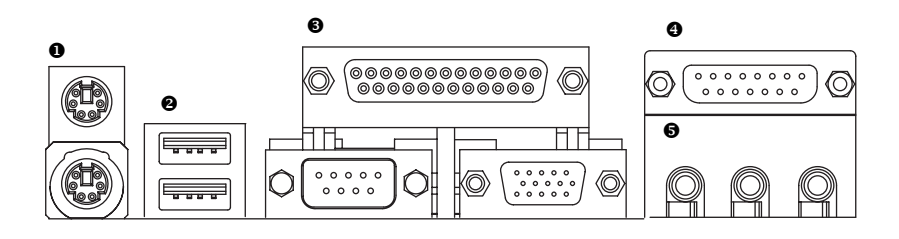

#### X **Anschluß für PS/2-Tastatur und PS/2-Maus**

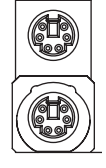

PS/2-Mausanschluß (6-Pin-Steckerbuchse) PS/2-Tastaturanschluß (6-Pin-Steckerbuchse)

¾Dieser Anschluß unterstützt Standard-PS/2- Tastaturen und Standard-PS/2-Mäuse.

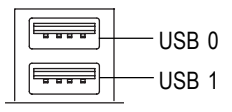

**<sup>●</sup> USB-Anschluß**  $\triangleright$  Bevor Sie die Geräte an die USB-Schnittstellen anschließen, sollten Sie sicherstellen, daß die Geräte wie USB-Tastatur, Maus, Scanner, Zip-Laufwerk oder Lautsprecher auch über eine Standard-USB-Schnittstelle verfügen. Überprüfen Sie auch, ob das Betriebssystem USB-Controller unterstützt. Ist das nicht der Fall, können Sie im Fachhandel nachfragen, ob ein Upgrade des Treibers erhältlich ist. Weitere Informationen dazu erhalten Sie im Fachhandel.

#### $\odot$  Parallelschnittstelle und VGA-Port / COMA-Port

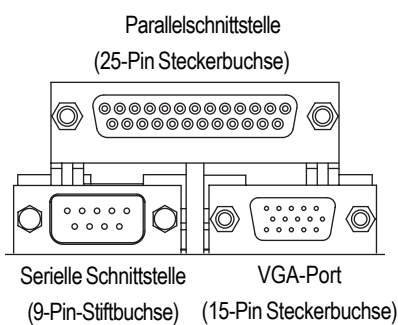

¾Dieses Motherboard unterstützt 1 Standard-COM-Port, 1 VGA-Port und 1 LPT-Port. Geräte wie Drucker können an den LPT-Port angeschlossen werden, Geräte wie Mäuse und Modems an den COM-Port.

[ **Game /MIDI Ports**

¾Dieser Anschluß unterstützt Joysticks, MIDI-Tastaturen und andere entsprechende Audio-Geräte.

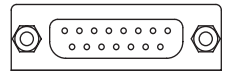

Joystick/ MIDI (15-Pin Steckerbuchse)

#### \ **Audio-Anschlüsse**

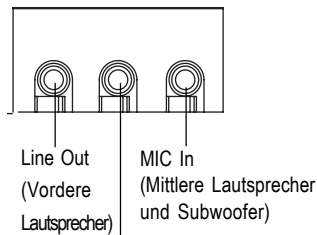

Line In (Hintere Lautsprecher) ¾Nach der Installation des Onboard-Audio-Treibers, können Sie an die Line-Out-Buchse Lautsprecher und an die MIC-In-Buchse ein Mikrofon anschließen. Geräte wie CD-ROM-Laufwerk und Walkman können an die Line-In-Buchse angeschlossen werden.

Achten Sie darauf:

Über den S/W-Schalter können Sie bei der Audio-Funktion 2-/4-/6-Kanäle wählen.

Wenn die 6-Kanal-Funktion aktiviert werden soll, haben Sie zwei verschieden Möglichkeiten, die Hardware anzuschließen.

#### **Methode 1:**

Schließen sie die "Vorderen Lautsprecher" an den Anschluß "Line Out" an.

Schließen Sie die "Hinteren Lautsprecher" an den Anschluß "Line In" an.

Schließen die "Mittleren Lautsprecher und den Subwoofer" an den Anschluß "MIC Out " an.

#### **Methode 2:**

Ein optionales SUR\_CEN-Kabel erhalten Sie im Fachhandel. Lesen Sie auch auf Seite 19.

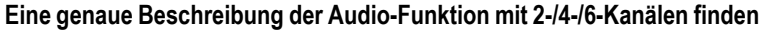

**Sie auf** *Seite 67.*

### **Schritt 4-2 : Einführung zu den Anschlüssen**

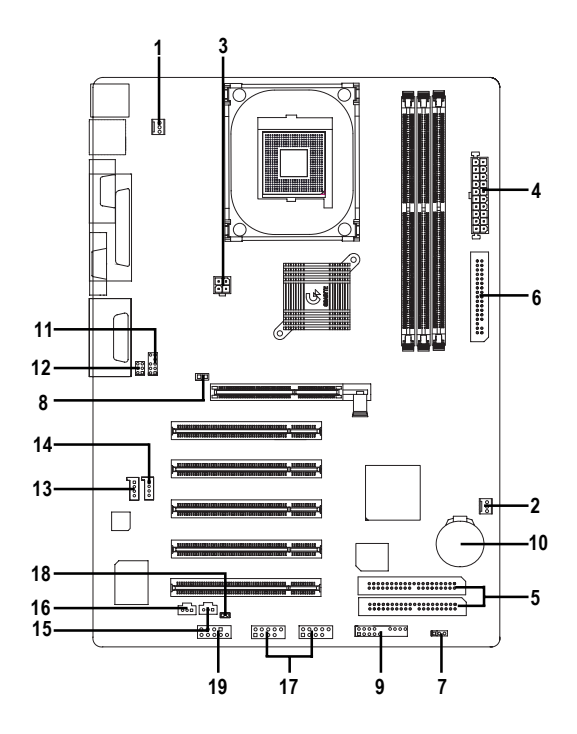

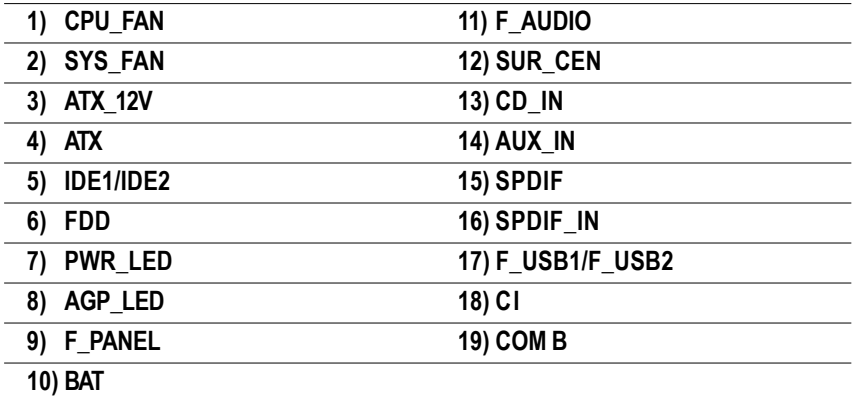

#### **1) CPU\_FAN (CPU-Lüfteranschluß)**

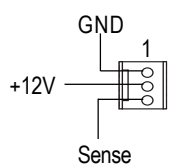

#### **2) SYS\_FAN (System-Lüfteranschluß)** ¾ An diesen Anschluß wird der Lüfter des

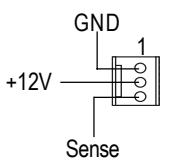

- $\triangleright$  Es ist äußerst wichtig, daß der CPU-Lüfter sachgemäß installiert ist, damit die CPU einwandfrei funktioniert und nicht durch Überhitzung beschädigt wird.Der CPU-Lüfteranschluß unterstützt maximal 600 mA.
- Systemgehäuses angeschlossen, um die Systemtemperatur zu verringern.

#### **3) ATX\_12V (+12V Stromanschluß)**

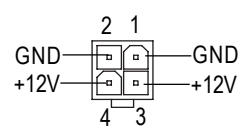

- $\triangleright$  Über diesen Anschluß (ATX +12V) wird die CPU-Betriebsspannung (Vcore) bereitgestellt. Wenn dieser " ATX+ 12V-Anschluß" nicht installiert ist, kann das System nicht hochgefahren werden.
- **4) ATX (ATX-Stromanschluß)** ¾ Das AC-Netzkabel sollten erst an die Netzsteckdose angeschlossen werden, wenn das ATX-Netzkabel und andere Geräte fest an das Motherboard angeschlossen sind.

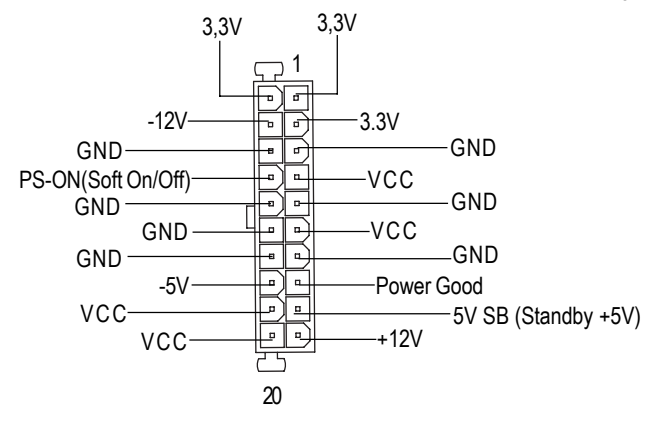

#### **5) IDE1/ IDE2 [Anschlüsse IDE1 / IDE2 (Primär/Sekundär)]**

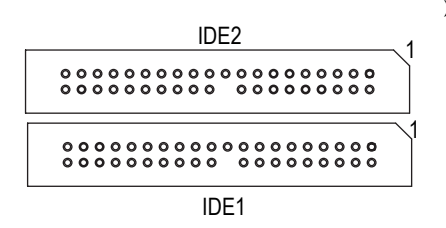

**6) FDD (Anschluß für Diskettenlaufwerk)** ¾ Schließen sie die Bandkabel an das

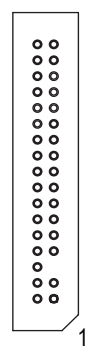

### **7) PWR\_LED**

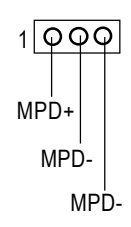

#### **8) AGP\_LED**

 $+\Box$ 

 $\triangleright$  Wichtiger Hinweis:

Schließen Sie zunächst die Festplatte an den Anschluß IDE1 und das CD-ROM-Laufwerk an den Anschluß IDE2 an.

Der rote Streifen des Bandkabels muß sich auf der Seite von Pin1 befinden.

Diskettenlaufwerk an. Er unterstützt Laufwerke mit 360KB,1,2MB, 720KB, 1,44MB und 2,88MB.

Der rote Streifen des Bandkabels muß sich auf der Seite von Pin1 befinden.

¾ Der Anschluß PWR\_LED wird mit der Stromanzeige des Systems verbunden und zeigt an, ob der Computer ein- oder ausgeschaltet ist. Wenn das System in den Suspend-Modus verfällt, blinkt sie.

Wenn Sie eine zweifarbige LED verwenden, wechselt die LED die Farbe.

 $\triangleright$  Wenn eine AGP-Grafikkarte 2x (3.3V) installiert ist, leuchtet die AGP\_LED, um anzuzeigen, daß die installierte Grafikkarte nicht unterstützt wird. Weil die AGP-Grafikkarte 2x (3.3V) nicht vom Chipsatz unterstützt wird, ist es möglich, daß das System nicht einwandfrei hochfahren kann.

#### **9) F\_PANEL (2x10-Pin-Anschluß)**

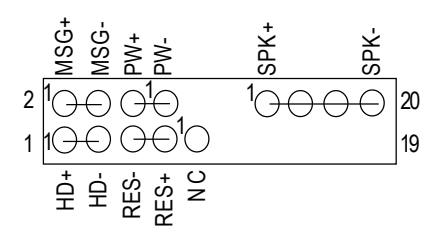

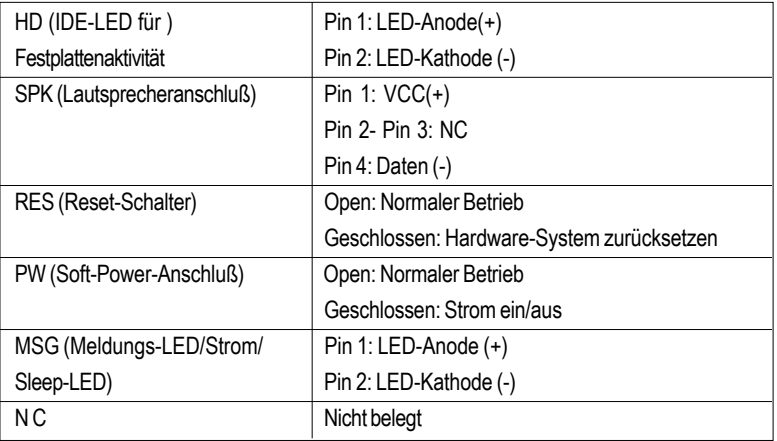

¾ Schließen Sie Strom-LED, PC-Lautsprecher, Reset-Schalter und Netzschalter der Gehäuse-Vorderseite entsprechend der oben aufgeführten Pin-Belegung an den Anschluß F\_PANEL an.

#### **10) BAT (Batterie) ACHTUNG**

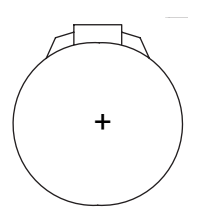

- Es besteht Explosionsgefahr, wenn die Batterie nicht sachgemäß ausgetauscht wird.
- Ersetzen Sie die Batterie nur durch die gleiche oder eine vergleichbare, vom Hersteller empfohlene, Batterie desselben Typs.
- Entsorgen Sie die verbrauchten Batterien gemäß Herstellerangaben.

#### **11) F\_AUDIO (Vorderer Audio-Anschluß)** ¾ Wenn Sie den vorderen Audio-Anschluß

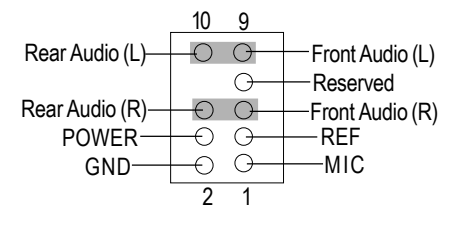

#### **12) SUR\_CEN**

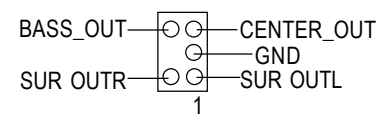

#### **13) CD\_IN (CD-Audio-Line-In-Anschluß)**

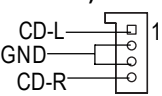

verwenden möchten, müssen Sie die Jumper 5-6, 9-10 entfernen.

Um den vorderen Audio-Header zu verwenden, muß sich an der Vorderseite des Computers ein Audio-Anschluß befinden. Achten Sie darauf, daß die Pin-Belegung des Kabels mit der des MB-Headers übereinstimmt. Fragen Sie Ihren Fachhändler, ob das Computergehäuse, daß sie kaufen möchten, einen vorderen Audio-Anschluß unterstützt.

 $\triangleright$  Ein optionales SUR CEN-Kabel erhalten Sie im Fachhandel.

¾ Schließen Sie CD-ROM- oder DVD-ROM-Audio-Out an diesen Anschluß an.

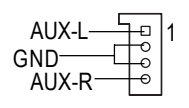

14) **AUX\_IN (AUX-In-Anschluß)** > Schließen Sie andere Geräte (wie den Audio-Ausgang eines PCI-TV-Tuners) an diesen Anschluß an.

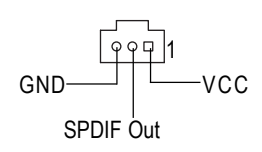

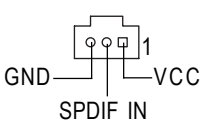

- **15) SPDIF (SPDIF)** ¾ Über den SPDIF-Ausgang können digitale Audiodaten an externe Lautsprecher oder komprimierte AC3-Daten an einen externen Dolby-Digital-Decoder. Diese Funktion können Sie einsetzen, wenn Ihre Stereo-Anlage über einen digitalen Eingang verfügt.
- 16) SPDIF IN **Allen Exercise Server Australian Sie SPDIF IN** Diese Funktion können Sie nur verwenden, wenn Ihre Stereo-Anlage über einen digitalen Ausgang verfügt.

#### **17) F\_USB1/F\_USB2 (Vorderer USB-Anschluß)**

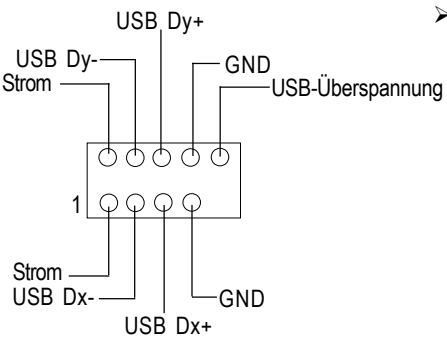

¾ Achten Sie auf die Polung des vorderen USB-Anschlusses. Überprüfen Sie die Pin-Belegung, USB-Überspannung wenn Sie das Kabel für den vorderen USB-Anschluß anschließen. Das optionale Kabel für den vorderen USB-Anschluß erhalten Sie im Fachhandel.

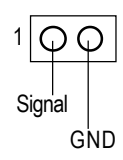

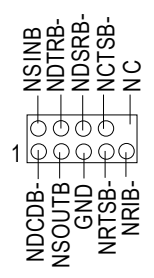

- 18) CI (CASE OPEN)  $\triangleright$  Über diesen 2-poligen Anschluß ist es möglich, im BIOS die Funktion "Case Open" zu aktivieren oder deaktivieren, wenn das Systemgehäuse entfernt wird.
- 19) COM B  $\rightarrow$  Achten Sie auf die Polung des COMB-Anschlusses. Überprüfen Sie die Pin-Belegung, wenn Sie das COMB-Kabel anschließen. Das optionale COMB-Kabel erhalten Sie im Fachhandel.

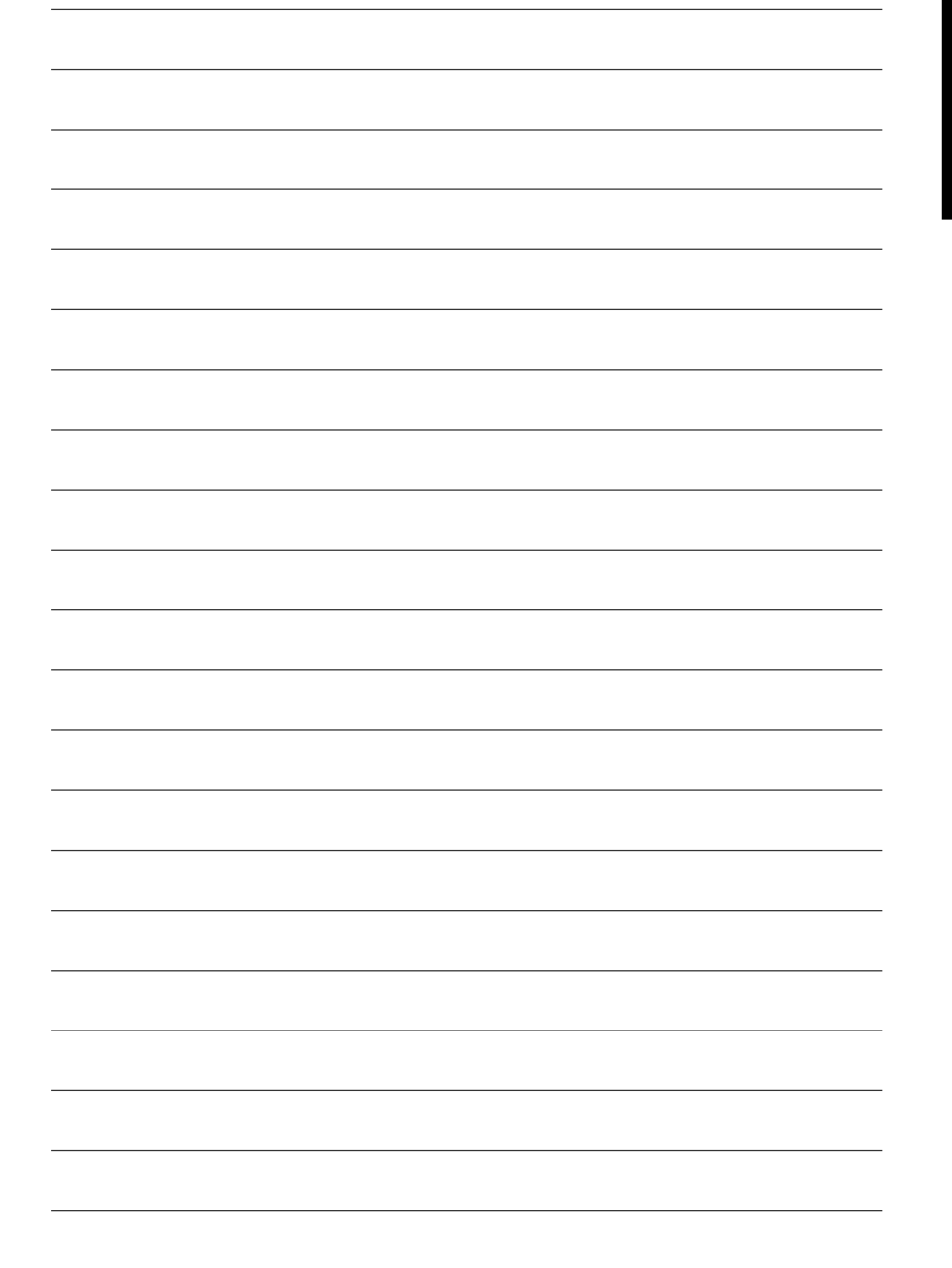

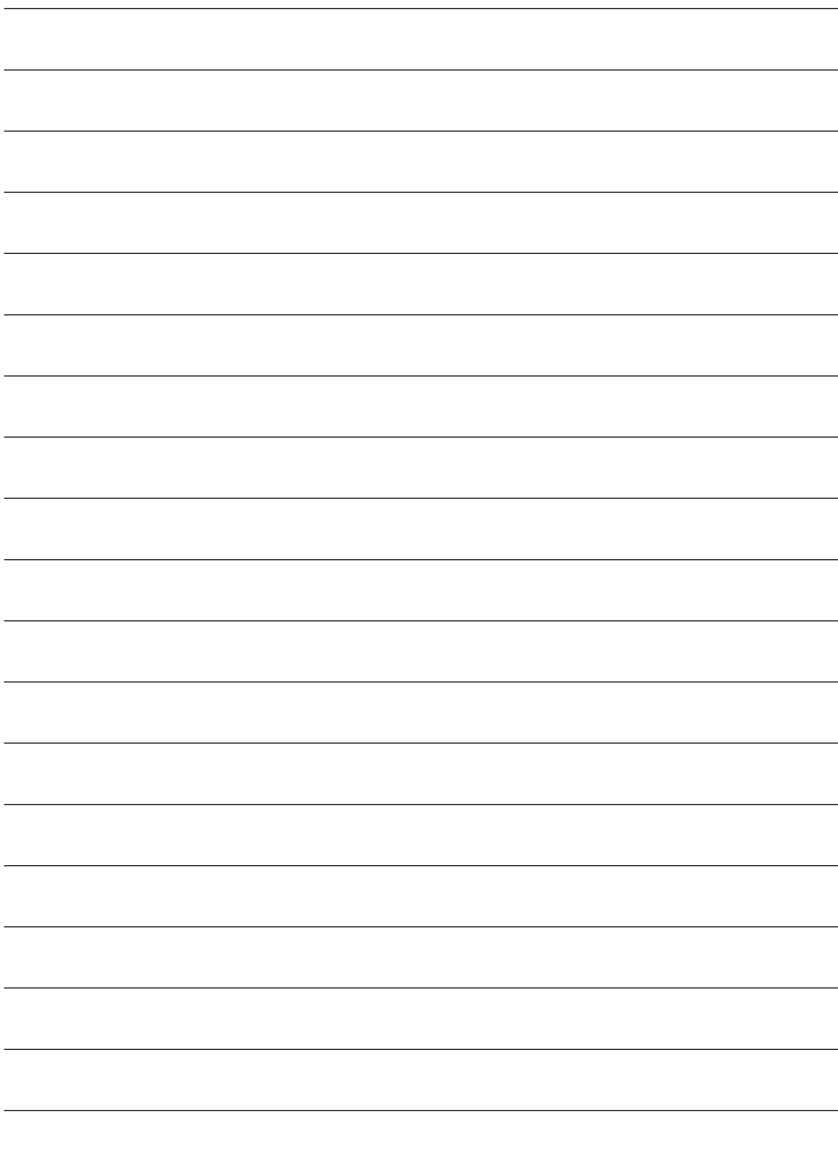

## **Kapitel 3 BIOS-Setup**

Im Kapitel BIOS-Setup erhalten Sie eine Übersicht über das BIOS-Setup-Programm. Es ist ein Programm, mit dem die Grundeinstellungen des Systems geändert werden können. Diese Daten werden im batteriegestützten CMOS-RAM gespeichert, so daß die Setup-Informationen auch bei ausgeschaltetem Computer nicht verloren gehen.

#### **DAS SETUP-PROGRAMM STARTEN**

Drücken Sie unmittelbar nach dem Starten des Computers während des POST (Power On Self Test) auf die Taste **<Entf>**. So gelangen Sie in das Standardprogramm BIOS CMOS SETUP.Wenn Sie erweiterte BIOS-Eigenschaften ändern möchten, gehen Sie in das Menü "Advanced BIOS". Sie gelangen auch in das "Advanced BIOS"-Menü, wenn Sie auf die Taste "Ctrl+F1" auf dem BIOS-

### <Ç> Zum vorhergehenden Eintrag bewegen <È> Zum nächsten Eintrag bewegen <Å> Zum Eintrag links bewegen  $\leftrightarrow$   $\ge$  Zum Eintrag rechts bewegen Enter Eintrag auswählen <Esc> Hauptmenü - Beenden und Änderungen im Setup-Menü der auf CMOS-Statusseite nicht speichern. Setup-Menü der Optionsseiten - Aktuelles Menü schließen und zum Hauptmenü wechseln <+/BildÇ> Numerischen Wert vergrößern oder Änderungen vornehmen <-/BildÈ> Numerischen Wert verringern oder Änderungen vornehmen <F1> Allgemeine Hilfe, nur für die Status- und Optionsseiten des Setup-Menüs <F2> Hilfe zu den Einträgen <F3> Reserviert <F4> Reserviert <F5> Die vorhergehenden CMOSl-Daten aus dem CMOS wiederherstellen, nur für die Optionsseiten des Setup-Menüs <F6> Die Standard-CMOS-Werte aus der BIOS-Standardtabelle laden, nur für die Optionsseiten des Setup-Menüs <F7> Die optimierten Standardwerte laden <F8> Q-Flash <F9> Reserviert <F10> Alle Änderungen im CMOS speichern, nur für das Hauptmenü.

#### **STEUERTASTEN**

#### **HILFEFUNKTION**

#### **Main Menu**

Eine Online-Beschreibung der markierten Setup-Funktion wird jeweils am unteren Rand des Bildschirms angezeigt.

#### **Status Page Setup Menu / Option Page Setup Menu**

Drücken Sie auf F1, erscheint ein kleines Hilfe-Fenster, das die die möglichen Tasten und die Auswahlmöglichkeiten für den hervorgehobenen Eintrag beschreibt. Um das Hilfe-Fenster zu beenden, drücken Sie auf <Esc>.

### **Das Hauptmenü (Beispiel: BIOS Ver. : F1e)**

Sobald das Award BIOS CMOS-Setup-Programm gestartet wurde, erscheint das Hauptmenü (Abb. 1) auf dem Bildschirm. Über das Hauptmenü können Sie aus acht Menüpunkten wählen. Sie haben zwei Möglichkeiten dieses Menü zu beenden. Wählen Sie die Menüpunkte mit Hilfe der Pfeiltasten aus und bestätigen die Eingabe bzw. öffnen das Untermenü mit <Enter>.

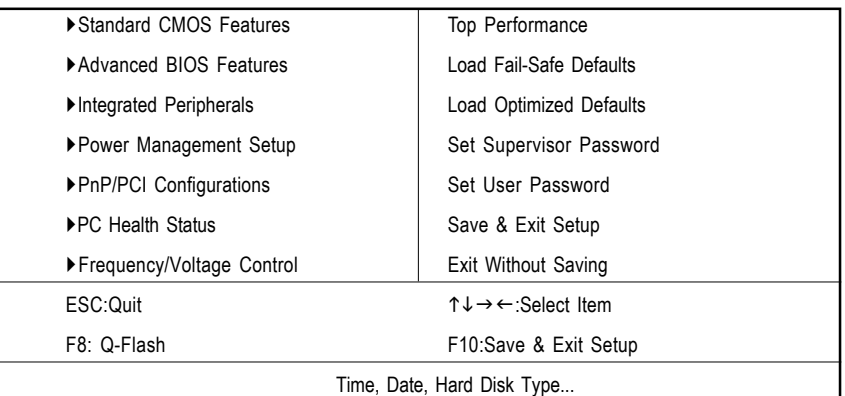

CMOS Setup Utility-Copyright (C) 1984-2002 Award Software

Abb. 1: Hauptmenü

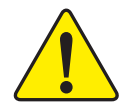

**Wenn Sie die gewünschte Einstellungsoption nicht finden, drücken Sie auf "Strg+F1", damit die verborgenen erweiterten Optionen angezeigt werden.**

#### **Standard CMOS Features**

Dieser Menüpunkt enthält alle Grundfunktionen des Standard-BIOS.

#### z **Advanced BIOS Features**

Dieser Menüpunkt enthält alle besonderen, erweiterten Award-Funktionen.

#### **Integrated Peripherals**

Dieser Menüpunkt enthält alle integrierten Zusatzgeräte.

**Power Management Setup** 

Dieser Menüpunkt enthält alle Einstellungsmöglichkeiten der Energieverwaltungsfunktionen.

z **PnP/PCI Configurations**

Dieser Menüpunkt enthält alle Konfigurationen für die PCI- und PnP-ISA.

z **PC Health Status**

In diesem Menü zeigt das System z.B. Temperatur, Spannung und Lüftergeschwindigkeit an.

#### z **Frequency/Voltage Control**

Auf dieser Seite befindet können Sie den CPU-Takt und die Frequenz einstellen.

#### z **Top Performance**

Die Standardwerte des Menüpunkt Top Performance sind die Parameterwerte, mit denen das System die beste Leistung erbringt. Stellen Sie für "Top Performance" die Option "Enabled" ein.

z **Load Fail-Safe Defaults**

Mit diesen Standardwerten ist der Computer so eingestellt, daß er möglichst fehlerfrei arbeitet.

#### **Load Optimized Defaults**

Die Optimized Defaults sind optimierte Vorgabewerte, mit denen das System in den meisten Fällen optimal eingestellt ist.

z **Set Supervisor password**

Hier kann ein Paßwort eingerichtet, geändert oder deaktiviert werden. Es ist möglich, den den Computer vor unberechtigtem Zugriff auf das Setup-Programm alleine oder auf das Setup-Programm und das System zu begrenzen.

#### z **Set User password**

Hier kann ein Paßwort eingerichtet, geändert oder deaktiviert werden. Es ist möglich, den Computer vor unberechtigten Zugriff auf das System zu schützen.

#### **Save & Exit Setup**

Die BIOS-Einstellungen werden im CMOS gespeichert, das Setup-Programm wird beendet.

#### **Exit Without Saving**

Die Änderungen an den BIOS-Einstellungen im CMOS werden verworfen, das Setup-Programm wird beendet.

### **Standard CMOS Features**

CMOS Setup Utility-Copyright (C) 1984-2002 Award Software

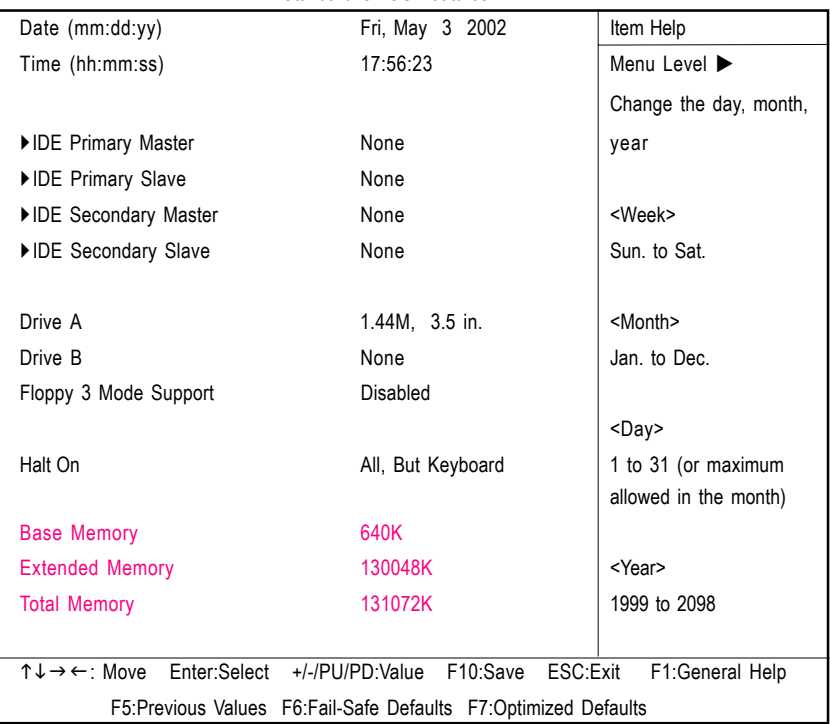

Standard CMOS Features

Abb. 2: Standard CMOS Features

#### & **Date**

Das Format für das Datum ist <week> <month> <day> <year> (<Wochentag><Monat><Tag><Jahr>).

- Week Der Wochentag wird vom BIOS festgelegt, angezeigt wird von Sun (Sonntag) bis Sat (Samstag)
- Month Der Monat, Jan. (Januar) bis Dec. (Dezember)
- Day Der Tag, von 1 bis 31 (je nach Monatslänge)
- Year Das Jahr, von 1999 bis 2098

#### & **Time**

Die Uhrzeit wird im Format <hour> <minute> <second> (<Stunde><Minute><Sekunde>) angezeigt. Die Uhrzeit wird im 24-Stunden-Format angezeigt. Zum Beispiel ist 1 Uhr nachmittags 13:00:00.

#### & **IDE Primary Master, Slave / IDE Secondary Master, Slave**

Die Kategorie identifiziert die Festplattentypen, die im Computer als Laufwerke C bis installiert sind. Es gibt zwei Arten: Auto (automatisch) und Manual (manuell). Bei Manual können Sie selbst die Kategorie definieren; bei Auto wird automatisch der Festplattentyp erkannt.

Beachten Sie, daß die technischen Daten des Laufwerks mit der Laufwerkstabelle übereinstimmen müssen. Wenn Sie bei der Kategorie die falschen Daten eingeben, kann die Festplatte nicht fehlerfrei funktionieren.

Wenn Sie User wählen, werden wichtige Informationen zu den folgenden Punkten abgefragt. Geben Sie die Daten direkt über die Tastatur ein und drücken dann auf <Enter>. Die Informationen finden Sie in der Dokumentation für die Festplatte oder dem Computersystem.

- CYLS. Die Zylinderanzahl der Festplatte
- HEADS Die Anzahl der Lese-/Schreibköpfe der Festplatte
- PRECOMP Die Zylinderanzahl, bei der der Treiber den Schreibstrom ändert
- LANDZONE Die Zylinderanzahl, bei der die Laufwerksköpfe (Lese-/Schreibkopf) positioniert werden, wenn das Laufwerk in Parkposition geht.

SECTORS Die Anzahl der Sektoren pro Spur auf der Festplatte.

Wenn keine Festplatte installiert wurde, wählen Sie NONE und drücken auf <Enter>.

#### & **Drive A / Drive B**

Die Kategorie legt den Diskettenlaufwerkstyp fest, der als Laufwerk A oder Laufwerk B im Computer installiert ist.

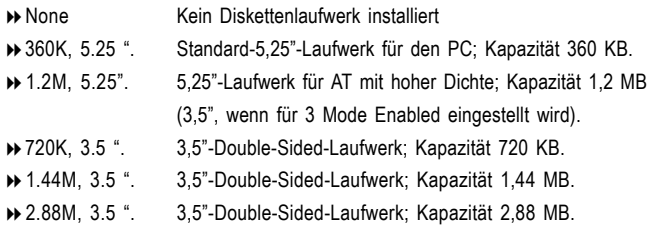

#### & **Floppy 3 Mode Support (gültig für Japan)**

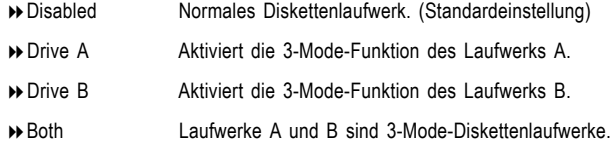

#### & **Halt on**

Diese Funktion legt fest, ob der Computer bei Feststellen eines Fehlers beim Hochfahren angehalten wird.

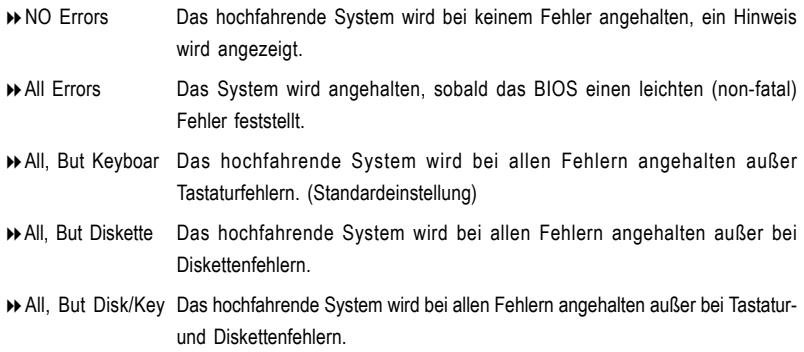

#### & **Memory**

Diese Funktion wird nur angezeigt und vom POST (Power On Self Test) des BIOS festgelegt.

#### **Base Memory**

Der POST des BIOS legt die Größe des Basisspeichers (oder konventionellen Speichers) fest, der im Computer installiert ist.

Normalerweise wird für Speicher mit 512 K, die auf dem Motherboard installiert sind, der Wert 512 K eingegeben, für 640 K für Systeme mit 640 K oder mehr

### **Extended Memory**

Speicher.

Das BIOS legt fest, wieviel erweiterter Speicher während des POST vorhanden sein muß.

In der Adreßtabelle des CPU-Speichers ist die Speichergröße von etwas mehr als 1 MB vorhanden.

### **Advanced BIOS Features**

CMOS Setup Utility-Copyright (C) 1984-2002 Award Software

#### Advanced BIOS Features

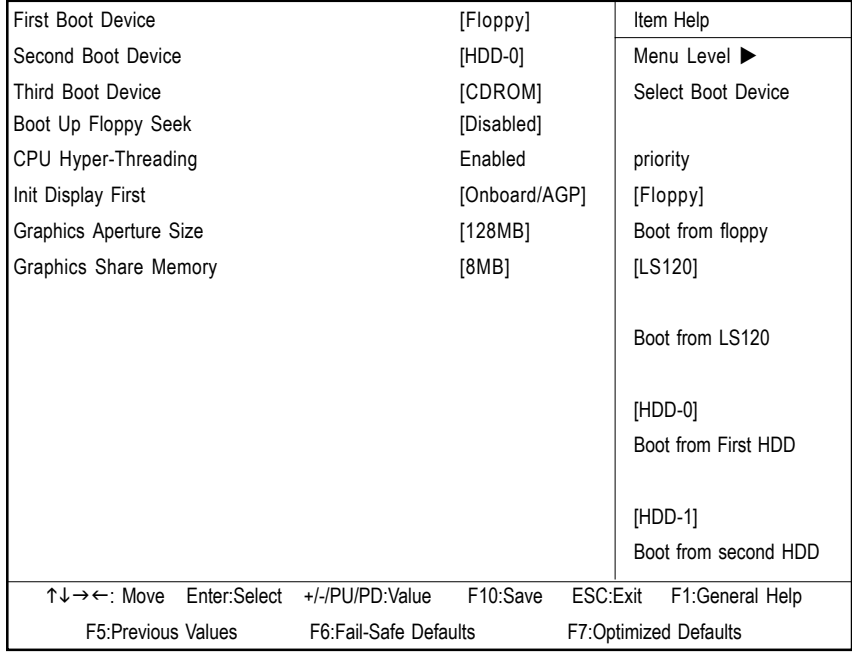

Abb. 3: Advanced BIOS Features

#### & **First / Second / Third Boot Device**

- Floppy Die Boot-Priorität ist auf Floppy eingestellt.
- LS120 Die Boot-Priorität ist auf LS120 eingestellt.
- HDD-0~3 Die Boot-Priorität ist auf HDD-0~3 eingestellt.
- SCSI Die Boot-Priorität ist auf SCSI eingestellt.
- CDROM Die Boot-Priorität ist auf CDROM eingestellt.
- 8ZIP Die Boot-Priorität ist auf ZIP eingestellt.
- 8USB-FDD Die Boot-Priorität ist auf USB-FDD eingestellt.
- 8USB-ZIP Die Boot-Priorität ist auf USB-ZIP eingestellt.
- 8USB-CDROM Die Boot-Priorität ist auf USB-CDROM eingestellt.
- 8USB-HDD Die Boot-Priorität ist auf USB-HDD eingestellt.
- 8LAN Die Boot-Priorität ist auf LAN eingestellt.
- 8Disabled Diese Funktion ist deaktiviert.

#### & **Boot Up Floppy Seek**

Während des POST, bestimmt das BIOS, ob das installierte Diskettenlaufwerk 40 oder 80 Tracks hat. Ein 360 KB-Diskettenlaufwerk hat 40 Tracks, ein 720 KB-, 1,2 MB- und 1,44 MB haben alle 80 **Tracks** 

- Enabled Das BIOS sucht nach dem Diskettenlaufwerk und bestimmt die Anzahl der Tracks (40 oder 80). Das BIOS kann allerdings nicht die Laufwerkstypen 720 KB, 1,2 MB und 1,44 MB unterscheiden, da diese alle 80 Tracks haben.
- Disabled Das BIOS bestimmt den Diskettenlaufwerks-Typ nicht anhand der Track-Nummer. Es wird keine Warnmeldung angezeigt, wenn ein 360 KB-Laufwerk (Standardeinstellung) installiert ist.

#### & **CPU Hyper-Threading**

- Enabled Aktiviert die Hyper-Threading-Funktion der CPU. Beachten Sie, daß diese Funktion nur bei Betriebssystemen funktioniert, die den Multiprozessor-Modus unterstützen. (Standardeinstellung)
- Disabled Deaktiviert die Hyper-Threading-Funktion der CPU.

#### & **Init Display First**

- AGP Init Display First wird AGP zugewiesen. (Standardeinstellung).
- PCI Init Display First wird dem PCI-Steckplatz zugewiesen.

#### & **Graphics Memory Size**

- 128MB Zur verbesserung der Grafikleistung verwendet der Treiber für das 3D-Texturing die gewählte Größe des Systemspeichers. (Standardeinstellung)
- Disabled Die integrierte Grafikchip-Funktion wird deaktiviert.

#### & **Graphics Share Memory**

- 8MB 8MB des Systemspeichers, der dem Frame-Puffer zugewiesen ist, werden gemeinsam verwendet. (Standardeinstellung)
- 1MB 1MB des Systemspeichers, der dem Frame-Puffer zugewiesen ist, wird gemeinsam verwendet.

### **Integrated Peripherals**

CMOS Setup Utility-Copyright (C) 1984-2002 Award Software

Integrated Peripherals

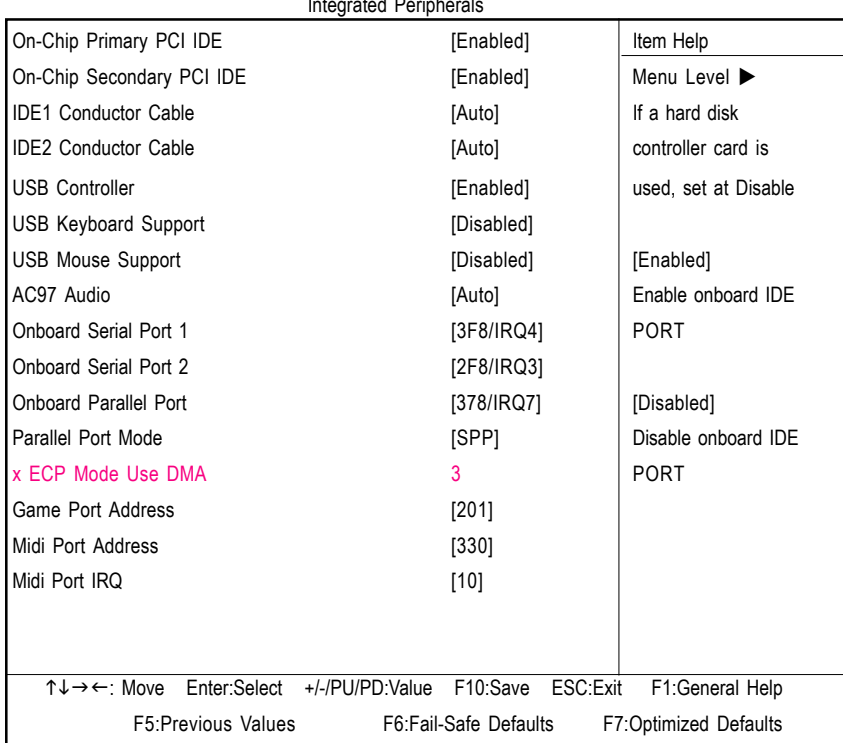

Abb. 4: Integrated Peripherals

#### & **On-Chip Primary PCI IDE**

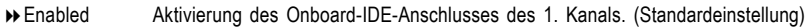

Disabled Deaktivierung des Onboard-IDE-Anschlusses des 1. Kanals.

#### & **On-Chip Secondary PCI IDE**

- Enabled Aktivierung des Onboard-IDE-Anschlusses des 2. Kanals. (Standardeinstellung)
- Disabled Deaktivierung des Onboard-IDE-Anschlusses des 2. Kanals.

#### & **IDE1 Conductor Cable**

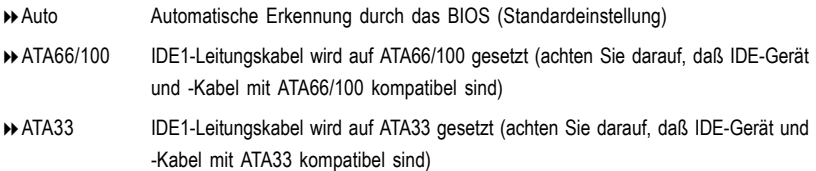

#### & **IDE2 Conductor Cable**

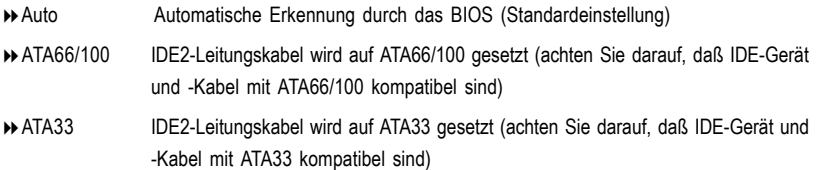

#### & **USB Controller**

- Enabled USB-Controller wird aktiviert. (Standardeinstellung)
- Disabled USB-Controller wird deaktiviert.

#### & **USB Keyboard Support**

- Enabled Unterstützung der USB-Tastatur wird aktiviert.
- Disabled Unterstützung der USB-Tastatur wird deaktiviert. (Standardeinstellung)

#### & **USB Mouse Support**

- Enabled Unterstützung der USB-Maus wird aktiviert.
- Disabled Unterstützung der USB-Maus wird deaktiviert. (Standardeinstellung)

#### & **AC97 Audio**

- Auto Das BIOS erkennt automatisch das AC97-Audio. (Standardeinstellung)
- Disabled AC97-Audio wird deaktiviert.
### & **Onboard Serial Port 1**

- Auto BIOS installiert automatisch die Port-1-Adresse.
- 3F8/IRQ4 Integrierte serielle Schnittstelle 1 aktivieren, Adresse ist 3F8. (Standardeinstellung)
- 2F8/IRQ3 Integrierte serielle Schnittstelle 1 aktivieren, Adresse ist 2F8.
- 3E8/IRQ4 Integrierte serielle Schnittstelle 1 aktivieren, Adresse ist 3E8.
- 2E8/IRQ3 Integrierte serielle Schnittstelle 1 aktivieren, Adresse ist 2E8.
- Disabled Integrierte serielle Schnittstelle 1 deaktivieren.

#### & **Onboard Serial Port 2**

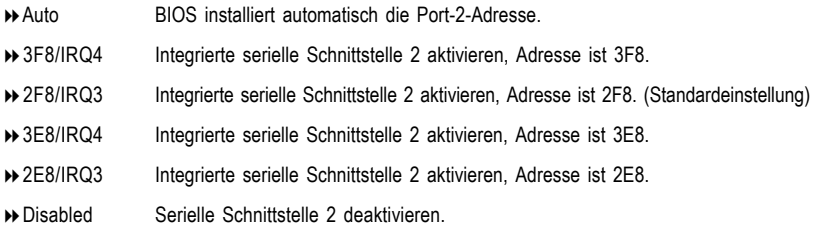

#### & **Onboard Parallel port**

- 378/IRQ7 Onboard LPT-Port aktivieren, Adresse ist 378/IRQ7. (Standardeinstellung)
- 278/IRQ5 Onboard LPT-Port aktivieren, Adresse ist 278/IRQ5.
- Disabled LPT-Port deaktivieren.
- 3BC/IRQ7 Onboard LPT-Port aktivieren, Adresse ist 3BC/IRQ7.

#### & **Parallel Port Mode**

- **▶ SPP** Parallelschnittstelle wird als Standard-Parallelschnittstelle mit IRQ7 verwendet. (Standardeinstellung)
- EPP Parallelschnittstelle wird als erweiterte Parallelschnittstelle verwendet.
- ECP Parallelschnittstelle wird als 'Extended Capabilities Port' verwendet.
- ECP+EPP Parallelschnittstelle wird für ECP-und EPP-Funktion verwendet.

#### & **ECP Mode Use DMA**

- 3 ECP Mode Use DMA auf 3 einstellen. (Standardeinstellung)
- 1 ECP Mode Use DMA auf 1einstellen.

### & **Game Port Address**

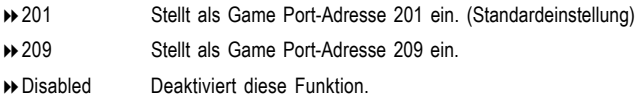

# & **Midi Port Address**

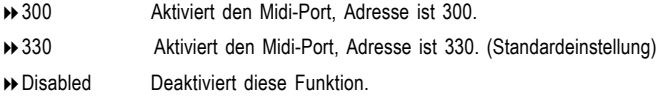

### & **Midi Port IRQ**

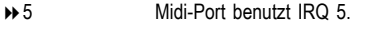

10 Midi-Port benutzt IRQ 10**.** (Standardeinstellung)

# **Power Management Setup**

CMOS Setup Utility-Copyright (C) 1984-2002 Award Software

Power Management Setup

| <b>ACPI Suspend Type</b>  | [S1(POS)]                                                 | Item Help                    |
|---------------------------|-----------------------------------------------------------|------------------------------|
| Power LED in S1 state     | [Blinking]                                                | Menu Level ▶                 |
| Soft-Off by PWR_BTTN      | [Instant-Off]                                             | [S1]                         |
| PME Event Wake Up         | [Enabled]                                                 | Set suspend type to          |
| ModemRingOn               | [Enabled]                                                 | Power On Suspend under       |
| Resume by Alarm           | [Disabled]                                                | ACPI OS                      |
| x Date (of Month) Alarm   | Everyday                                                  |                              |
| $x$ Time (hh:nn:ss)       | $0\quad 0\quad 0$                                         | [S3]                         |
| Power On By Mouse         | [Disabled]                                                | Set suspend type to          |
| Power On By Keyboard      | [Disabled]                                                | Suspend to RAM under         |
| x KB Power ON Password    | Enter                                                     | ACPI OS                      |
| AC Back Function          | [Soft-Off]                                                |                              |
|                           |                                                           |                              |
|                           | ↑↓→←: Move Enter:Select +/-/PU/PD:Value F10:Save ESC:Exit | F1:General Help              |
| <b>F5:Previous Values</b> | F6:Fail-Safe Defaults                                     | <b>F7:Optimized Defaults</b> |

Abb. 5: Power Management Setup

# & **ACPI Suspend Type**

- S1(POS) ACPI-Stromsparmodus auf S1/POS (Power On Suspend) einstellen. (Standardeinstellung)
- S3/STR ACPI-Stromsparmodus auf S3/STR (Suspend To RAM) einstellen.

#### & **Power LED in S1 state**

- Blinking Im Standbymodus (S1) blinkt die Stromanzeige-LED. (Standardeinstellung)
- Dual/Off Im Standbymodus (S1):
	- a. Bei einer einfarbigen LED wird die Stromanzeige-LED ausgeschaltet.
	- b. Bei einer zweifarbigen LED ändert sich die Farbe der Stromanzeige-LED.

#### & **Soft-off by PWR\_BTTN**

- Instant-off Der Computer wird beim Drücken der Einschalttaste sofort ausgeschaltet. (Standardeinstellung)
- Delay 4 Sec. Der Computer wird erst abgeschaltet, wenn die Einschalttaste länger als 4 Sekunden gedrückt wird. Wird die Taste kürzer gedrückt, fällt der Computer in einen Stromsparmodus.

### & **PME Event Wake Up**

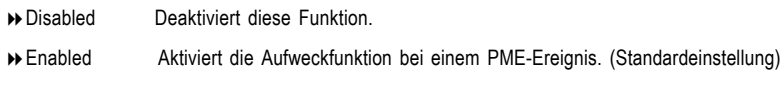

#### & **ModemRingOn**

- Disabled Deaktiviert die Funktion Modem Ring on.
- Enabled Aktiviert die Funktion Modem Ring on function. (Standardeinstellung)

#### & **Resume by Alarm**

Stellen Sie die Option "Resume by Alarm" ein und geben Datum/Uhrzeit ein, zu der das System eingeschaltet werden soll.

Disabled Diese Funktion deaktivieren. (Standardeinstellung)

Enabled Alarmfunktion zum Einschalten des Systems aktivieren.

Bei RTC Alarm ist 'Lead To Power On' aktiviert.

Date ( of Month) Alarm : Täglich, 1-31

Time ( hh: mm: ss) Alarm : (0-23) : (0-59) : (0-59)

#### & **Power On By Mouse**

- Disabled Deaktiviert diese Funktion. (Standardeinstellung)
- Mouse Click Festlegen des Doppelklicks der linken Maustaste zum Einschalten des Systems.

#### & **Power On By Keyboard**

- Password Geben Sie 1 bis 5 Zeichen für das Keyboard Power On Password ein.
- Disabled Deaktiviert diese Funktion. (Standardeinstellung)
- Keyboard 98 Wenn die Tastatur eine "POWER Key"-Taste hat, wird diese zum Einschalten des Systems verwendet.

#### & **KB Power ON Password**

Enter Paßwort eingeben (1 bis 5 Zeichen) und dann auf Enter drücken, um das Keyboard Power On Password festzulegen.

#### & **AC Back Function**

- Memory Stromzustand des Systemstems wird in den Zustand vor dem AC-Stromausfall zurückgesetzt.
- Soft-Off Nach Stromausfall immer ausgeschaltet lassen. (Standardeinstellung)
- Full-On Nach Stromausfall immer wieder einschalten.

# **PnP/PCI Configurations**

CMOS Setup Utility-Copyright (C) 1984-2002 Award Software

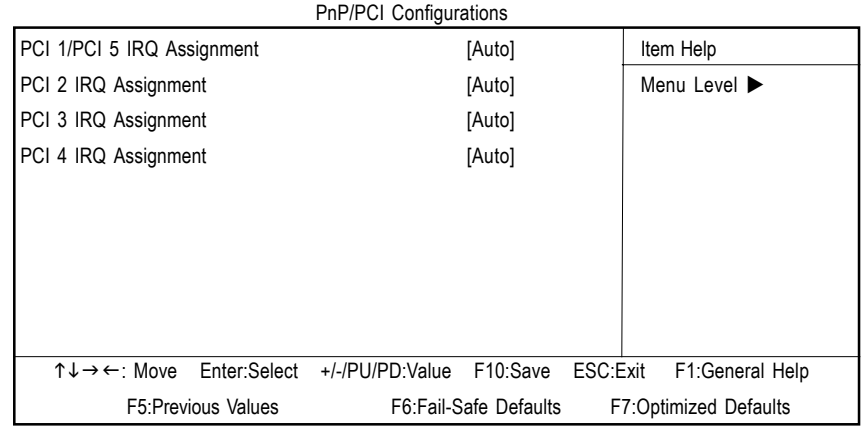

Abb. 6: PnP/PCI Configurations

### & **PCI 1/PCI 5 IRQ Assignment**

Auto Automatische Zuweisung von IRQ zu PCI 1/ PCI 5. (Standardeinstellung) → 3.4.5,7,9,10,11,12,14,15 IRQ 3,4,5,7,9,10,11,12,14,15 auf PCI 1/PCI 5 einstellen.

### & **PCI 2 IRQ Assignment**

Auto Automatische Zuweisung von IRQ zu PCI 2. (Standardeinstellung) → 3.4.5.7.9.10.11.12.14.15 IRQ 3.4.5.7.9.10.11.12.14.15 auf PCI 2 einstellen.

#### & **PCI 3 IRQ Assignment**

Auto Automatische Zuweisung von IRQ zu PCI 3. (Standardeinstellung) → 3,4,5,7,9,10,11,12,14,15 IRQ 3,4,5,7,9,10,11,12,14,15 auf PCI 3 einstellen.

# **PC Health Status**

CMOS Setup Utility-Copyright (C) 1984-2002 Award Software

| <b>PC Health Status</b>                                           |                |                             |
|-------------------------------------------------------------------|----------------|-----------------------------|
| Reset Case Open Status                                            | [Disabled]     | Item Help                   |
| Case Opened                                                       | [No]           | Menu Level ▶                |
| <b>VCORE</b>                                                      | 1.71V          |                             |
| $+1.5V$                                                           | 1.488V         |                             |
| $+3.3V$                                                           | 3.29V          |                             |
| $+5V$                                                             | 4.99V          |                             |
| $+12V$                                                            | 11.73V         |                             |
| <b>Current CPU Temperature</b>                                    | $40^{\circ}$ C |                             |
| <b>Current CPU FAN Speed</b>                                      | 4821 RPM       |                             |
| <b>Current SYSTEM FAN Speed</b>                                   | 0 RPM          |                             |
| <b>CPU Warning Temperature</b>                                    | [Disabled]     |                             |
| CPU FAN Fail Warning                                              | [Disabled]     |                             |
| SYSTEM FAN Fail Warning                                           | [Disabled]     |                             |
|                                                                   |                |                             |
|                                                                   |                |                             |
| ↑↓→←: Move<br>Enter:Select<br>+/-/PU/PD:Value                     | F10:Save       | ESC:Exit<br>F1:General Help |
| F5: Previous Values F6: Fail-Safe Defaults F7: Optimized Defaults |                |                             |

Abb. 7: PC Health Status

#### & **Reset Case Open Status**

#### & **Case Opened**

Bei geschlossenem Gehäuse wird bei "Case Opened" die Option "No" angezeigt. War das Gehäuse geöffnet, wird bei "Case Opened" die Option "Yes" angezeigt. Soll die Einstellung bei "Case Opened" zurückgesetzt werden, stellen Sie bei "Reset Case Open Status" die Option "Enabled" ein und speichern diese Einstellung im CMOS. Der Computer wird dann neu gestartet.

# & **Current Voltage (V) VCORE / +1.5V / +3.3V / +5V / +12V**

Automatische Erkennung der Systemspannung.

# & **Current CPU Temperature**

Automatische Erkennung der CPU-Betriebstemperatur.

# & **Current CPU/SYSTEM FAN Speed (RPM)**

Automatische Erkennung der Lüftergeschwindigkeiten von CPU und SYSTEM.

#### & **CPU Warning Temperature**

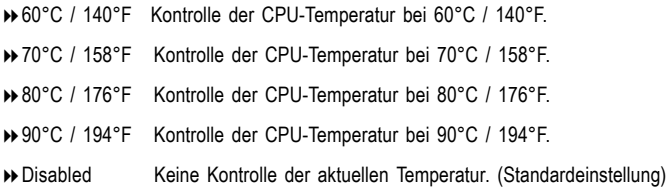

#### & **CPU FAN Fail Warning**

- Disabled Alarmfunktion bei CPU-Lüfterausfall deaktiviert. (Standardeinstellung)
- Enabled Alarmfunktion bei CPU-Lüfterausfall aktiviert.

#### & **SYSTEM FAN Fail Warning**

- Disabled Alarmfunktion bei Systemlüfterausfall deaktiviert. (Standardeinstellung)
- Enabled Alarmfunktion bei Systemlüfterausfall aktiviert.

CMOS Setup Utility-Copyright (C) 1984-2002 Award Software

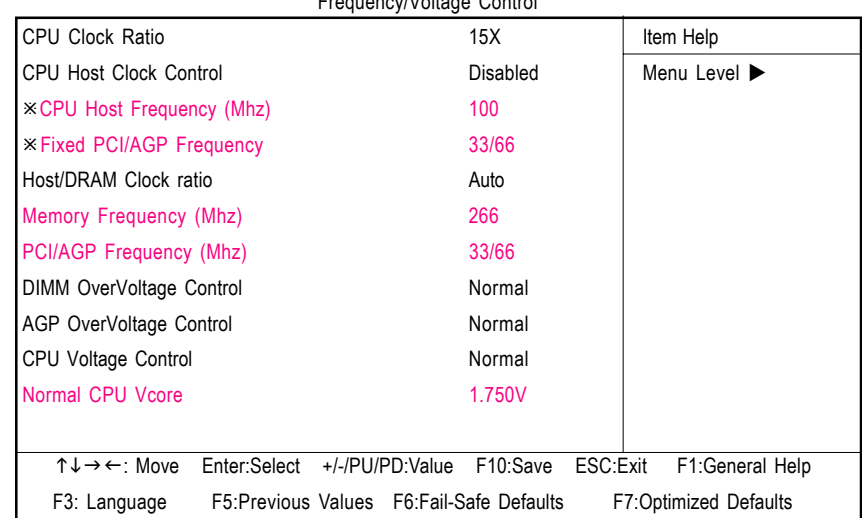

Frequency/Voltage Control

ÚDiese Funktionen sind verfügbar, wenn der Eintrag "CPU Host Clock Control" auf Enabled eingestellt iist.

### & **CPU Clock Ratio**

CPU-Frequenz eintellen, wenn nicht gesperrt.

**→ 10X~ 24X** Je nach CPU-Taktfrequenz.

### & **CPU Host Clock Control**

Hinweis: Wenn das System vor dem CMOS-Setup-Programm hängenbleibt, warten Sie 20 Sekunden, bevor Sie den Computer neu starten. Nach Ablauf dieser Zeit wird das System zurückgesetzt und beim nächsten Hochfahren mit dem Standard-Host-Takt der CPU laufen.

- Disable Taktsteuerung des CPU-Hosts deaktivieren. (Standardeinstellung)
- Enable Taktsteuerung des CPU-Hosts aktivieren.

### & **CPU Host Frequency (MHz)**

100MHz ~ 355MHz Host-Takt der CPU einstellen auf 100 MHz bis 355 MHz.

Bei einer falschen Einstellung kann das System zusammenbrechen. Nur für fortgeschrittene Anwender!

Abb. 8: Frequency/Voltage Control

### & **Fixed PCI/AGP Frequency**

Mit diesen Funktionen können die PCI/AGP-Frequenzen eingestellt werden. (Wählen Sie die PCI/ AGP-Frequenz asynchron zur CPU-Frequenz)

### & **Host/DRAM Clock Ratio**

(Warnung: Eine falsche Frequenz kann dazu führen, daß das System nicht hochfahren kann. Löschen Sie die CMOS-Einstellung, um die falsche Frequenz wieder zurückzusetzen)

- 2.0 Speicherfrequenz = Host-Takt X 2.0.
- 2.66 Speicherfrequenz = Host-Takt X 2.66.
- Auto Speicherfrequenz mit DRAM SPD-Daten einstellen. (Standardeinstellung)

#### &**Memory Frequency(Mhz)**

Die Werte sind abhängig vom Eintrag bei CPU Host Frequency (Mhz) .

#### & **PCI/AGP Frequency(Mhz)**

Die Werte sind abhängig vom Eintrag bei Fixed PCI/AGP Frequency.

#### & **DIMM OverVoltage Control**

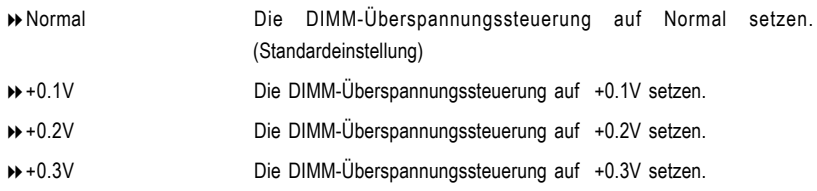

#### & **AGP OverVoltage Control**

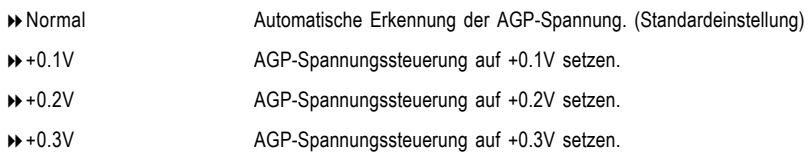

#### & **CPU Voltage Control**

 Betriebsspannung der CPU (Vcore) ist einstellbar von 1,500 V bis 1,675V in 0,025 V-Schritten. (Standardeinstellung: Normal)

#### & **Normal CPU Vcore**

Anzeige der CPU-Betriebsspannung (Vcore).

# **Top Performance**

CMOS Setup Utility-Copyright (C) 1984-2002 Award Software

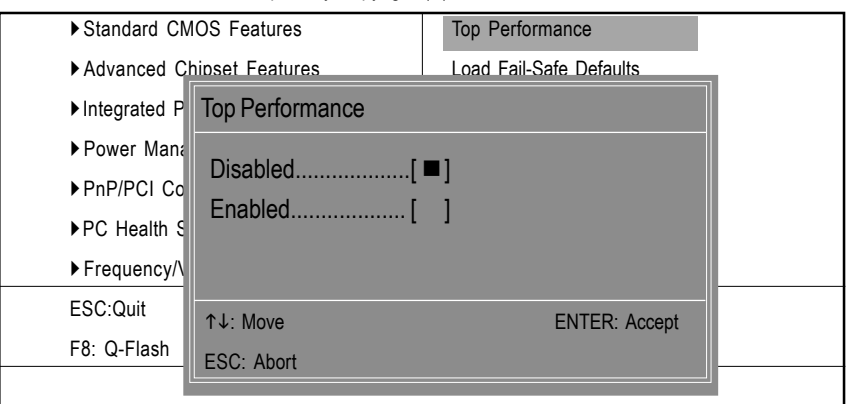

Abb. 9: Top Performance

### **Top Performance**

Wenn die Leistungsfähigkeit des Systems maximiert werden soll, stellen Sie die Option "Top Performance" auf "Enabled" ein.

- Disabled Diese Funktion deaktivieren. (Standardeinstellung)
- Enabled Die Funktion 'Top Performance' aktivieren.

# **Load Fail-Safe Defaults**

CMOS Setup Utility-Copyright (C) 1984-2002 Award Software

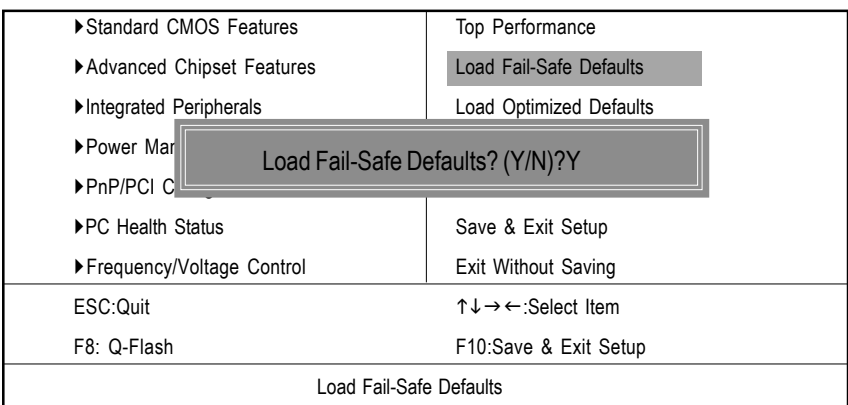

Abb. 10: Load Fail-Safe Defaults

### **Load Fail-Safe Defaults**

Bei den "Fail-Safe"-Standardeinstellungen werden die am besten geeigneten Werte geladen, bei denen eine minimale Systemleistung garantiert ist.

# **Load Optimized Defaults**

CMOS Setup Utility-Copyright (C) 1984-2002 Award Software

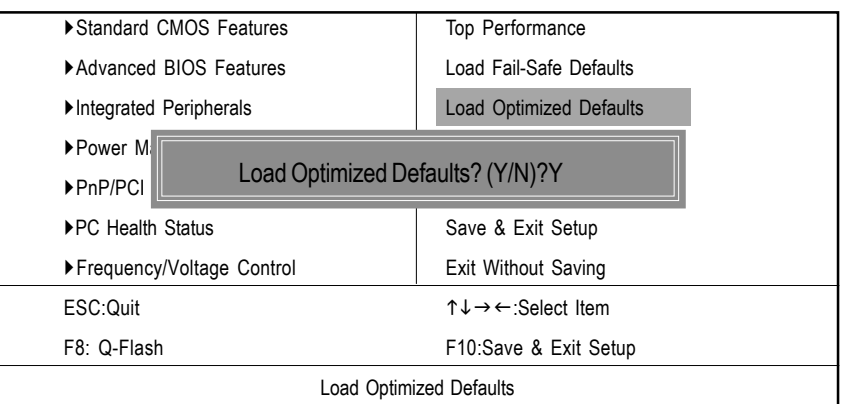

Abb. 11: Load Optimized Defaults

### **Load Optimized Defaults**

Bei dieser Option werden die optimierten werkseitigen Voreinstellungen für die BIOS- und Chipsatz-Funktionen geladen, die das System automatisch erkennt.

# **Set Supervisor/User Password**

CMOS Setup Utility-Copyright (C) 1984-2002 Award Software

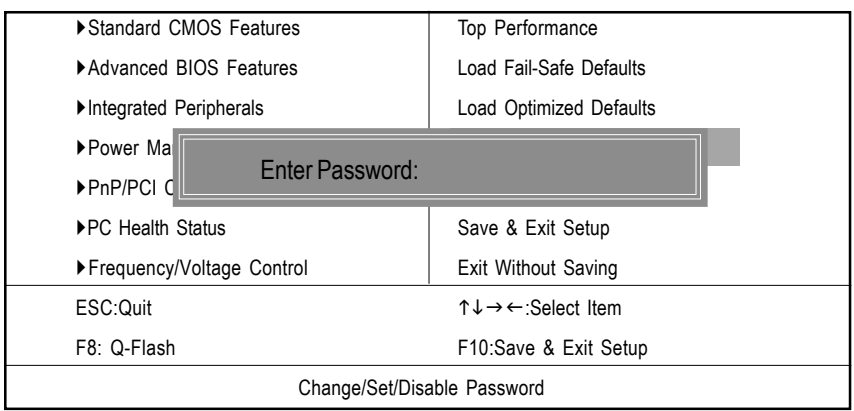

Abb. 12: Password Setting

Wenn Sie diese Funktion auswählen, erscheint in der Mitte des Bildschirms die folgende Meldung, die Ihnen beim Festlegen des Paßworts hilft.

Geben Sie ein Paßwort mit bis zu acht Zeichen ein und drücken dann auf <Enter>. Sie werden aufgefordert, das Paßwort zu bestätigen. Geben Sie das Paßwort ein zweites Mal ein und drücken auf <Enter>. Sie können die Auswahl auch mit <Esc> abbrechen, wenn Sie kein Paßwort festlegen möchten.

Um das Paßwort zu deaktivieren, drücken Sie bei der Aufforderung zur Eingabe eines Paßworts auf <Enter>. Die Meldung "PASSWORD DISABLED**"** erscheint, um die Deaktivierung des Paßworts zu bestätigen. Ist das Paßwort deaktiviert, kann das System unbeschränkt hochgefahren werden und Sie haben freien Zugriff auf das Setup.

Im BIOS Setup-Programm können Sie zwei verschiedene Paßwörter eingeben: ein SUPERVI-SOR-PASSWORT und ein USER-PASSWORT**.** Ist die Funktion deaktiviert, hat jeder Zugriff auf alle Programmfunktionen des BIOS-Setup. Ist sie aktiviert, wird das Supervisor-Paßwort für das BIOS-Setup-Programm und alle Konfigurationsfelder benötigt. Das User-Paßwort ist nur für Grundfunktionen erforderlich.

Wenn Sie bei **"**Password Check**"** im Menü "Advance BIOS Features" die Option **"**System**"** wählen, werden Sie bei jedem Hochfahren des Systems und bei jedem Zugriff auf das Setup-Menü zur Eingabe des Paßworts aufgefordert.

Wenn Sie bei **"**Password Check**"** im Menü "Advance BIOS Features" die Option "Setup" wählen, werden Sie nur beim Zugriff auf das Setup-Menü zur Eingabe des Paßworts aufgefordert.

# **Save & Exit Setup**

CMOS Setup Utility-Copyright (C) 1984-2002 Award Software

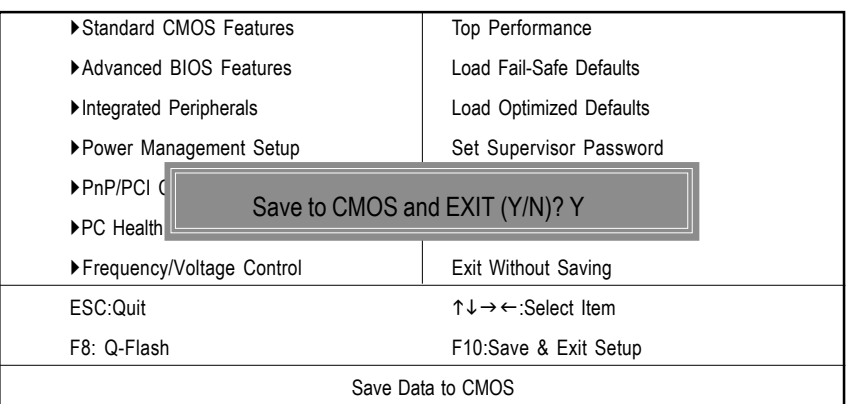

Abb. 13: Save & Exit Setup

Geben Sie "Y" ein, wird das Setup-Programm beendet und die geänderten Werte im RTC CMOS gespeichert.

Geben Sie "N" ein, kehren Sie in das Setup-Programm zurück.

# **Exit Without Saving**

CMOS Setup Utility-Copyright (C) 1984-2002 Award Software

| Standard CMOS Features                       | Top Performance                |  |  |
|----------------------------------------------|--------------------------------|--|--|
| Advanced BIOS Features                       | Load Fail-Safe Defaults        |  |  |
| Integrated Peripherals                       | <b>Load Optimized Defaults</b> |  |  |
| ▶ Power Management Setup                     | Set Supervisor Password        |  |  |
| ▶ PnP/PCI Co<br>Quit Without Saving (Y/N)? N |                                |  |  |
| ▶PC Health S                                 |                                |  |  |
| ▶ Frequency/Voltage Control                  | <b>Exit Without Saving</b>     |  |  |
| ESC:Ouit                                     | ↑↓→←:Select Item               |  |  |
| F8: Q-Flash                                  | F10:Save & Exit Setup          |  |  |
| Abandon all Data                             |                                |  |  |

Abb. 14: Exit Without Saving

Geben Sie "Y" ein, wird das Setup-Programm geschlossen, die Änderungen werden nicht im RTC CMOS gespeichert.

Geben Sie "N" ein, kehren Sie in das Setup-Programm zurück.

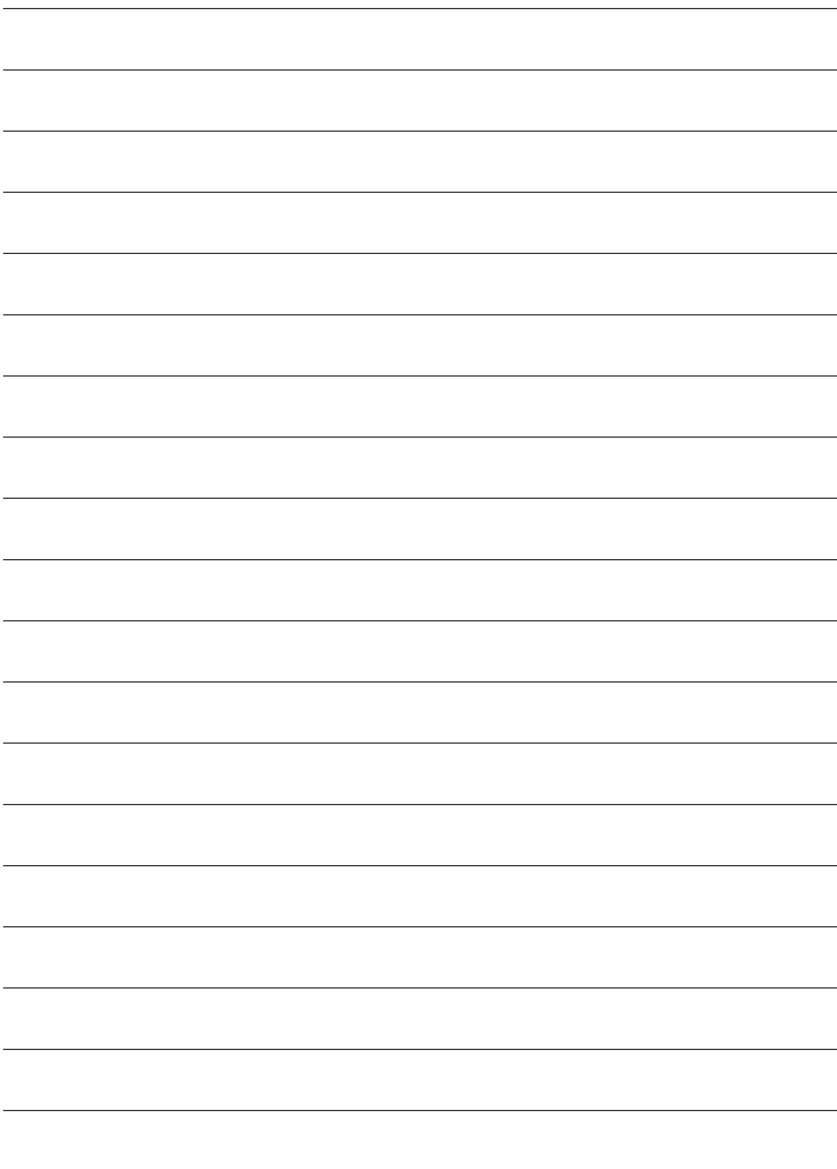

**Deutsch**

# **Revision History Kapitel 4 Technische Daten**

# **Block-Diagramm**

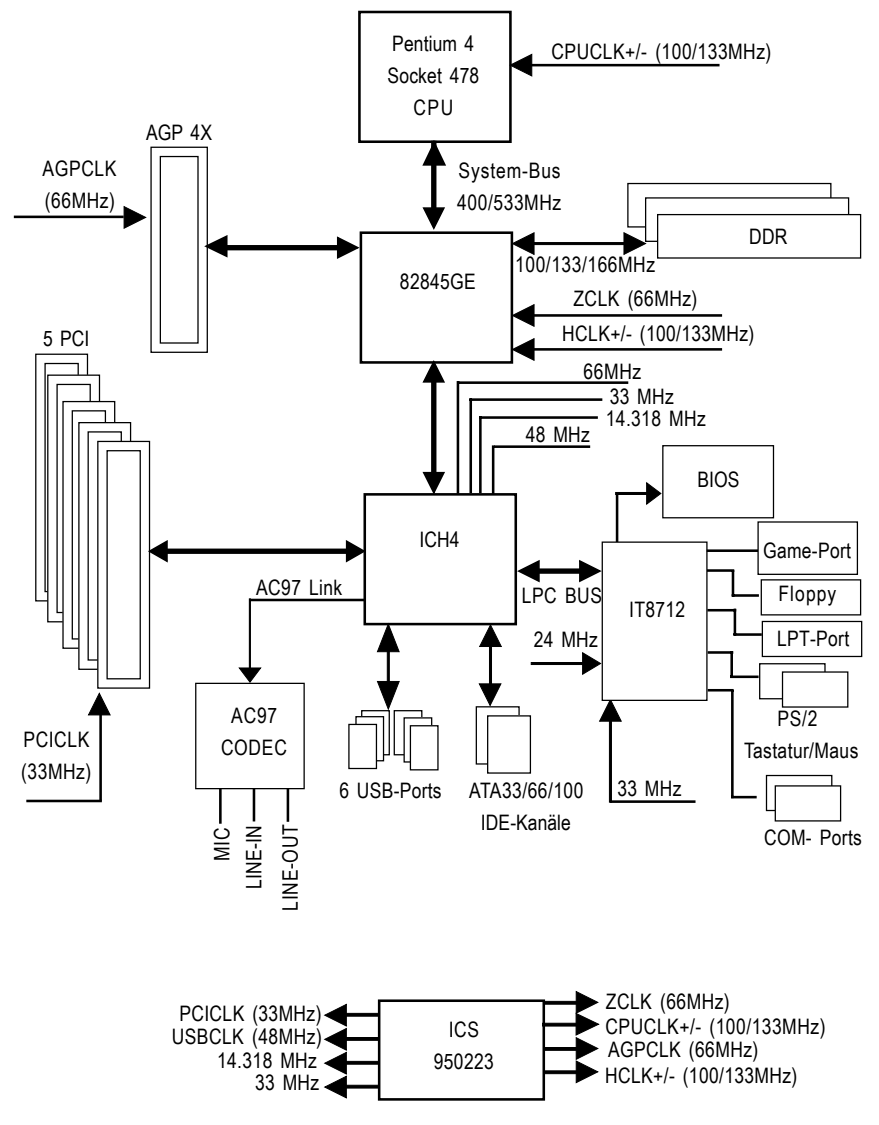

# **Einführung in @ BIOSTM @ BIOS** von Gigabyte - ein BIOS-Live-Update für Windows

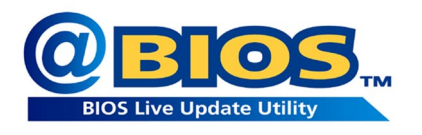

Haben Sie schon einmal selbst BIOS-Update durchgeführt? Oder wissen Sie auch nur wie viele andere Menschen, was BIOS ist, ohne es jemals zu aktualisieren? Weil Sie der Meinung sind, daß ein Update mit dem neuesten BIOS nicht notwendig ist, und Sie eigentlich auch nicht wissen, wie das geht?

Vielleicht haben Sie aber auch, im Gegensatz zu den meisten Anwendern, viel Erfahrung beim BIOS-Update und verbringen auch viel Zeit damit. Aber natürlich machen Sie das auch nicht so gerne. Zuerst ein anderes BIOS von einer Website herunterladen und dann in den DOS-Modus wechseln. Und dann verwenden Sie noch ein anderes Flash-Programm für das BIOS-Update. Zugegeben, es ist nicht gerade eine spannende Aufgabe. Außerdem müssen Sie immer sehr sorgfältig den BIOS-Quellcode richtig auf den Disks speichern, da ein Update mit dem falschen BIOS ein Albtraum ist.

Natürlich fragen Sie sich, warum die Hersteller von Motherboards sich nicht endlich mal etwas ausdenken, was Ihnen die Zeit und Mühe beim BIOS-Update erspart? Und hier ist es! Hiermit kündigt Gigabyte @BIOS an — das erste Windows BIOS-Live-Update-Utility. Es ist eine intelligente BIOS-Update-Software. Sie Hilft Ihnen beim Herunterladen des BIOS aus dem Internet und auch beim Update selbst. Anders als die anderen BIOS-Update-Programme ist dieses ein Windows-Programm. Mit '@BIOS' müssen Sie für das BIOS-Update nicht viel mehr als einmal klicken.

Unabhängig davon, welches Motherboard von Gigabyte Sie verwenden\*, hilft Ihnen @BIOS dabei, das BIOS zu warten. Dieses Programm erkennt das Motherboard-Modell und hilft dabei, das passende BIOS auszuwählen. Es lädt dann automatisch das BIOS von der nächsten ftp-Site von Gigabyte herunter. Sie haben verschiedene Auswahlmöglichkeiten. Laden Sie sich das BIOS mit der Funktion "Internet Update" direkt herunter und aktualisieren Ihre Version. Oder behalten Sie ein Backup des aktuellen BIOS und wählen die Funktion "Save Current BIOS", um dieses zuerst zu speichern. Es ist eine weise Entscheidung, das BIOS intelligent mit @BIOS von Gigabyte zu aktualisieren. Machen Sie sich nun keine Gedanken mehr, ob es das richtige BIOS-Update ist, das Sie verwenden. Das Programm kann Ihr BIOS problemlos warten und managen. Dieses innovative Produkt von Gigabyte setzt einen Meilenstein in der Mainboard-Entwicklung.

Und, was kostet dieses wunderbare Programm? Nicht möglich! Es ist kostenlos! Wenn Sie ein Motherboard von Gigabyte erwerben, finden Sie diese phantastische Software auf der Treiber-CD. Denken Sie aber daran, daß Sie zuerst eine Verbindung ins Internet benötigen. Erst dann können Sie mit @BIOS von Gigabyte ein BIOS-Update über das Internet durchführen.

# **Einführung in Easy TuneTM 4** *EasyTuneTM 4 -* **von Gigabyte ein auf Windows basierendes Übertaktungs-Programm**

EasyTune 4 führt das Erbe weiter und legt den Grundstein für zukünftige Generationen.

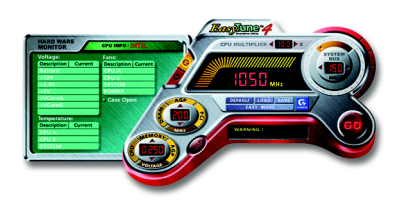

Übertaktung" ist wohl eines der wichtigsten Aufgaben im Bereich Computer. Aber haben es schon viele Anwender einmal durchgeführt? Die Antwort ist wahrscheinlich "Nein". Weil viele das "Übertakten" für sehr schwierig halten und denken, daß dafür viel technisches Konw-How erforderlich ist. Manche Anwender denken, daß für das "Übertakten" besondere Kenntnisse notwendig sind, die nur ein Computer-Freak hat. Wie ist aber die Wahrheit über

diese Experten auf dem Gebiet des "Übertaktens"? Sie verwenden sicherlich eine Menge Zeit und Geld darauf, die vielen Hardware- und BIOS-Tools zum "Übertakten" auszuprobieren und zu studieren. Sie wissen, daß es selbst mit dieser Technik sehr riskant ist zu "übertakten", da niemals die Sicherheit und Stabilität des Systems gewährleistet ist. Das hat sich jetzt alles geändert, da Gigabyte das Windowsbasierte Übertaktungsprogramm "EasyTune 4" entwickelt hat. Dieses Programm hat ganz und gar den Glücksspielcharakter des "Übertaktens" geändert. Es ist das erste Windows-basierte Übertaktungsprogramm, das sowohl Computer-Freaks als auch normale Anwender bedienen. Je nach Geschmack können Sie für das Übertakten entweder den "Easy Mode" (Einfacher Modus) oder den "Advanced Mode" (Erweiterter Modus) verwenden. Beim "Easy Mode" müssen Sie nur auf "Auto Optimize" (Automatische Optimierung) klicken. Das Programm übertaktet dann automatisch die Geschwindigkeit der CPU. Das Ergebnis wird auf dem Bedienfeld angezeigt. Wenn Sie die CPU manuell "übertakten" möchten, klicken Sie auf "Advanced Mode" und genießen dort die "sportliche" Benutzeroberfläche. Im "Advanced Mode" können Sie die Arbeitsfrequenzen von System-Bus /AGP/ Speicher in kleinen Schritten erhöhen, um die bestmögliche Systemleistung zu erreichen. Es arbeitet im Zusammenhang mit Gigabyte-Motherboards. Und es unterscheidet sich von den herkömmlichen Übertaktungs-Methoden. Bei EasyTune 4 muß weder das BIOS noch die Einstellung von Hardware-Schaltern/Jumpern geändert werden. Das "Übertakten" ist zum Kinderspiel geworden. Da an Hard- und Software keine Änderungen vorgenommen werden, ist es sicherer. Wenn EasyTune4 die Systemgrenzen ausgereizt hat, muß man schlimmstenfalls den Computer neu starten. Die "Nebenwirkungen" bleiben unter Kontrolle. Desweiteren ist es möglich, wenn mit EasyTune 4 eine geeignete Systemgeschwindigkeit getestet wurde, können Sie diese Einstellung "speichern" und beim nächsten Mal wieder "laden". Es ist ganz offensichtlich, daß Gigabyte EasyTune 4 die "Übertaktungstechnologie" in ein neues Zeitalter geführt hat. Dieses phantastische Programm ist nun kostenlos auf der Treiber-CD erhältlich, die mit Gigabyte-Motherboards mitgeliefert wird. Testen Sie einmal selbst "EasyTune 4" und entdecken noch weitere erstaunliche Funktionen.

\*Einige Produkte von Gigabyte werden von EasyTune 4 nicht vollständig unterstützt. Eine Liste der unterstützten Produkte finden Sie auf der Website.

\*Jede "Übertaktungsänderung" erfolgt auf eigene Gefahr. Gigabyte Technology ist nicht haftbar für jegliche Schäden am Prozessor, dem Motherboard und anderen Komponenten oder für die Instabilität derselben.

# **BIOS-Flash - Einführung**

Methode 1: Q-Flash

# **A. Was ist Q-Flash?**

Q-Flash ist ein Vor-Betriebssystem. Mit dem BIOS-Flash ist es möglich, das BIOS im BIOS selbst ohne ein anderes Betriebssystem zu aktualisieren.

# **B. Wie wird Q-Flash verwendet?**

a. Drücken Sie unmittelbar nach dem Start des Computers während des POST (Power On Self Test) auf die Taste <Entf>, gelangen Sie in das Menü des Award BIOS CMOS SETUP. Drücken Sie dann auf <F8>, um in das Flash-Utility zu gelangen.

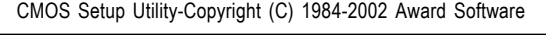

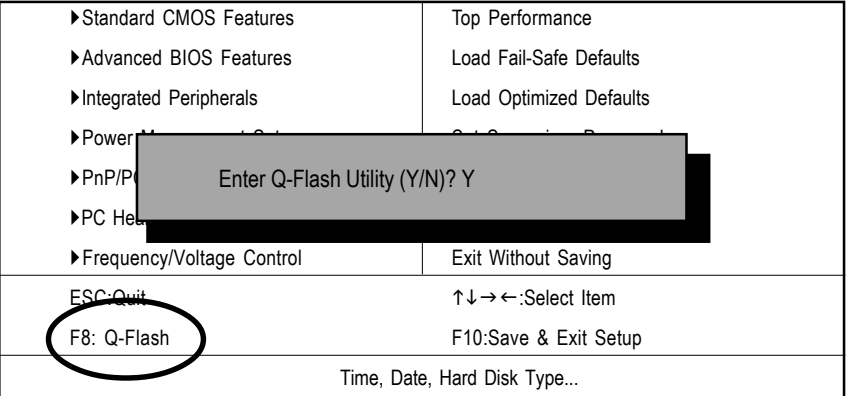

b. Q-Flash Utility

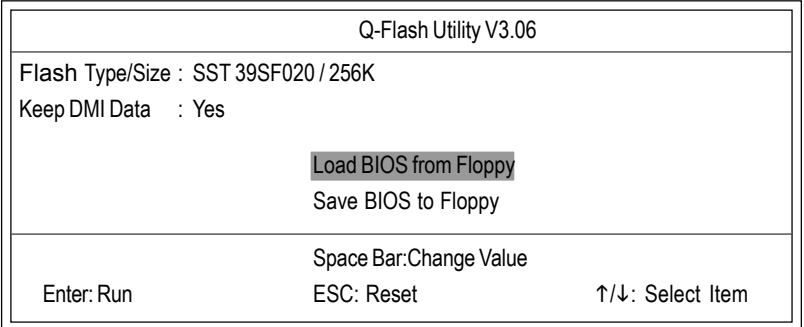

# **Das BIOS von der Diskette laden**

Legen Sie die "BIOS"-Diskette in das Diskettenlaufwerk A: ein und drücken zum Starten auf Enter.

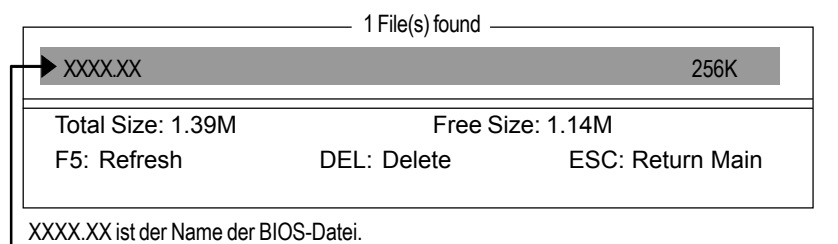

Drücken Sie auf Enter.

Are you sure to update BIOS? [Enter] to contiune Or [ESC] ot abort...

Drücken Sie auf Enter.

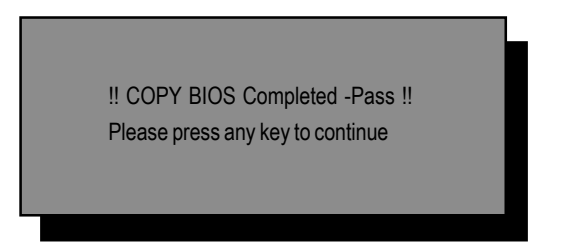

Herzlichen Glückwunsch! Das BIOS ist erfolgreich aktualisiert worden. Starten Sie jetzt den Computer neu.

# Methode 2: BIOS-Flash **Durchführung des BIOS-Flash**

Als Beispiel wird das Motherboard GA-7VTX und das BIOS-Flash-Programm Flash841 verwendet. Aktualisieren Sie, wenn Sie jetzt im DOS-Modus arbeiten, das BIOS wie nachfolgend beschrieben. Vorgang zum Aktualisieren des BIOS: SCHRITT 1:

(1) Zunächst muß auf Ihrem Computer ein Dekomprimierungsprogramm wie Winzip oder Pkunzip installiert sein, mit dem die notwendigen Dateien dekomprimiert werden können. Beide Programme sind auf vielen Download-Seiten für Shareware-Programme wie http://www.shareware.cnet.com verfügbar.

SCHRITT 2: Erstellen Sie eine DOS-Bootdiskette. (Siehe Beispiel: Windows 98)

Achten Sie darauf: Bei Windows ME/2000 kann keine DOS-Bootdiskette erstellt werden.

(1) Legen Sie eine Diskette in das Diskettenlaufwerk ein. Achten Sie darauf, daß sie nicht schreibgeschützt ist. Klicken Sie auf dem Desktop doppelt auf das Symbol "Arbeitsplatz", dann auf "3,5"-Diskette (A:)", klicken mit der rechten Maustaste darauf und wählen "Formatieren (M)"

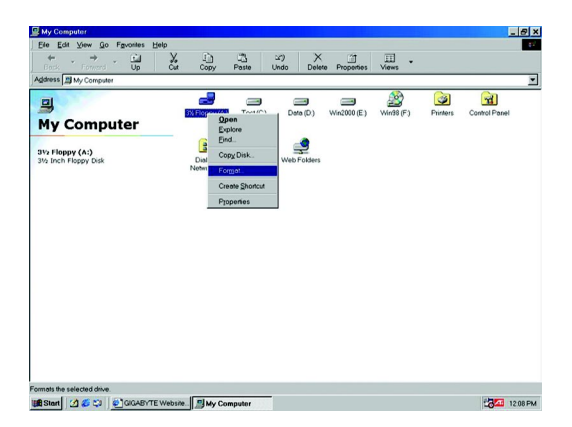

(2) Wählen Sie als Formatierungsart "QuickFormat (löschen)" und markieren "Am Ende Zusammenfassung anzeigen" und "Systemdateien kopieren", danach klicken Sie auf "Start". Damit wird die Diskette formatiert und die notwendigen Systemdateien werden darauf geladen.

Achtung: Bei diesem Vorgang werden alle bisher auf der Diskette vorhandenen gelöscht, gehen Sie also entsprechend vorsichtig vor.

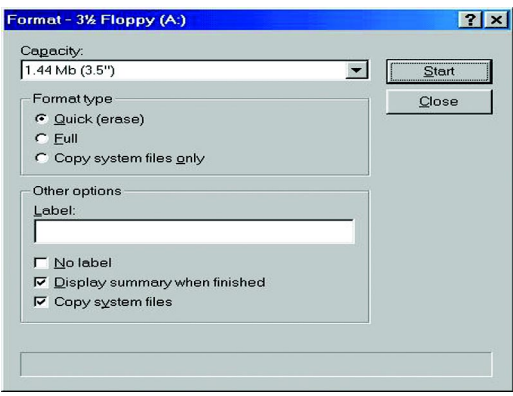

(3) Wenn die Formatierung der Diskette abgeschlossen ist, klicken Sie auf "Schließen".

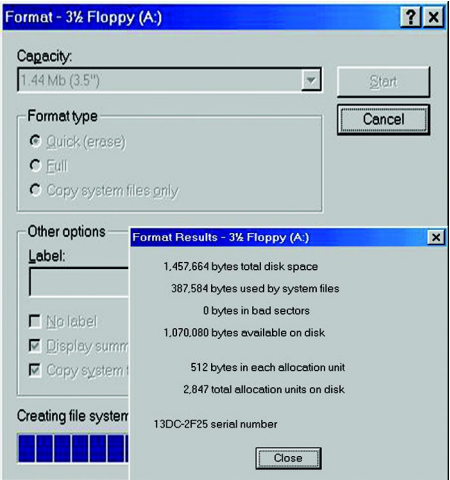

SCHRITT 3: Laden Sie sich das BIOS und das BIOS-Utility herunter.

(1) Gehen Sie zur Website von Gigabyte http://www.gigabyte.com.tw/index.html und klicken dort auf "Support".

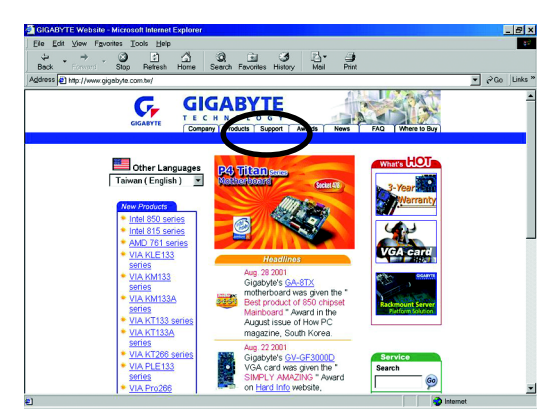

(2) Im Support-Bereich klicken sie auf "Motherboards BIOS & Drivers".

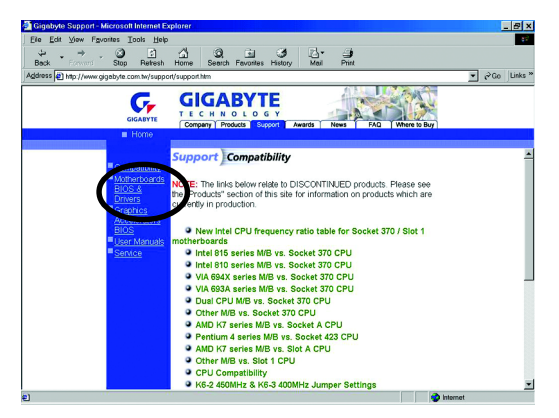

(3) Wenn Sie zum Beispiel das Motherboard GA-7VTX verwenden, wählen Sie GA-7VTX als Modell oder Chipsatz und erhalten dort die BIOS-Flashdateien.

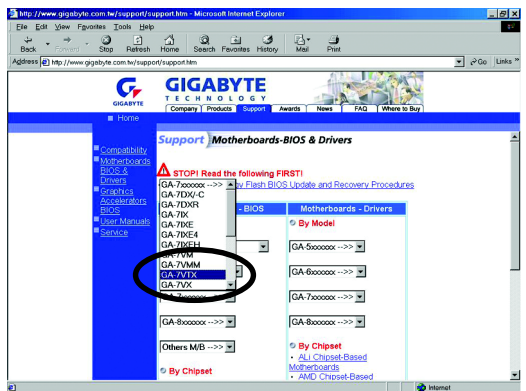

(4) Wählen Sie eine geeignete BIOS-Version (z.B. F4) und klicken darauf, um die Datei herunterzuladen. Ein Download-Fenster erscheint. Wählen Sie "Open this file from its current location" und klicken dann auf "OK".

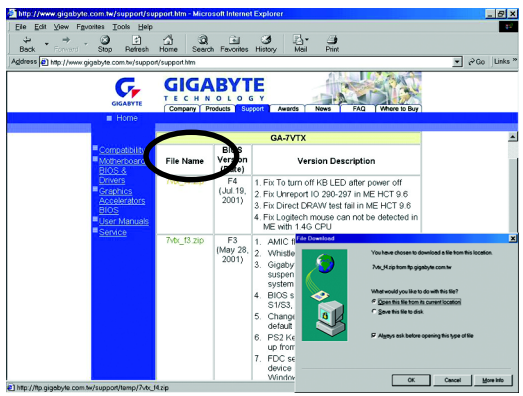

(5) Inzwischen bietet Ihnen der Bildschirm das folgende Bild. Klicken Sie auf "Extract", um die Dateien zu dekomprimieren.

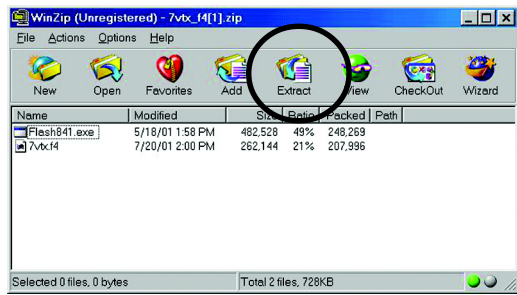

(6) Lassen Sie die dekomprimierten Dateien auf die in SCHRITT 2 beschriebene formatierte Bootdiskette laden und klicken dann auf "Extract".

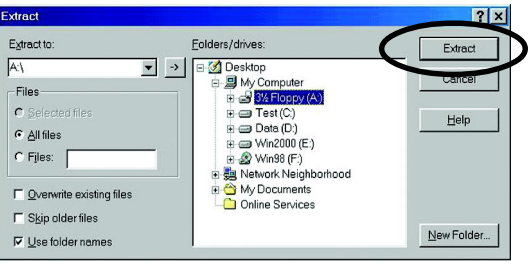

SCHRITT 4: Laden Sie das System von der Diskette.

(1) Legen Sie die Diskette (enthält das bootfähige Programm und die Dekomprimierungsdatei) in das Diskettenlauferk A: ein. Starten Sie das System neu. Das System wird nun von der Diskette gestartet. Drücken Sie beim Hochfahren des Computers auf die Taste <Entf>, um in das Hauptmenü des BIOS-Setup zu gelangen.

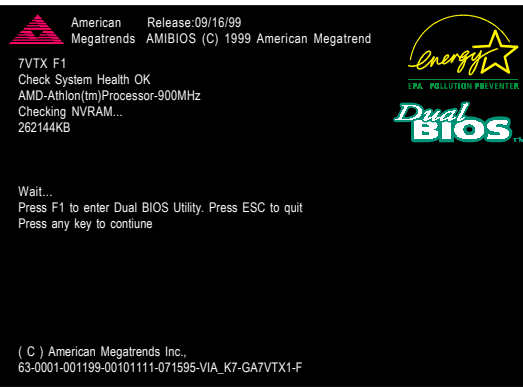

(2) Sobald Sie sich im BIOS-Setup-Programm befinden, erscheint auf dem Bildschirm das Hauptmenü. Gehen Sie mit Hilfe der Richtungstasten zum Eintrag "BIOS FEATURES SETUP".

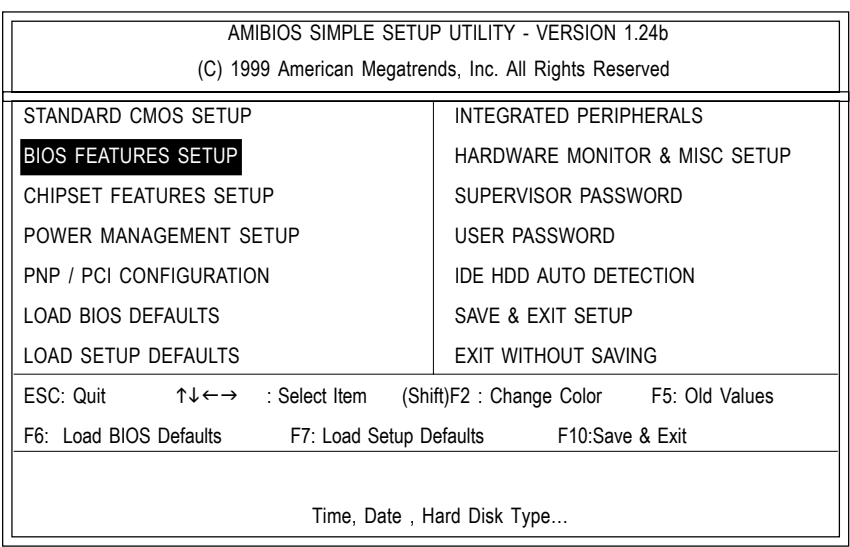

- **Deutsch**
- (3) Drücken Sie auf die Taste "Enter", um in das Menü von "BIOS FEATURES SETUP" zu gelangen. Gehen Sie mit Hilfe der Richtungstasten zum Eintrag "1st Boot Device", mit den Tasten "Bild 1" und "Bild↓" wählen Sie den Eintrag "Floppy".

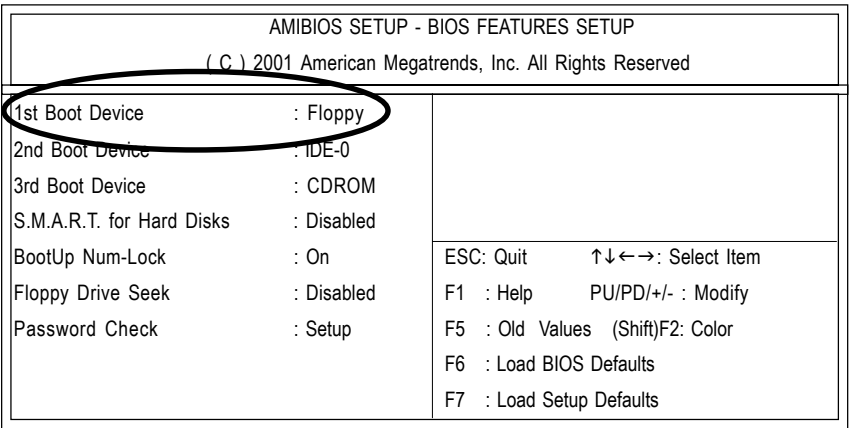

(4) Drücken Sie auf "ESC", um zum vorhergehenden Bildschirm zurückzugehen. Gehen Sie mit Hilfe der Richtungstasten zum Eintrag "SAVE & EXIT SETUP" und drücken dann auf "Enter". Sie werden gefragt "SAVE to CMOS and EXIT (Y/N)?". Drücken Sie zum Bestätigen auf die Tasten "Y" und "Enter". Nun wird das System automatisch hochfahren und die neue BIOS-Einstellung wird beim nächsten Bootvorgang aktiv.

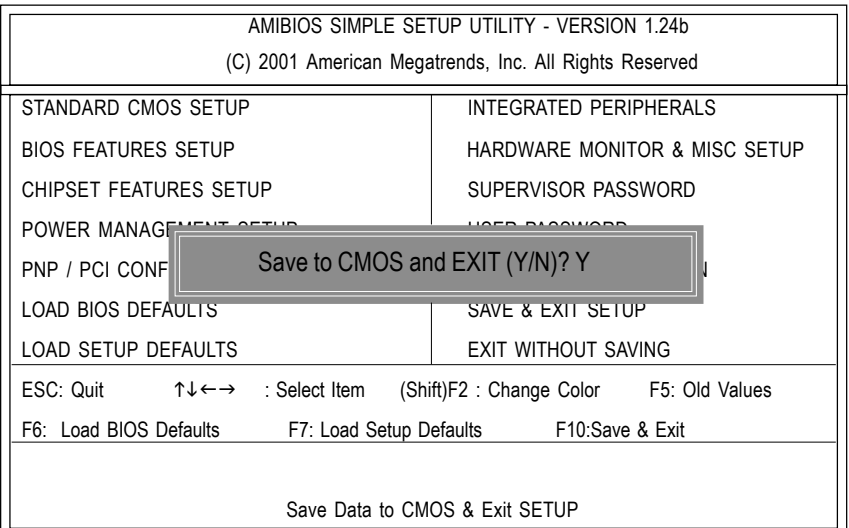

SCHRITT 5: BIOS-Flash.

(1) Nachdem das System von der Diskette aus gestartet wurde, geben Sie "A:\> dir/w" ein und drücken auf "Enter", um sich die gesamten Dateien anzeigen zu lassen, die sich auf der Diskette befinden. Geben Sie dann nach der Eingabeaufforderung A:\> "BIOS flash utility" und "BIOS file" ein. In diesem Fall müssen Sie schreiben "A:\> Flash841 7VTX.F4" und dann auf "Enter" drücken.

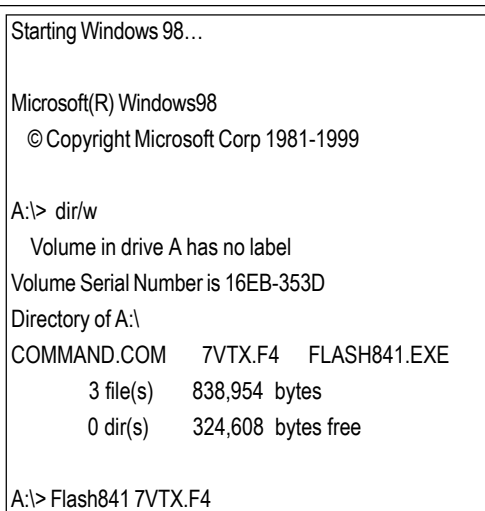

(2) Jetzt erscheint auf dem Bildschirm das folgende Hauptmenü des Flash-Programms. Drücken Sie auf "Enter", der hervorgehoben dargestellte Eintrag der Modellbezeichnung befindet sich im rechten oberen Bereich des Bildschirms. Drücken Sie danach auf "Enter", um das BIOS Flash-Programm zu starten.

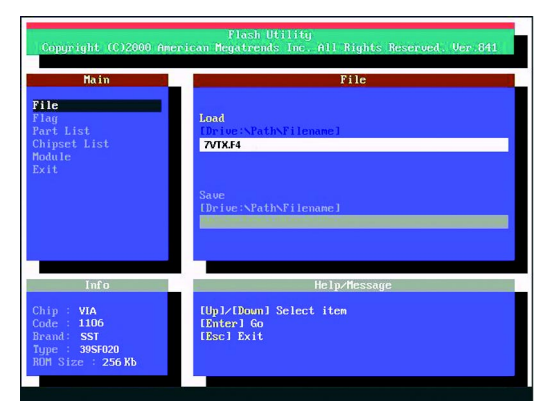

(3) Ein Meldungsfenster erscheint mit der Frage "Are you sure to flash the BIOS?". Drücken Sie auf [Enter], um den Vorgang fortzuführen oder auf [ESC], um ihn zu beenden.

Achtung: Schalten Sie während des Upgrades vom BIOS nicht den Computer aus. So wird das BIOS beschädigt und das System funktioniert nicht mehr.

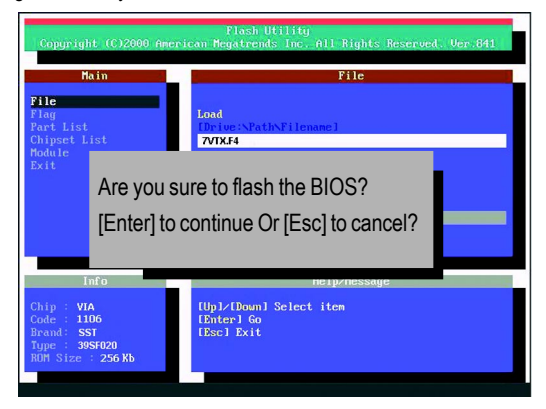

(4) Wenn das BIOS-Flash abgeschlossen ist, drücken Sie auf [ESC], um das Flash-Programm zu beenden.

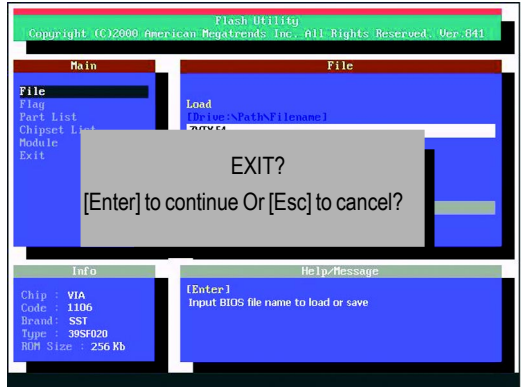

SCHRITT 6: Standardvorgaben für das BIOS laden.

Normalerweise erkennt das System nach einem Upgrade des BIOS alle Geräte neu. Aus diesem Grund ist es empfehlenswert, die BIOS-Standardwerte nach dem Upgrade noch einmal neu zu laden. Mit diesem wichtigen Schritt wird nach dem Flash alles zurückgesetzt.

(1) Nehmen Sie die Diskette aus dem Diskettenlaufwerk heraus und starten das System neu. Der Boot-Bildschirm zeigt das Motherboard-Modell und die aktuelle BIOS-Version an.

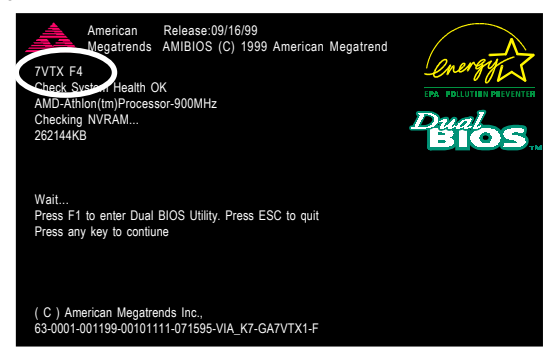

(2) Drücken Sie beim Hochfahren wieder auf die Taste <Entf>, um in das BIOS-Setup zu gelangen. Gehen Sie mit Hilfe der Richtungstasten zum Eintrag "LOAD SETUP DEFAULTS" und drücken dann auf "Enter". Sie werden gefragt "Load Setup Defaults (Y/N)?" Drücken Sie zum Bestätigen auf "Y" und "Enter".

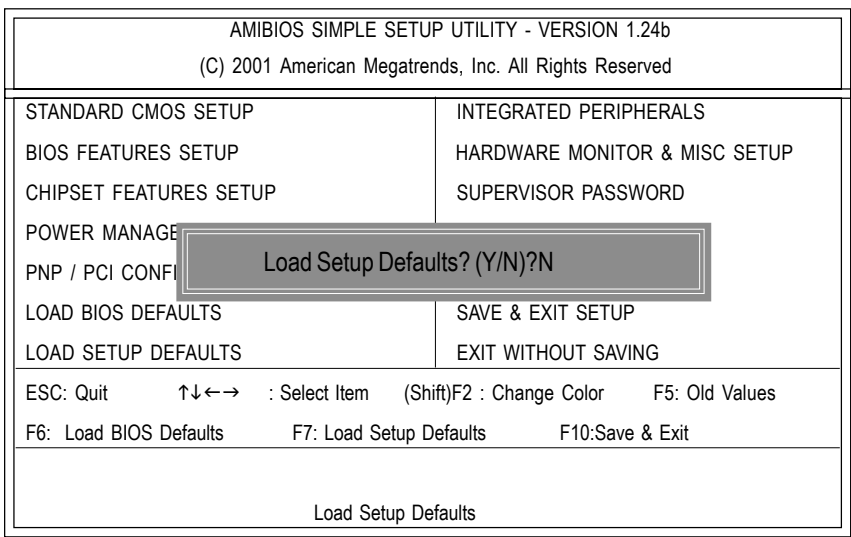

(3) Gehen Sie mit Hilfe der Richtungstasten zum Eintrag "SAVE & EXIT SETUP" und drücken auf "Enter". Sie werden gefragt "SAVE to CMOS and EXIT (Y/N)?" Drücken Sie zum Bestätigen auf "Y" und "Enter". Jetzt wird das System automatisch neu gestartet. Die neuen BIOS-Einstellungen werden beim nächsten Boot-Vorgang aktiv.

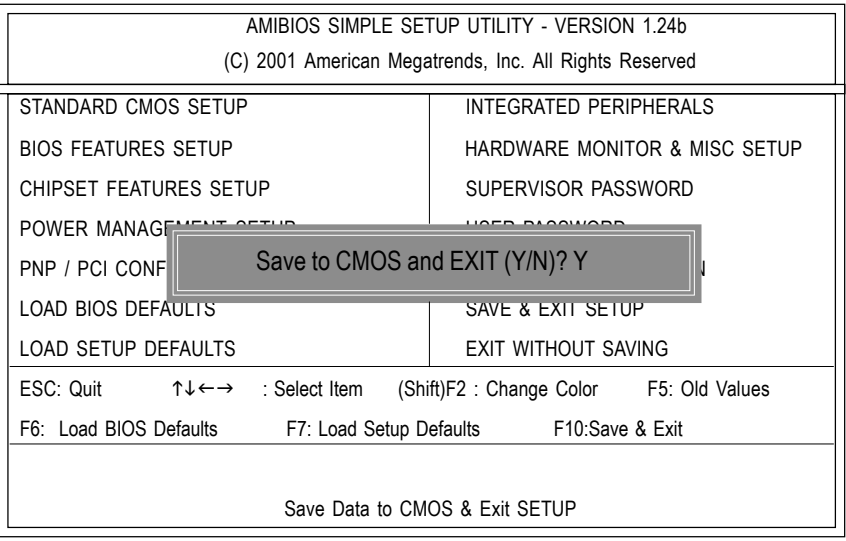

(4) Herzlichen Glückwunsch! Sie haben den BIOS-Flash erfolgreich abgeschlossen.

# Methode 3: @ BIOS-Utility

Wenn Sie keine DOS-Bootdiskette haben, sollten Sie für das Bios-Flash das Programm Gigabyte @BIOSTM verwenden.

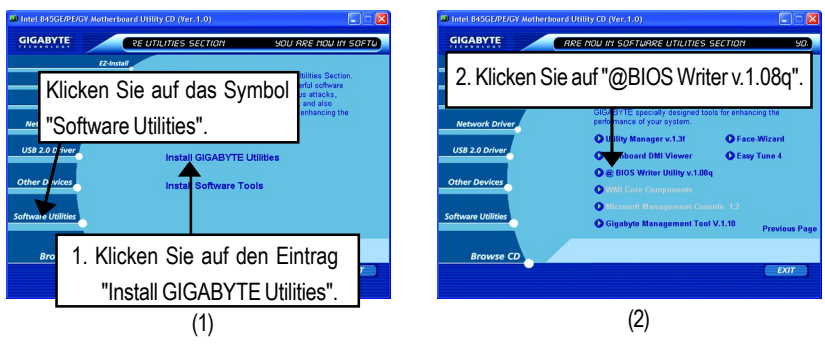

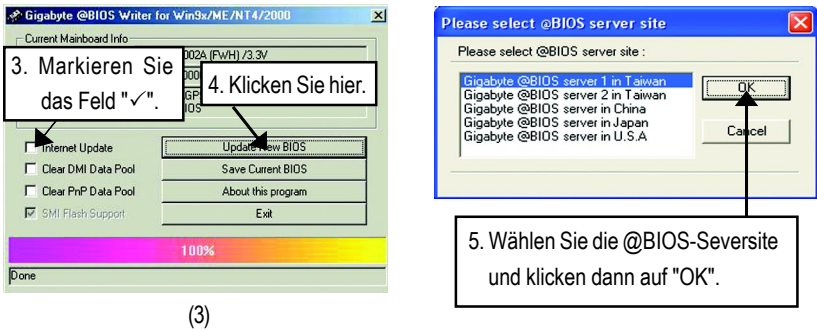

(4)

Methoden und Schritte:

- I. BIOS-Update über das Internet
	- a. Klicken Sie auf das Symbol "Internet Update"
	- b. Klicken Sie auf den Eintrag "Update New BIOS"
	- c. Wählen Sie einen @BIOSTM-Server
	- d. Wählen Sie die genaue Modellbezeichnung Ihres Motherboards
	- e. Das System lädt automatisch das BIOS herunter.
- II. Das BIOS NICHT über das Internet aktualisieren:
	- a. Klicken Sie nicht auf das Symbol "Internet Update"
	- b. Klicken Sie auf "Update New BIOS"
	- c. Wählen Sie beim Öffnen der alten Datei im Dialogfeld "All Files".
	- d. Suchen Sie die BIOS Unzip-Datei, die Sie sich vom Internet heruntergeladen haben oder aus einer anderen Quelle beziehen (wie: 8GE667.F1e).
	- e. Folgen Sie den Anweisungen, um den Update-Vorgang abzuschließen.
	- III. Das BIOS speichern

Ganz am Anfang wird im Dialogfeld ein Symbol "Save Current BIOS" angezeigt. Hier wird die aktuelle BIOS-Version gespeichert.

IV. Die unterstützten Motherboards und Flash-ROMs:

Ganz am Anfang wird ein Symbol "About this program" angezeigt. Hier können Sie herausfinden, welche Motherboards und welche Flash-ROMs unterstützt werden.

Hinweis:

- a. Wenn bei Methode 1 zwei oder mehrere Motherboard-Modelle zur Auswahl stehen, überprüfen Sie noch einmal genau die Bezeichnung Ihres Modells. Wenn Sie das falsche Modell wählen, kann das System nicht booten.
- b. Achten Sie bie Methode 2 darauf, daß die Modellbezeichnung der BIOS-Unzip-Datei mit der des Motherboards übereinstimmt. Anderenfalls kann das System nicht booten.
- c. Wenn Sie bei Methode 1 im @BIOSTM-Server nicht die benötigte BIOS-Datei finden können, gehen Sie zur Website von Gigabyte, um sie herunterzuladen und das BIOS nach Methode 2 zu aktualisieren.
- d. Beachten Sie, daß jede Unterbrechung während des Update-Verfahrens dazu führt, daß das System nicht mehr booten kann.

# **Revision History Einführung in die 2-/4-/6-Kanal Audio-Funktion**

Die Installation bei Windows 98SE/2K/ME/XP ist sehr einfach. Führen Sie die nachfolgenden Schritte zur Installation aus!

### **Anschließen der Stereo-Lautsprecher und Einstellungen:**

Für den besten Stereo-Sound sollten Sie Lautsprecher mit Verstärker benutzen.

#### SCHRITT 1:

Schließen Sie die Stereo-Lautsprecher oder Kopfhörer an die Buchse "Line Out" an.

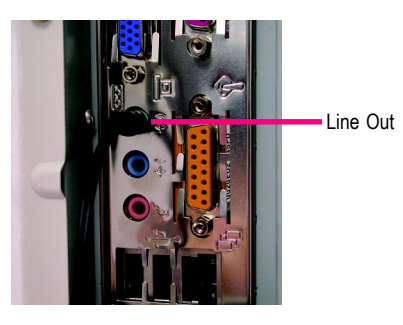

#### SCHRITT 2 ·

Nach der Installation des Audio-Treibers erscheint

im Statusbereich der Task-Leiste das Symbol (.) Klicken Sie auf das Audio-Symbol "Sound Effect" in der rechten unteren Ecke des Windwos-Bildschirms.

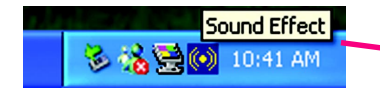

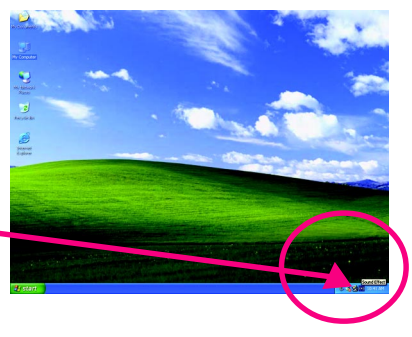

#### SCHRITT 3:

Klicken Sie auf "Speaker Configuration" und wählen "2 channels for stereo speakers out put".

2 channels mode for stereo speakers output

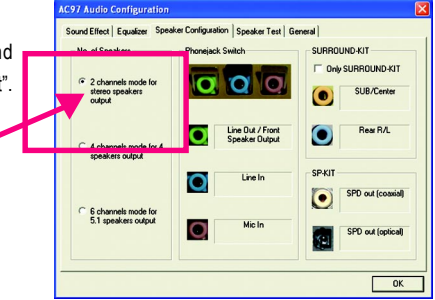

# **Analoge 4-Kanal-Audio-Funktion**

#### $SCHRITT1 \cdot$

Schließen Sie die vorderen Kanäle an "Line Out", die hinteren an "Line In" an.

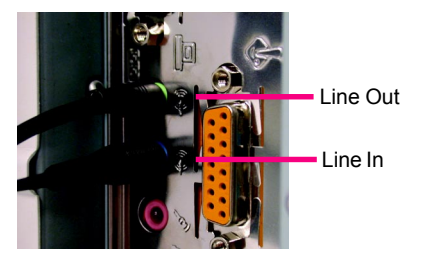

#### SCHRITT 2 ·

Nach der Installation des Audio-Treibers erscheint im Statusbereich der Task-Leiste das Symbol **(c)** Klicken Sie auf das Symbol "Sound Effect" in der rechten unteren Ecke des Windows-Bildschirms.

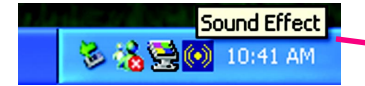

#### SCHRITT 3 ·

Klicken Sie auf "Speaker Configuration" und wählen "4 channels for 4 speakers out put". Deaktivieren Sie "Only SURROUND-KIT" und klicken auf "OK".

4 channels mode for 4 speakers output

Wenn für "Environment settings" die Option "None" eingestellt ist, wird der Klang in Stereo ausgegeben (2-Kanäle). Wählen Sie für eine Ausgabe auf vier Kanälen die anderen Einstellungen.

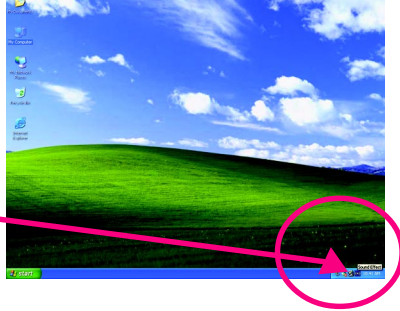

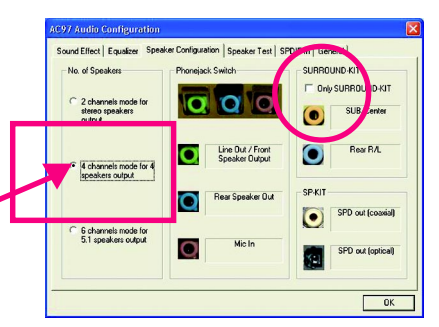

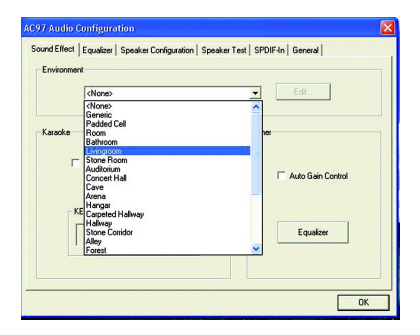
#### **Grundfunktion des analogen 6-Kanal-Audio**

Schließen Sie den Audio-Ausgang an der rückwärtigen Anschlußleiste ohne zusätzliches Modul an.

#### SCHRITT 1 ·

Schließen Sie die vorderen Kanäle an die Buchse "Line Out" an, die hinteren Kanäle an die Buchse "Line In" und den mittleren Kanal/Subwoofer an die Buchse "MIC In ".

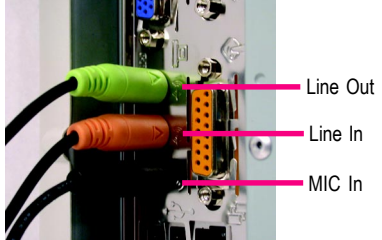

#### SCHRITT 2 ·

Nach der Installation des Audio-Treibers erscheint im Statusbereich der Task-Leiste das Symbol Klicken Sie auf das Symbol "Sound Effect" in der rechten unteren Ecke des Windows-Bildschirms.

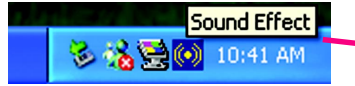

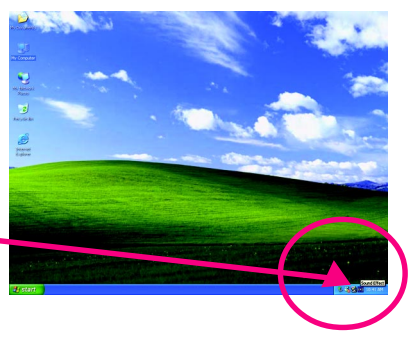

#### SCHRITT 3 :

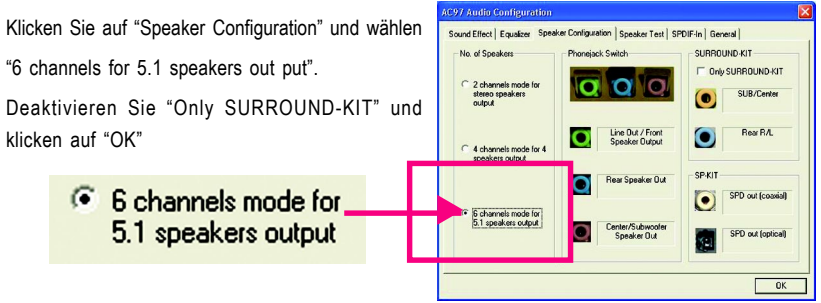

#### **Erweiterte Funktion des 6-Kanal-audio (mit Audio-Kombi-Kit, optional):**

(Das Audio-Kombi-Kit enthält einen SPDIF-Ausgangsanschluß: optisches Kabel, Koaxialkabel und SUR-ROUND-KIT: Hinten R/L und Mitte/Subwoofer)

Das SURROUND-KIT führt die Ausgabe an die hinteren Kanäle und den mittleren Kanal/Subwoofer. Für die 6-Kanal-Funktion zusammen mit Line In und MIC ist das die beste Lösung. Das "SURROUND-KIT" ist im "Audio-Kombi-Kit" von GIGABYTE enthalten (s. Abbildung).

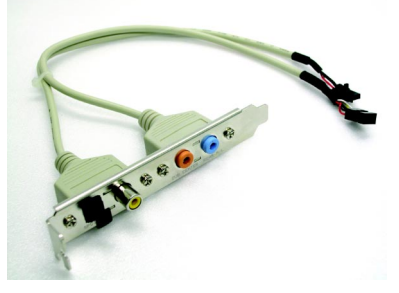

#### SCHRITT 1 :

Setzen Sie das "Audio-Kombi-Kit" hinten in den Computer ein und schrauben es fest.

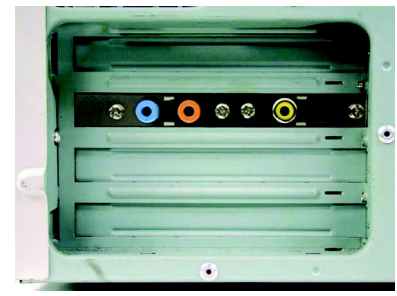

#### SCHRITT 2 ·

Schließen Sie das "SURROUND-KIT" an den Anschluß SUR\_CEN des Motherboards an.

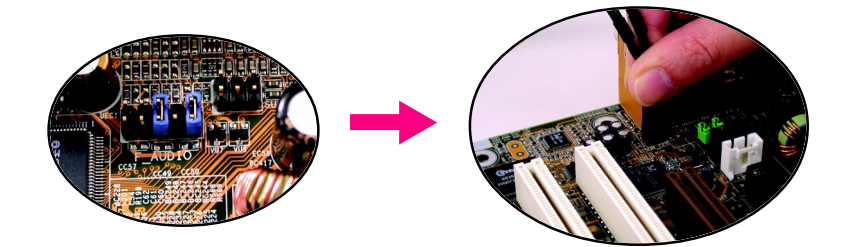

#### SCHRITT 3 :

Schließen Sie die vorderen Kanäle an den hinteren "Line Out"-Anschluß der Audio-Leiste an, die hinteren Kanäle an den Anschluß "REAR R/L" des SURROUND-KIT und den mittleren Kanal/ Subwoofer an den Anschluß "SUB CENTER" des SURROUND-KIT.

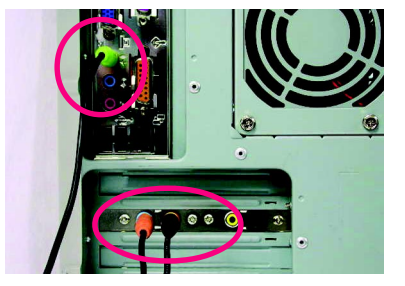

#### SCHRITT 4 :

Klicken Sie auf das Symbol "Sound Effect" in der rechten unteren Ecke des Windows-Bildschirms.

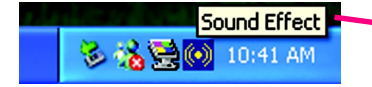

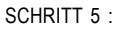

Klicken Sie auf "Speaker Configuration" und wählen die Option "6 channels for 5.1 speakers out put". Aktivieren Sie "Only SURROUND-KIT" und klicken auf "OK".

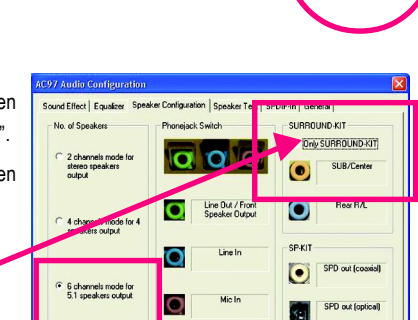

Only SURROUND-KIT

SURROUND-KIT

## *Hinweise zur Grund- und erweiterten Funktion des analogen 6-Kanal-Audio:*

 $\mathbf{z}$ 

Wenn die Option "Environment settings" auf "None" eingestellt ist, wird der Klang im Stereoton (2 Kanäle) ausgegeben. Wählen Sie für die 6-Kanal-Funktion die andere Einstellung.

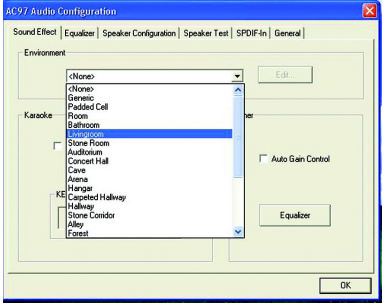

 $\overline{\phantom{1}}$   $\overline{\phantom{1}}$   $\overline{\$ 

#### **SPDIF-Ausgangsmodul (optional)**

Ein "SPDIF-Ausgangsmodul" ist auf dem Motherboard verfügbar. Ein Kabel mit hinterer Klammer ist mitgeliefert und kann an den "SPDIF-Ausgang" angeschlossen werden (siehe Bild). Die weitere Verbindung mit dem Decoder stehen auf der hinteren Klammer ein Koaxialkabel und ein optisches Kabel zur Verfügung.

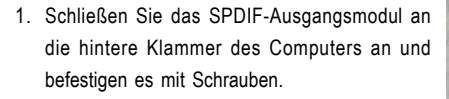

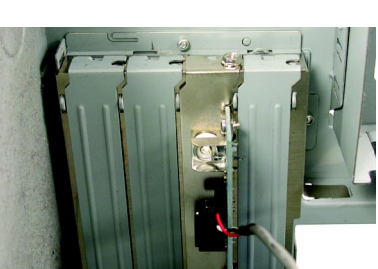

2. Schließen Sie das SPDIF-Kabel an das Motherboard an.

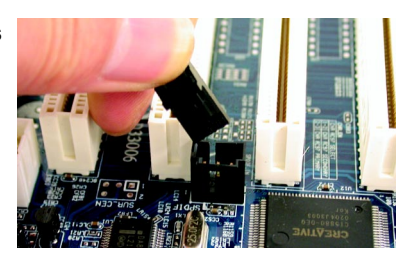

3. Schließen Sie das SPDIF-Kabel an den SPDIF-Decoder an.

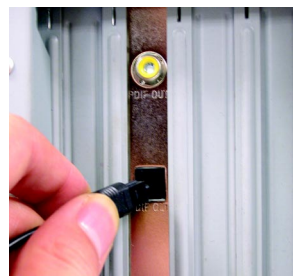

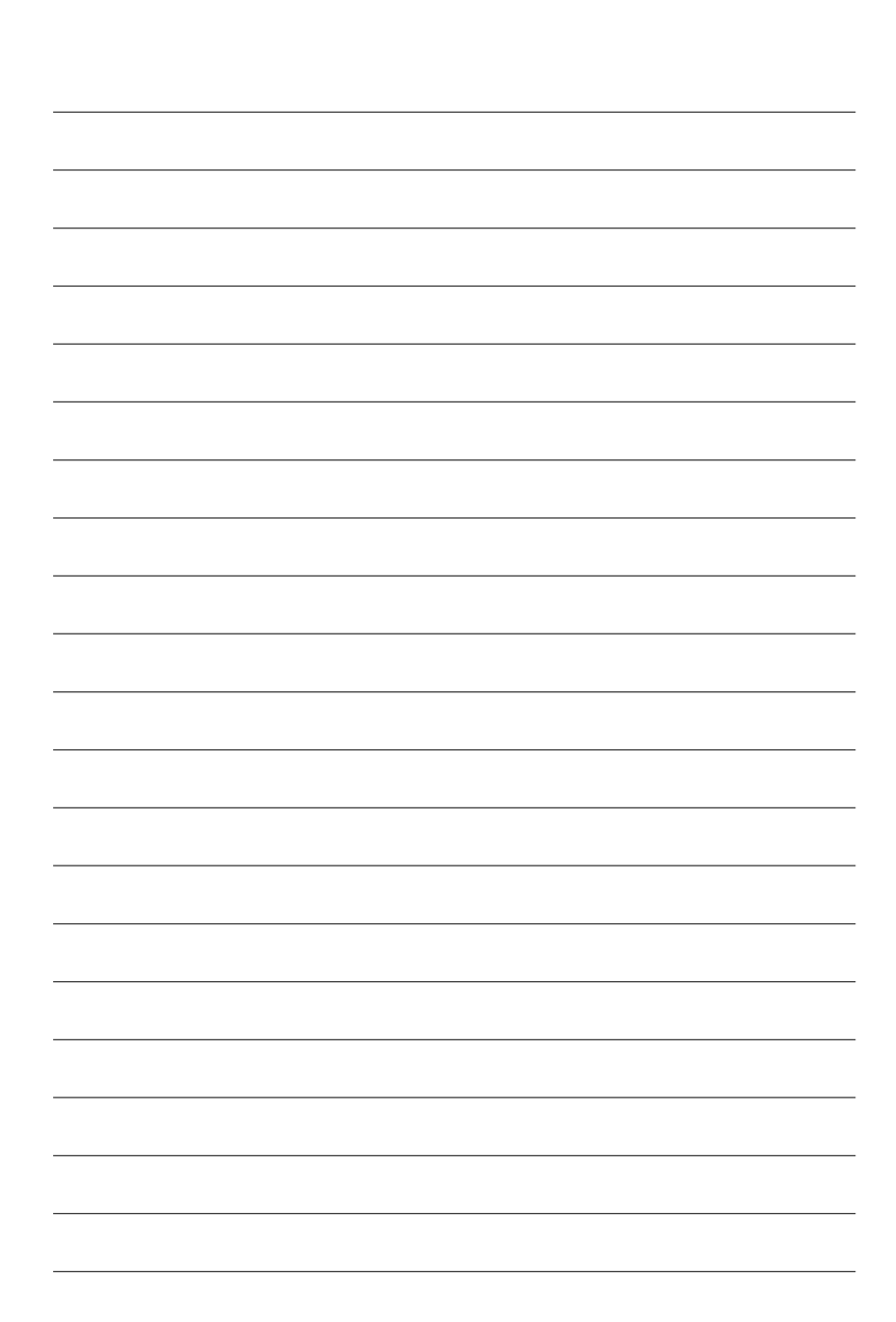

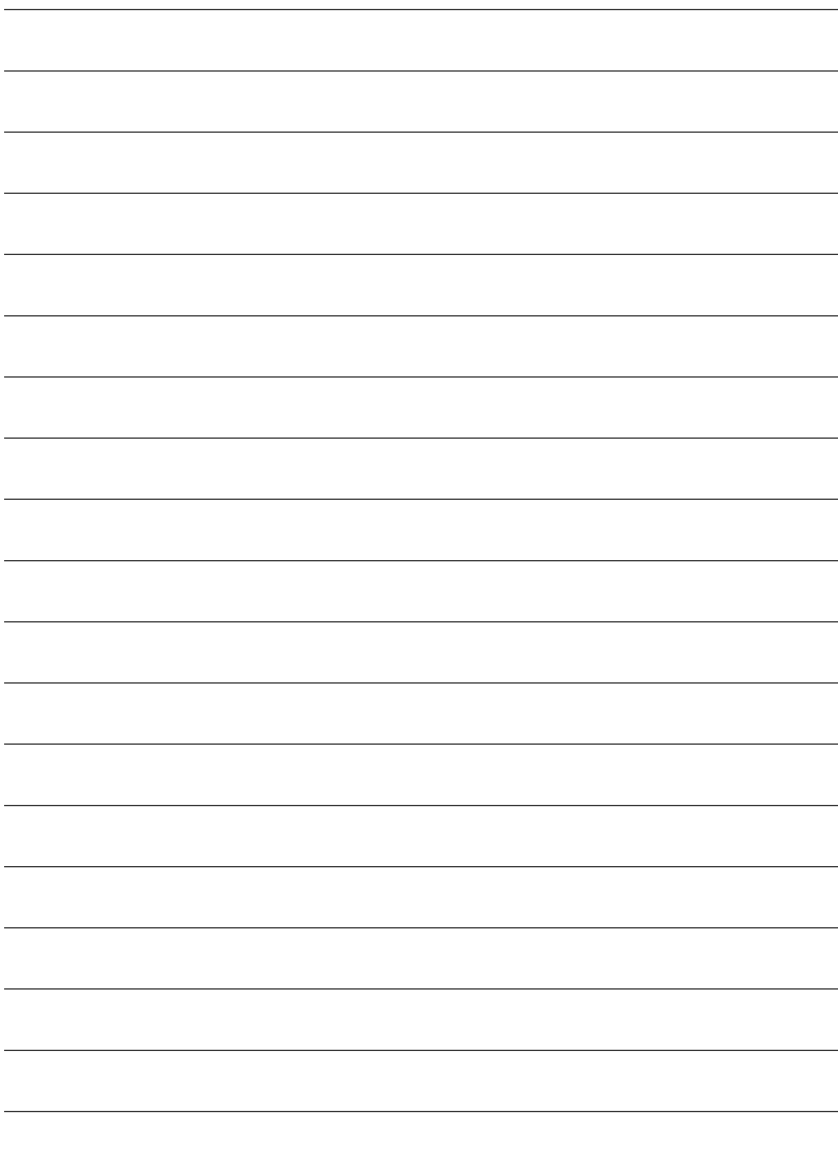

# **Revision History Kapitel 5 Anhang**

## **Das folgende Beispiel beschreibt die Treiberinstallation bei Windows XP (CD-Treiber Ver. 1.0)**

## **Anhang A: Installation des Chipsatz-Treibers**

### **A. Installation der Intel Chipset Software Installation Utility:**

Legen Sie die Treiber-CD, die mit dem Motherboard mitgeliefert wurde, in das CD-ROM-Laufwerk ein. Die CD wird automatisch gestartet und der Installationsassistent erscheint auf dem Bildschirm. Ist das nicht der Fall, klicken Sie bei "Arbeitsplatz" doppelt auf das Symbol für das CD-ROM-Laufwerk und führen die Datei setup.exe aus.

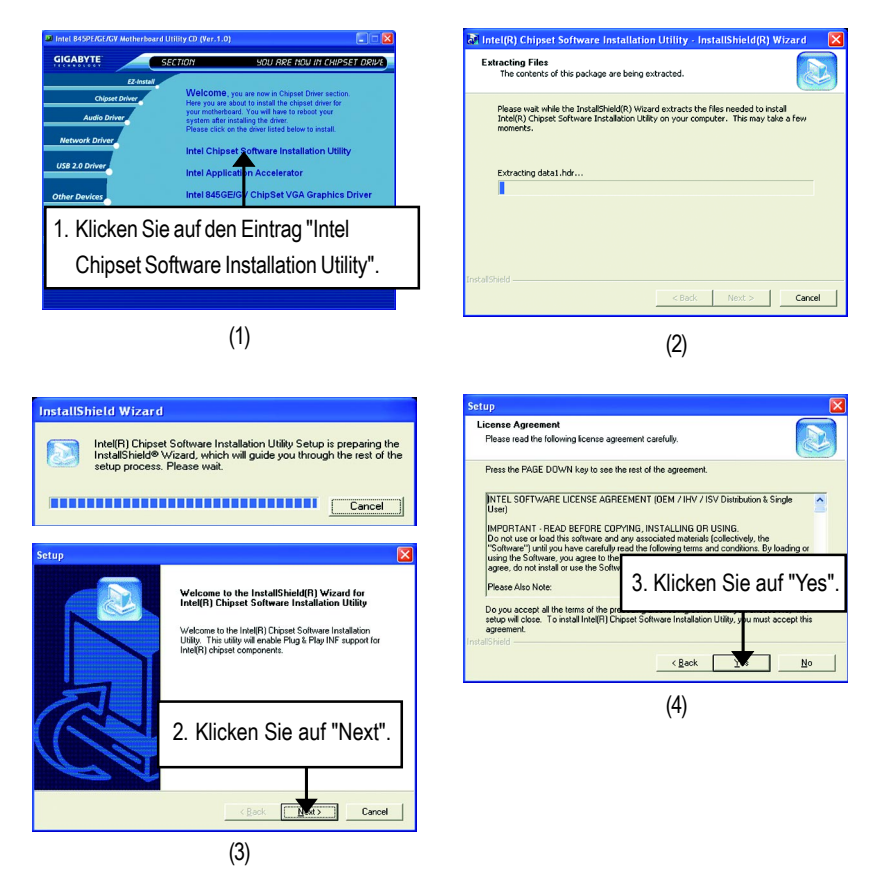

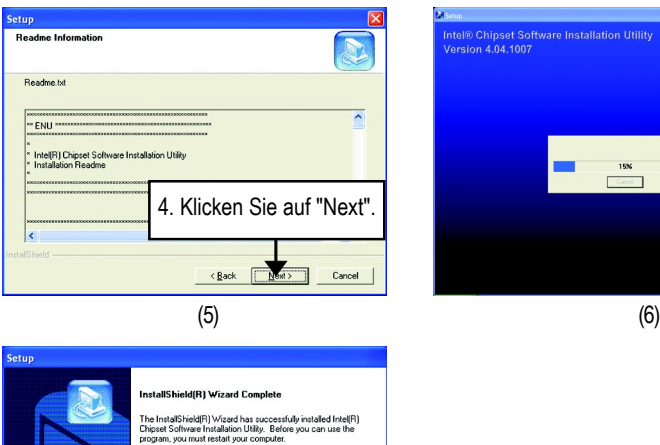

(7)

5. Klicken Sie auf "Finish", um den Computer neu zu starten.

Firish Cancel

F Yes, I want to restart my computer now. .<br>○ No. I will restart my computer later

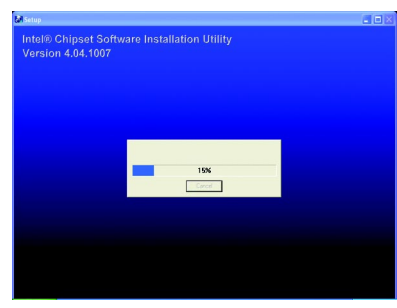

## **B. Installation des Intel Application Accelerator**

Legen Sie die Treiber-CD, die mit dem Motherboard mitgeliefert wurde, in das CD-ROM-Laufwerk ein. Die CD wird automatisch gestartet und der Installationsassistent erscheint auf dem Bildschirm. Ist das nicht der Fall, klicken Sie bei "Arbeitsplatz" doppelt auf das Symbol für das CD-ROM-Laufwerk und führen die Datei setup.exe aus.

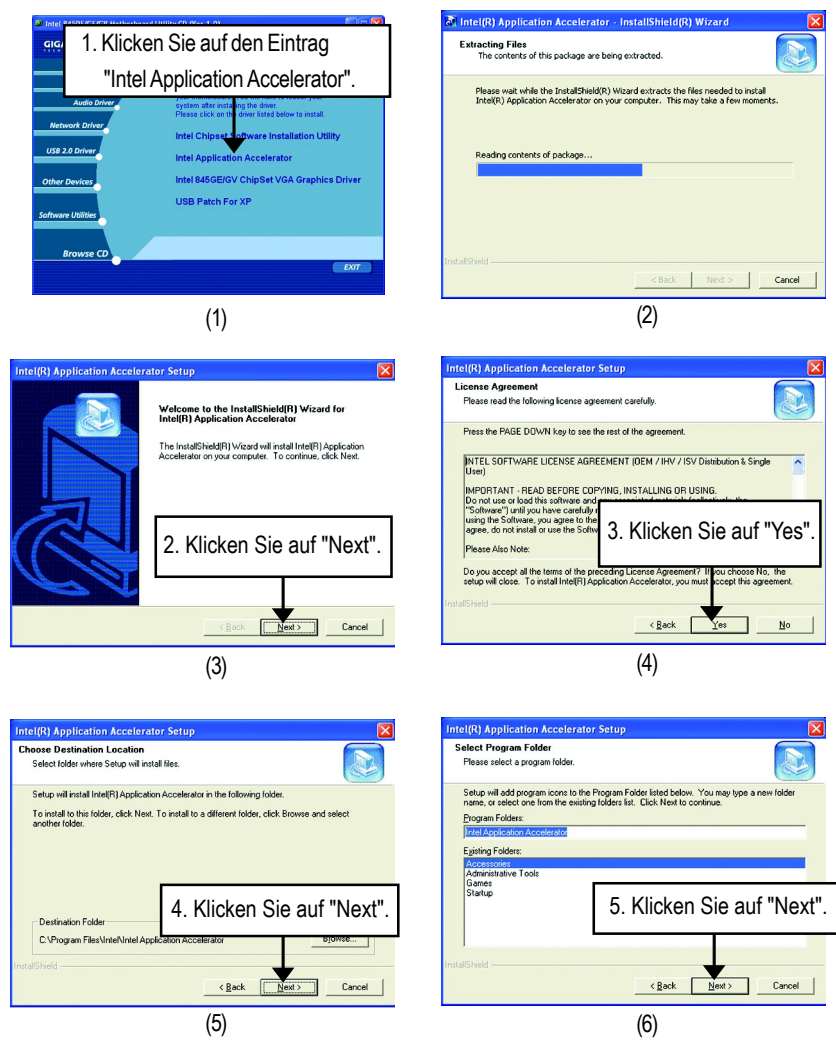

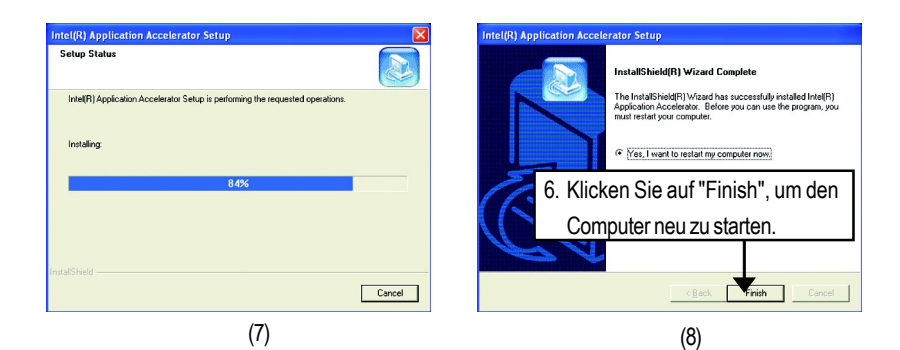

### **C. Installation des Intel 845GE/GV ChipSet VGA-Grafiktreibers**

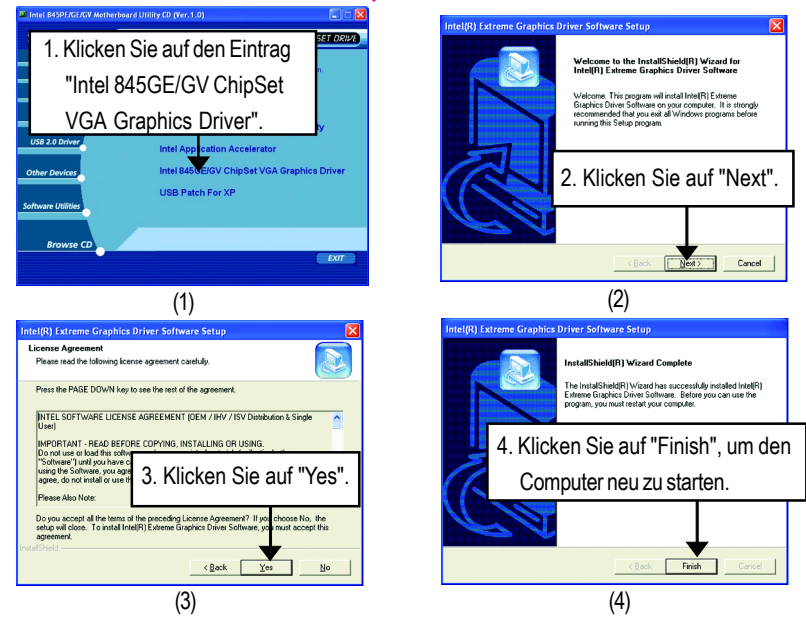

#### **d. Installation des USB Patch-Treibers für XP**

Aktivieren Sie S3, da das Setup-Programm für USB-Geräte den InstallShield(R)-Assistenten vorbereitet, der Sie durch den Setup-Prozess leiten wird.

## **Revision History Anhang B: Installation des RealTek AC'97 Audio-Treibers**

Legen Sie die Treiber-CD, die mit dem Motherboard mitgeliefert wurde, in das CD-ROM-Laufwerk ein. Die Treiber-CD wird automatisch gestartet, und der Installationsassistent erscheint. Ist das nicht der Fall, klicken Sie bei "Arbeitsplatz" doppelt auf das Symbol für das CD-ROM-Laufwerk und führen die Datei setup.exe aus.

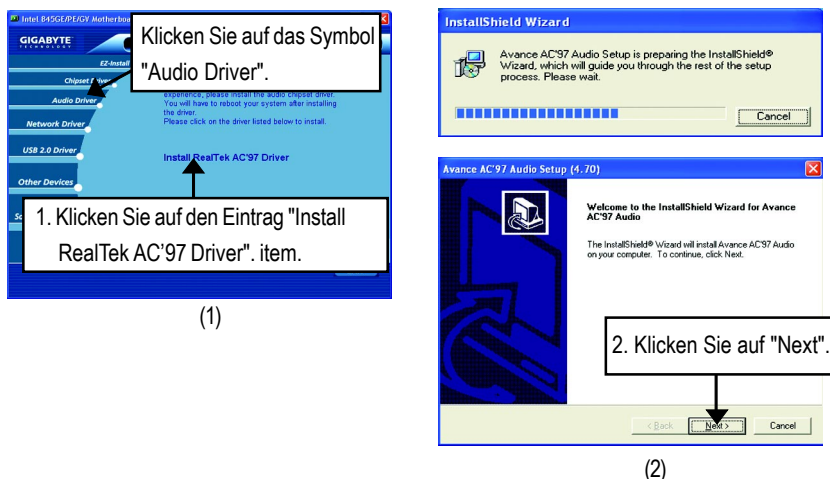

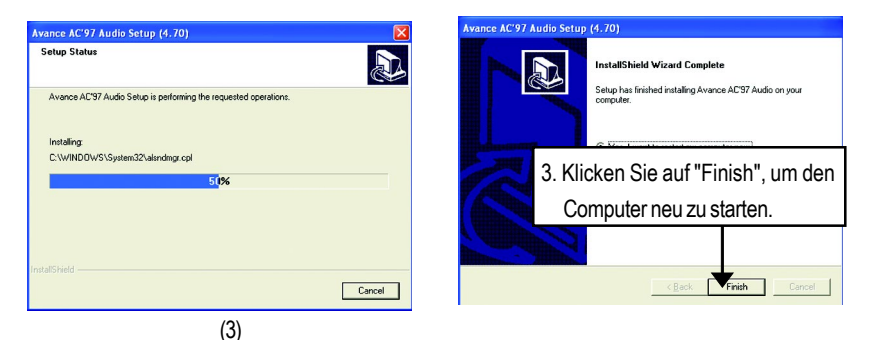

(4)

## **Anhang C: Installation des USB 2.0-Treibers**

## **A. USB 2.0 Treiber-Patch für XP:**

Legen Sie die Treiber-CD, die mit dem Motherboard mitgeliefert wurde, in das CD-ROM-Laufwerk ein. Die Treiber-CD wird automatisch gestartet, und der Installationsassistent erscheint. Ist das nicht der Fall, klicken Sie bei "Arbeitsplatz" doppelt auf das Symbol für das CD-ROM-Laufwerk und führen die Datei setup.exe aus.

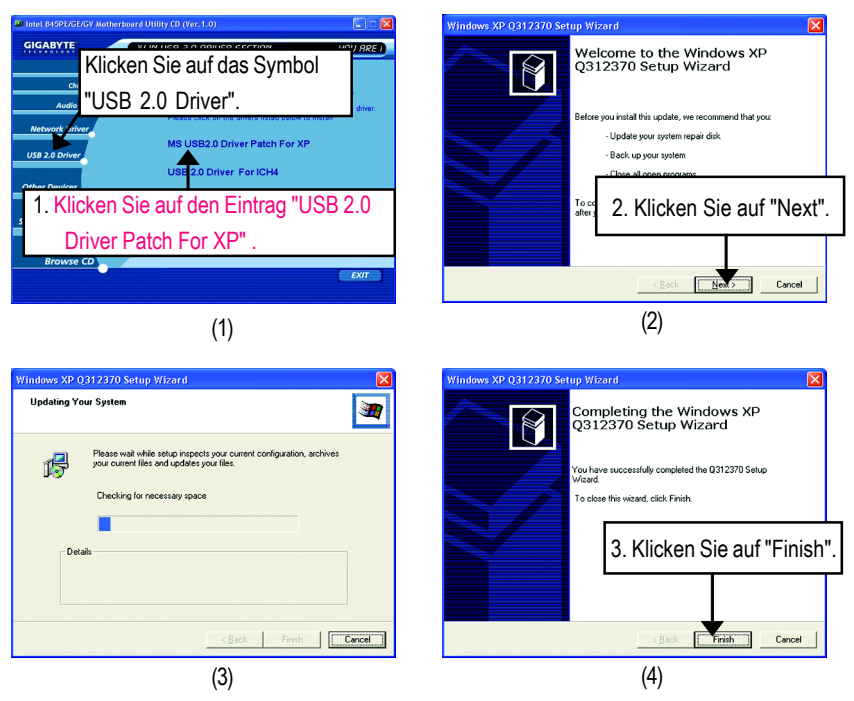

## **B. USB 2.0-Treiber für ICH4:**

Legen Sie die Treiber-CD, die mit dem Motherboard mitgeliefert wurde, in das CD-ROM-Laufwerk ein. Die Treiber-CD wird automatisch gestartet, und der Installationsassistent erscheint. Ist das nicht der Fall, klicken Sie bei "Arbeitsplatz" doppelt auf das Symbol für das CD-ROM-Laufwerk und führen die Datei setup.exe aus.

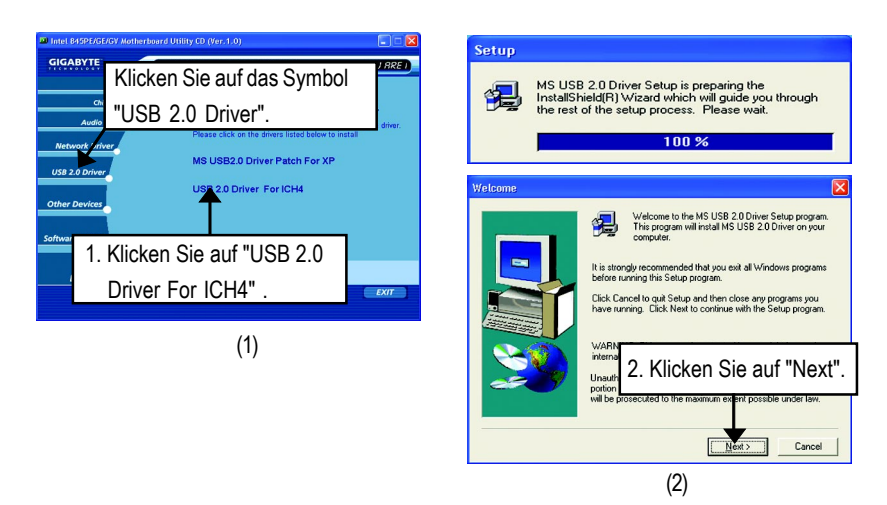

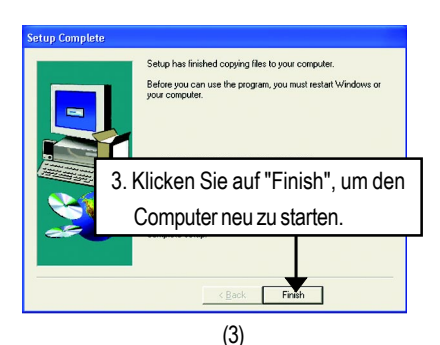

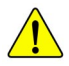

*Falls bei der Installation, Verwendung und beim Upgrade von USB2.0-Geräten Probleme auftreten sollten, können Sie sich die aktuellsten Treiber von den Websites von Microsoft und GIGABYTE herunterladen.*

## **Revision History Anhang D: Installation der EasyTune 4 Utilities**

Legen Sie die Treiber-CD, die mit dem Motherboard mitgeliefert wurde, in das CD-ROM-Laufwerk ein. Die Treiber-CD wird automatisch gestartet, und der Installationsassistent erscheint. Ist das nicht der Fall, klicken Sie bei "Arbeitsplatz" doppelt auf das Symbol für das CD-ROM-Laufwerk und führen die Datei setup.exe aus.

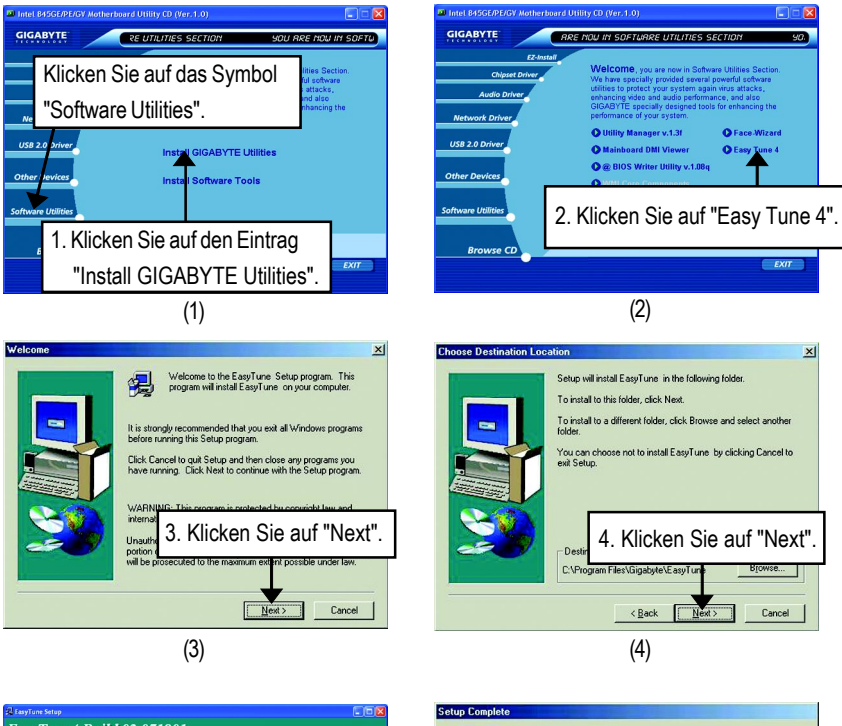

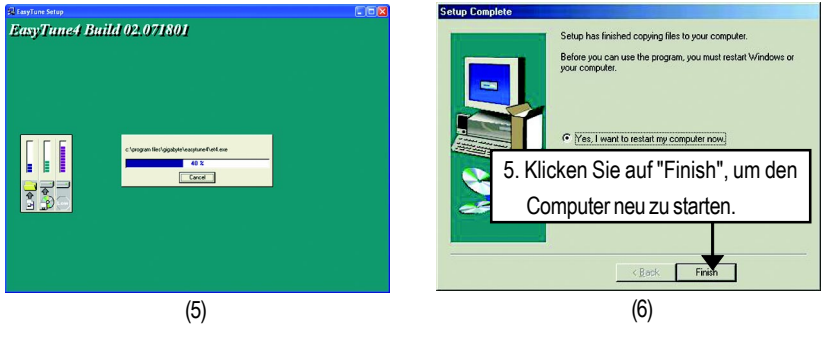

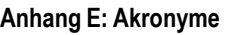

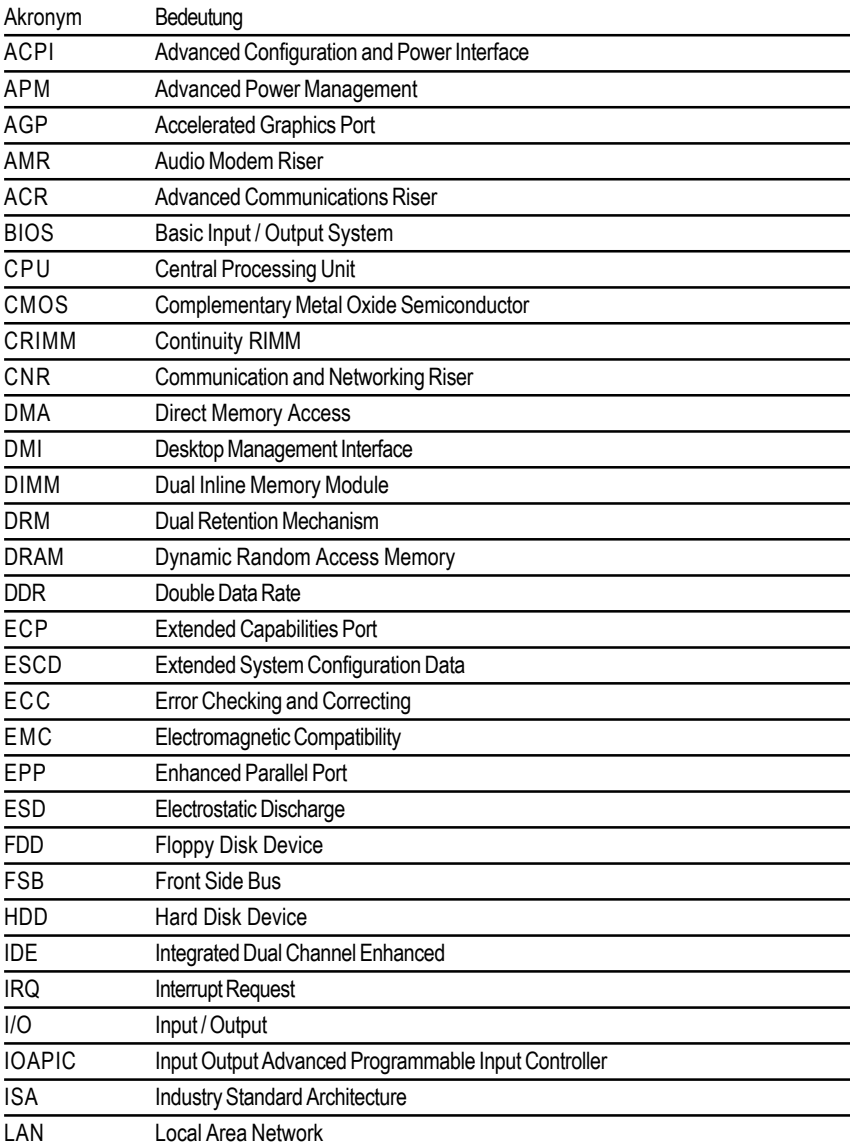

Fortsetzung folgt......

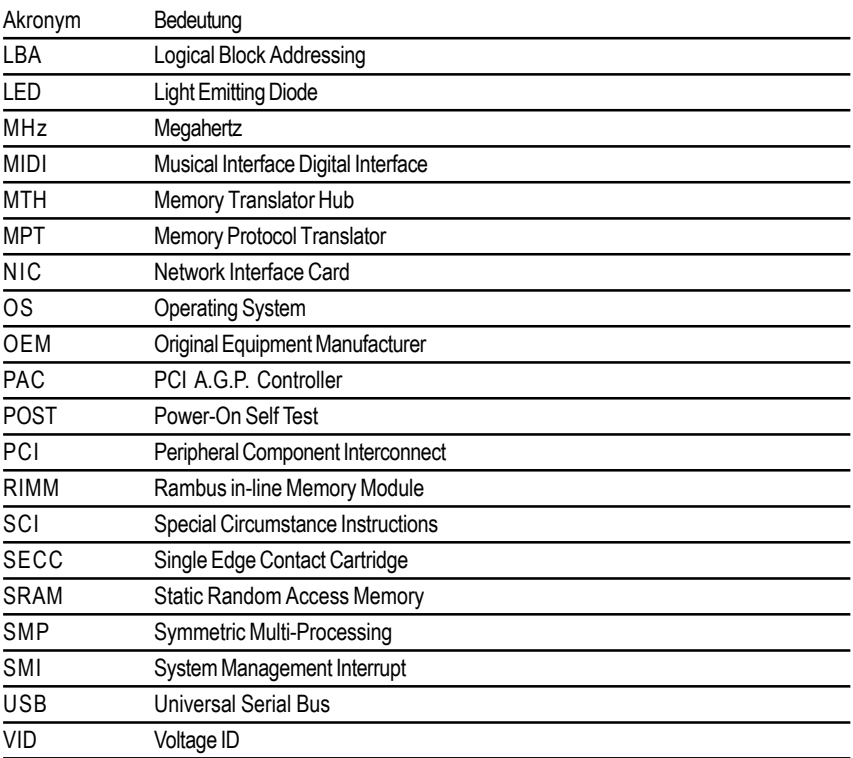

#### **Technischer Support/RMA-Seite** ℀

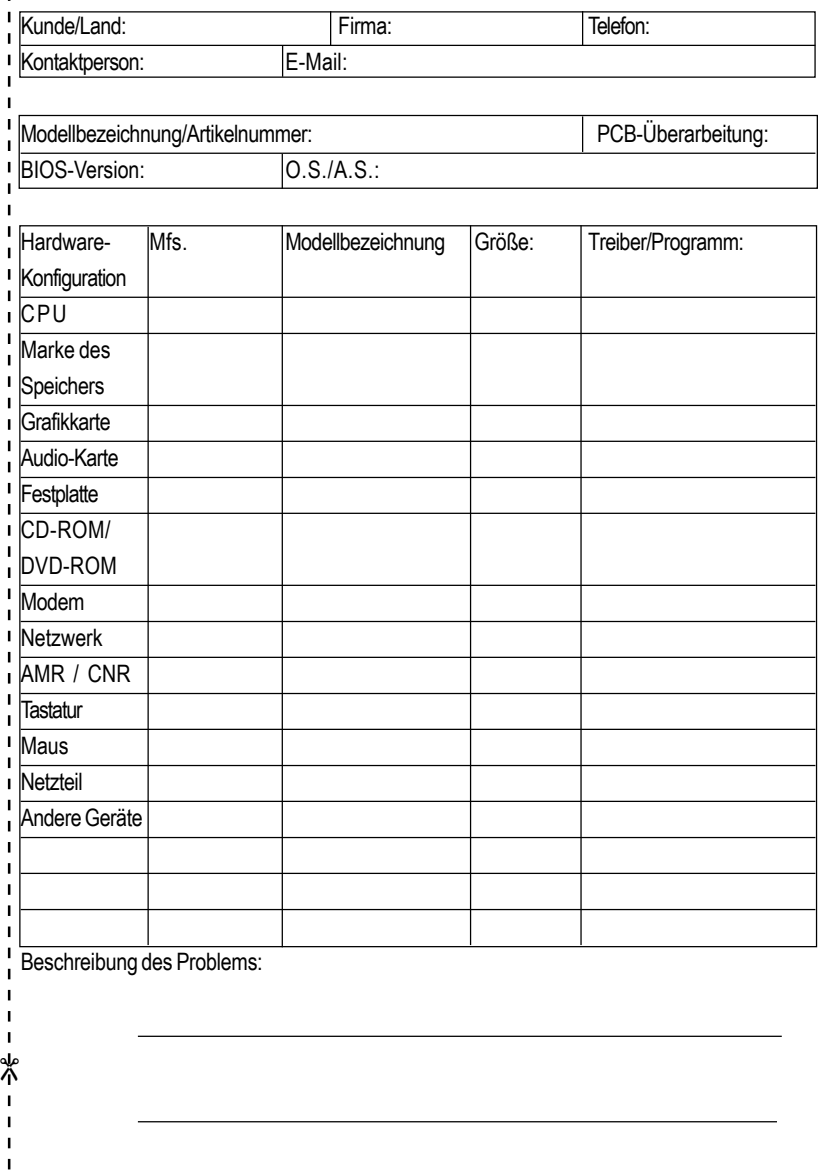

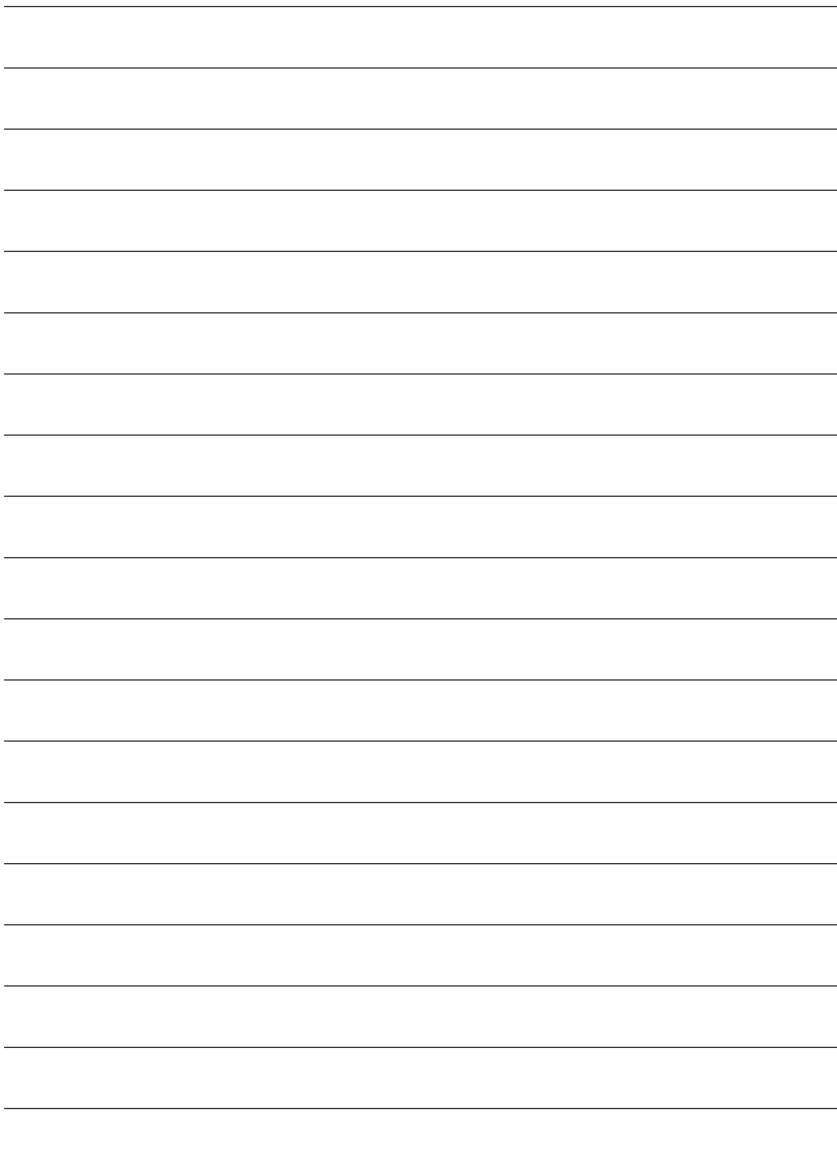

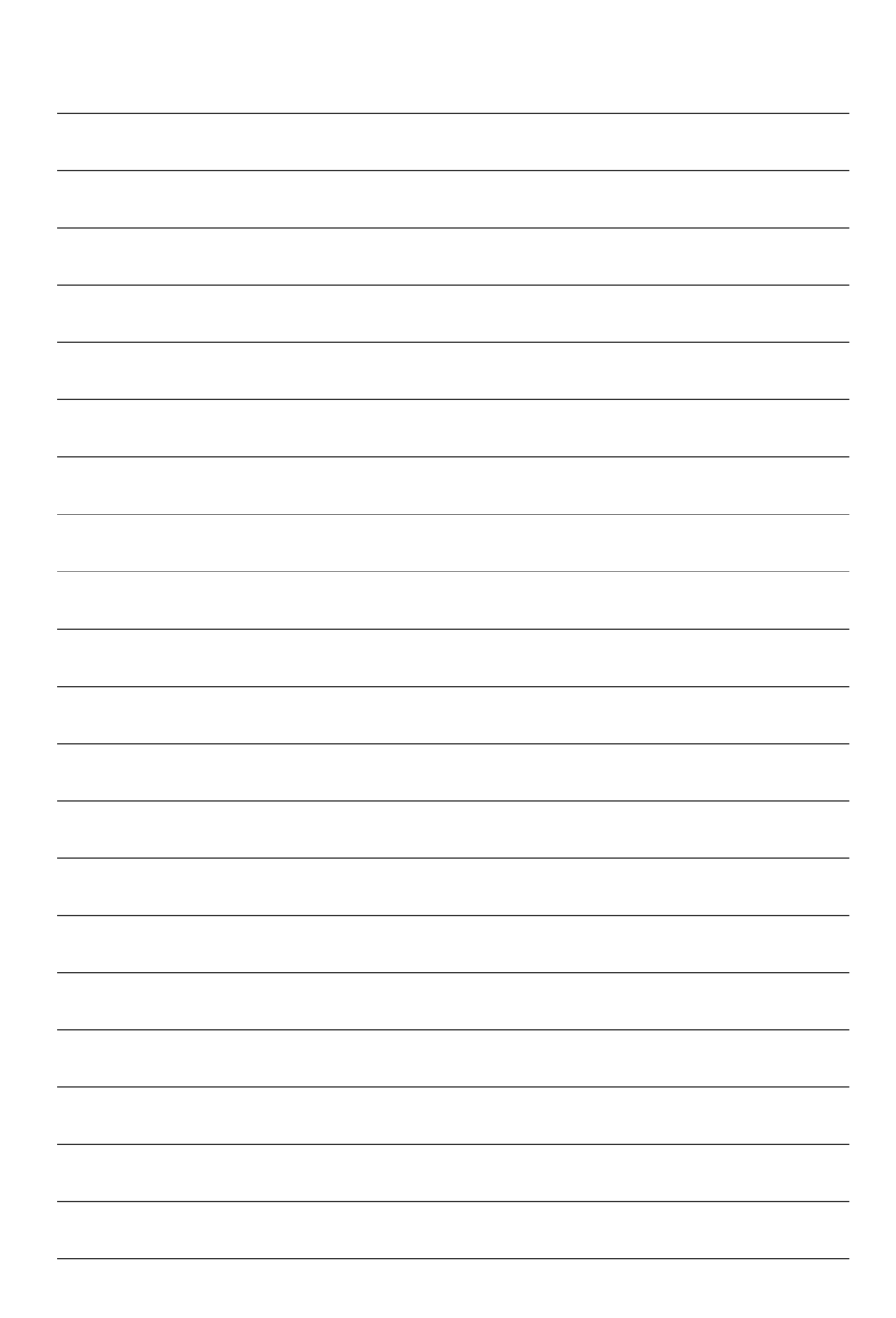

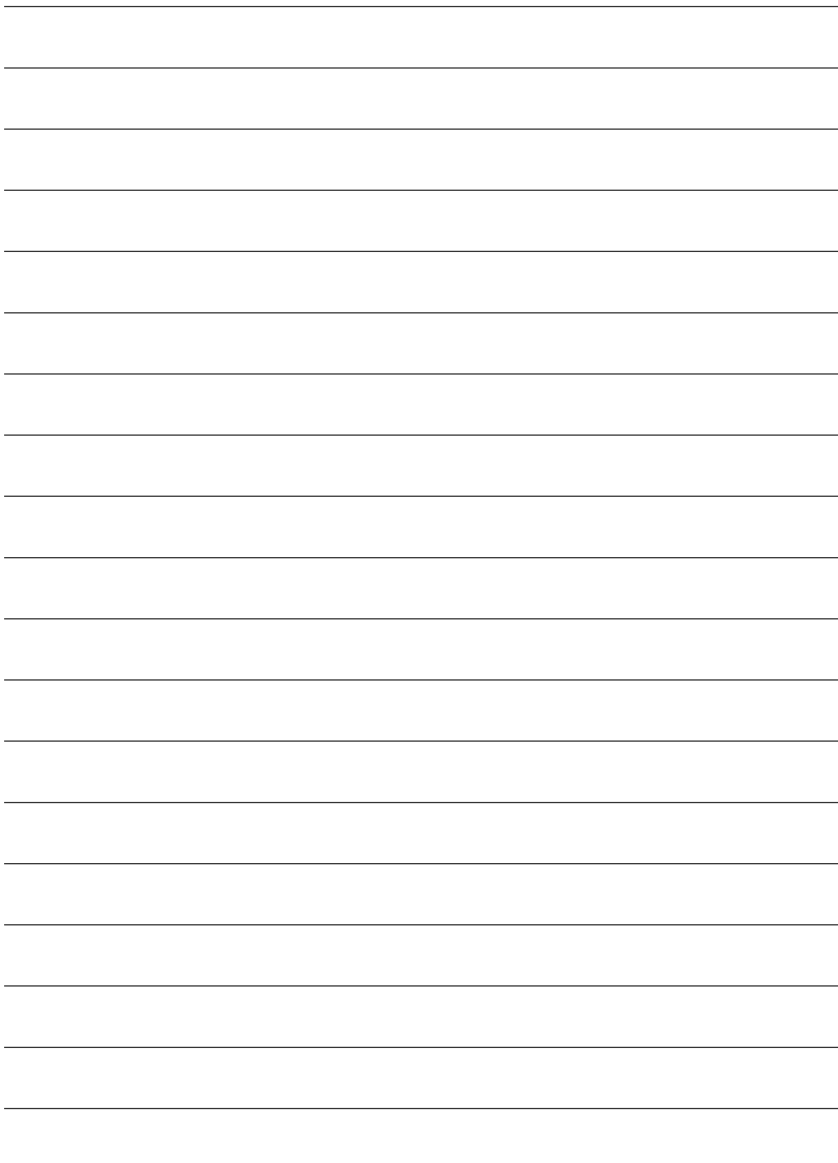

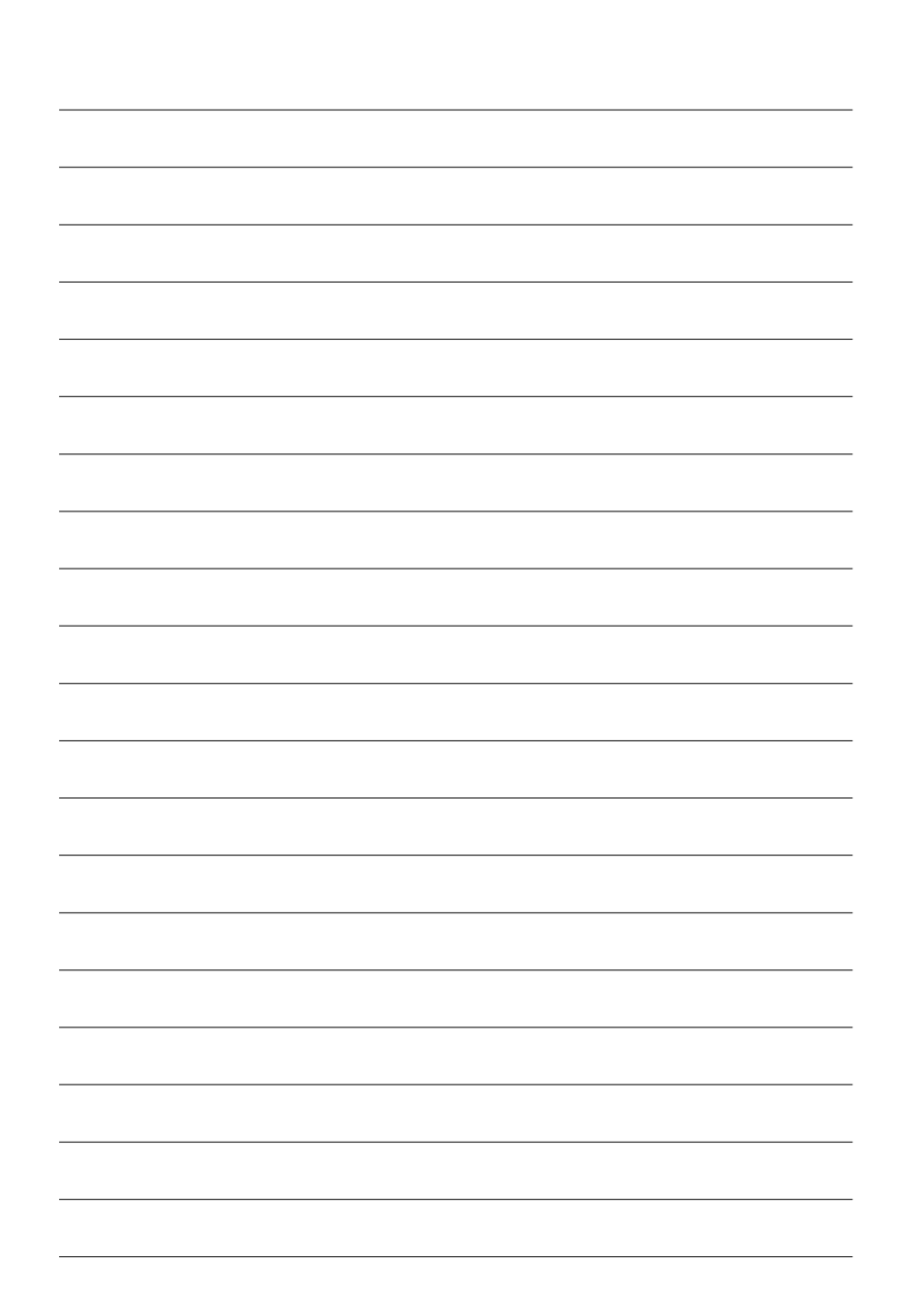

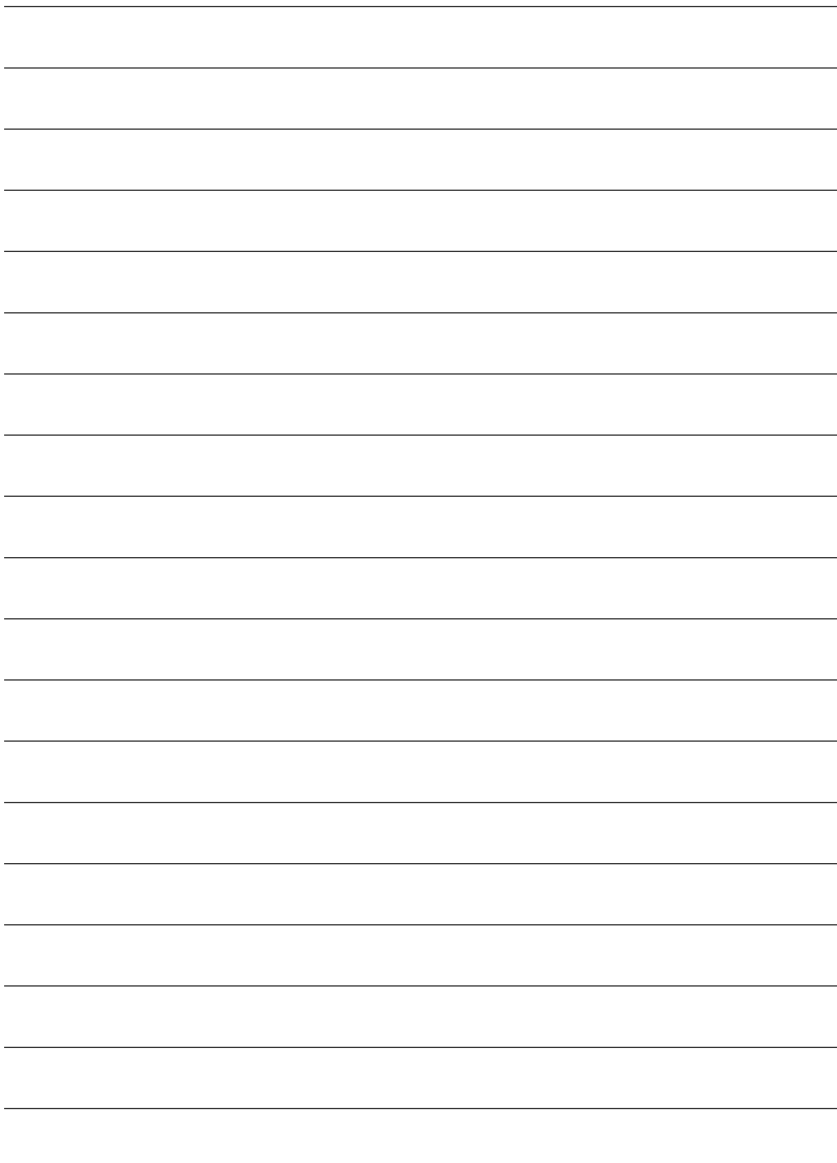

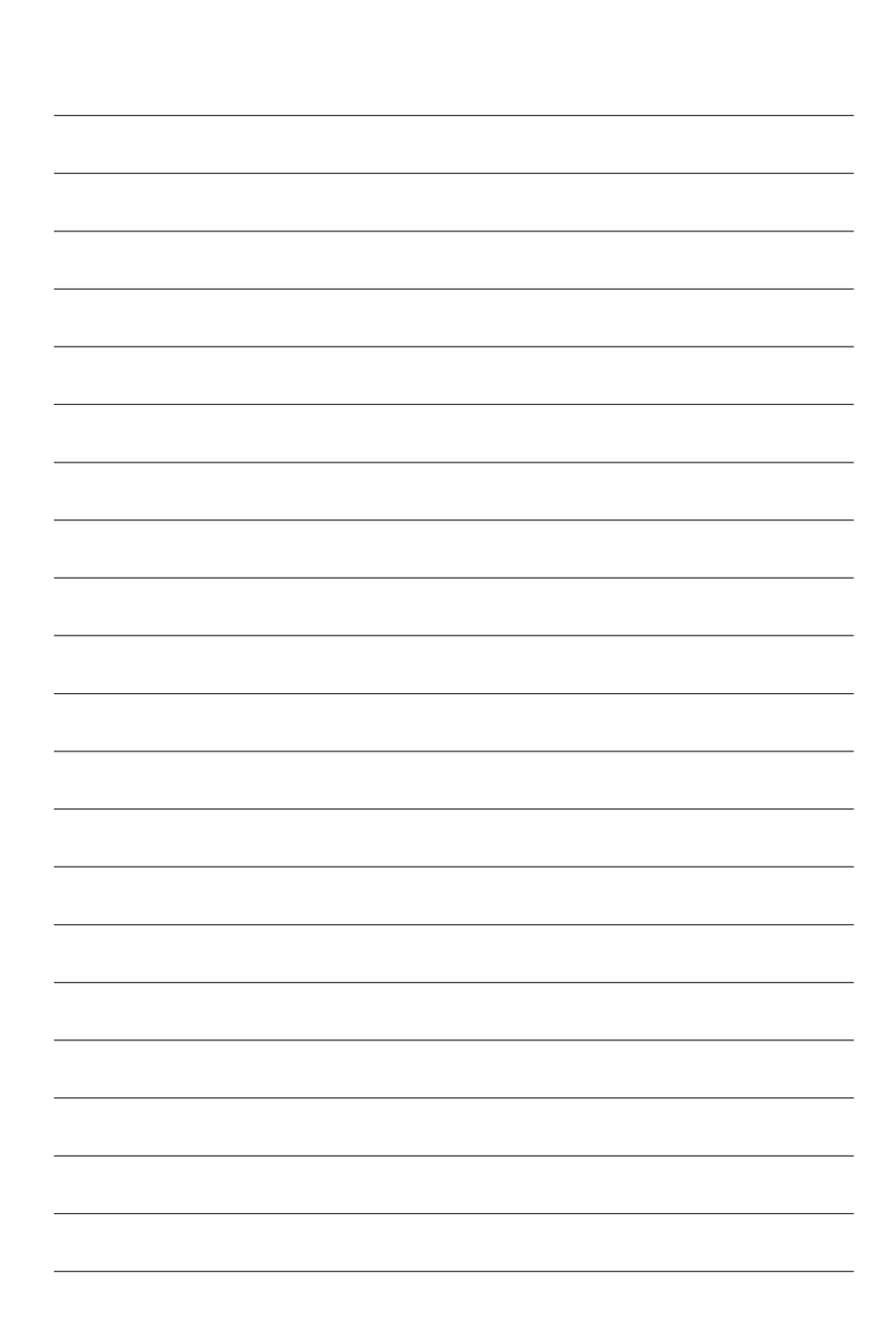

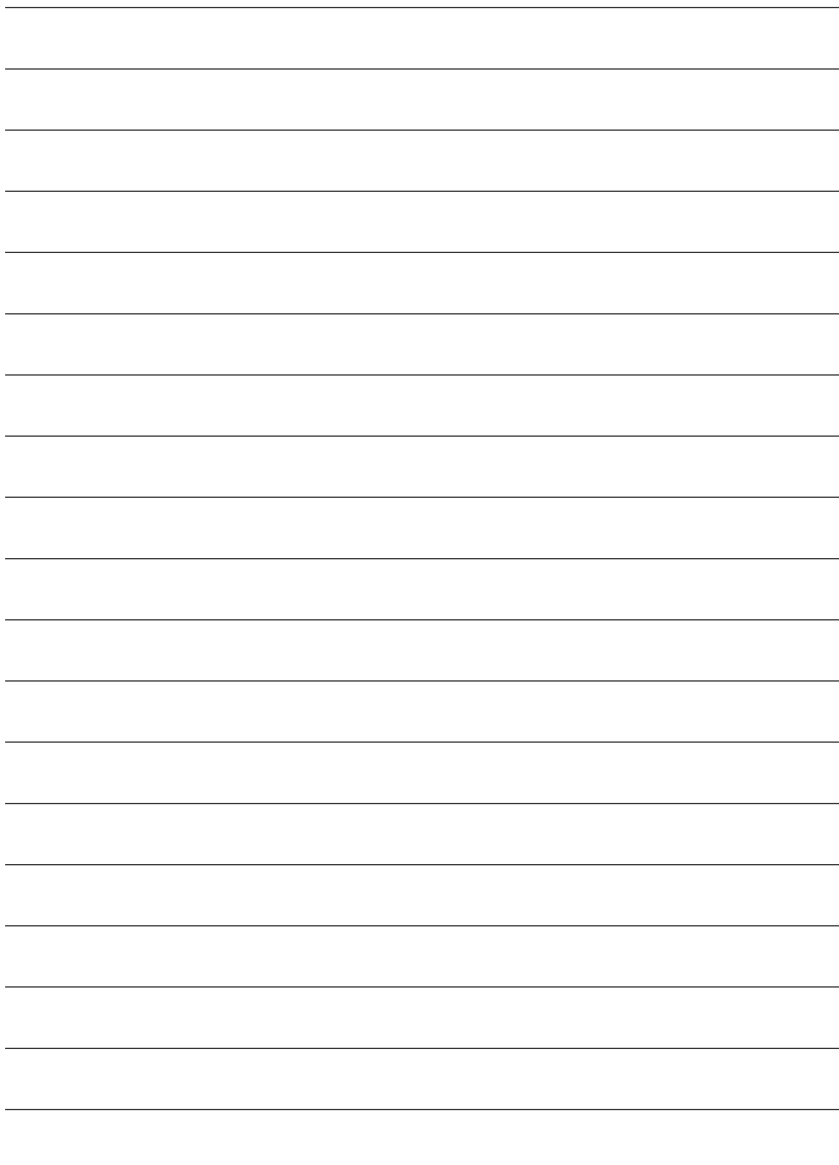